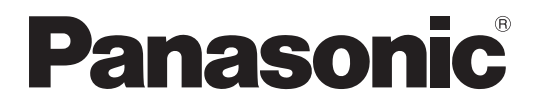

**TH-47LFX60W TH-47LFX6NW** Modell-Nr.

### **Bedienungsanleitung (Einzelheiten)**

FULL HD LCD-Display

(für geschäftlichen Gebrauch)

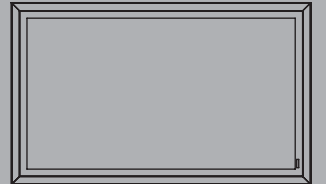

Həm

**Deutsch Bitte lesen Sie diese Anleitung vor dem Betrieb des Fernsehers und heben Sie sie für zukünftige Referenz gut auf.** 

## *Lieber Panasonic-Kunde*

*Wir möchten uns gerne für Ihre Wahl eines Panasonic-Gerätes bedanken und hoffen sehr, dass Ihnen das neue LCD-Display über lange Jahre viel Freude bereitet.*

*Lesen Sie bitte die Bedienungsanleitung durch, bevor Sie irgendwelche Einstellungen vornehmen und um einen optimalen Betrieb sicherzustellen.*

*Bewahren Sie diese Bedienungsanleitung zum späteren Nachschlagen zusammen mit der Quittung auf und notieren Sie sich die Modell- und die Seriennummer im Freiraum auf der hinteren Umschlagseite dieser Anleitung.*

*Bitte besuchen Sie die Webseite von Panasonic http://panasonic.net*

## **Vorsichtsmaßregeln für die Installation**

- Führen Sie die Installation nicht selber durch. Bitte beauftragen Sie einen professionellen Installateur oder Ihren Händler, die Installation durchzuführen.
- Dieses Produkt erfüllt die Anforderungen der Schutzart IP55\*1 zu Staub- und Wasserresistenz. Die Staub- oder Wasserresistenz des Produkts darf nicht verändert oder beeinträchtigt werden.
- Bitte beachten Sie, dass die Staub- und Wasserresistenz dieses Produktes keine Garantie dafür ist, dass keine Beschädigung entstehen und keine Störung auftreten kann.

# **VORSICHT Bei Reduzierung der Resistenz gegen Staub oder Wasser besteht Feuer-und Stromschlaggefahr, außerdem kann das Produkt beschädigt werden.**

Dieses Produkt erfüllt die internationalen IP-Normenanforderungen (Schutzart) des Schutzgrads 5 gegen Staub und des Schutzgrads 5 gegen Wasser.

#### **Anschlussabdeckung**

Nachdem das Geräte-Kabel usw. mit dem Anschluss verbunden worden ist, prüfen Sie, ob die Anschlussabdeckung ordnungsgemäß und dicht schließend unter Verwendung aller Befestigungsschrauben angebracht ist. Um die Anschlussabdeckung dicht anzubringen, auf folgende Punkte achten:

**Prüfen Sie, ob die Abdichtung an der richtigen Position in der Abdeckung befestigt ist. Die Abdichtung ist wichtig, um die Verkabelung abzudichten.** 

**Anschluss-Teil auf der Rückseite der Haupteinheit Anschlussabdeckung Rückseite**  $\sqrt{2}$  $\Box$ **1888888888** 88888  $\boxed{0}$ 

**Abdichtung**

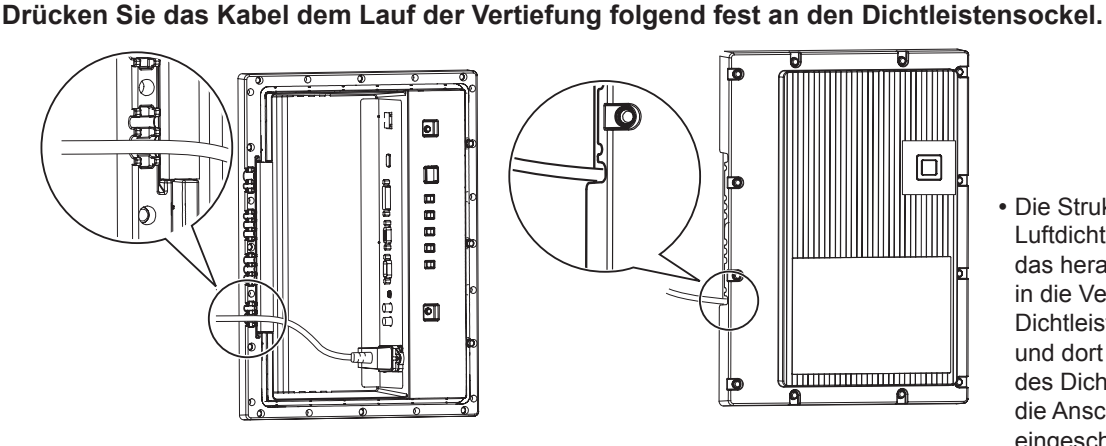

• Die Struktur dient dazu, Luftdichtheit zu erhalten, indem das herausgeführte Kabel in die Vertiefung auf dem Dichtleistensockel gebracht wird und dort durch die Abdichtung des Dichtleistensockels und die Anschlussabdeckung eingeschlossen wird.

\*1: Dies basiert auf Tests, die von der Cosmos Corporation durchgeführt worden sind.

#### **Hinweis:**

IPX5 Wasserfestigkeit bezieht sich auf die Fähigkeit, schädliche Einwirkungen von aus allen Richtungen spritzenden Wassers zu verhindern.

#### **Schutzüberzug**

**Aluminium-Teile des Gehäuses und die Rückwand sind durch eine Beschichtung gegen Korrosion geschützt.**  Achten Sie darauf, nicht die Oberfläche zu beschädigen. Sollte die Oberfläche beschädigt werden, kann es **von hier aus zu Korrosion kommen.** 

#### **Installationsposition**

- Scheint die Sonne direkt auf den Bildschirm, können schwarze Schatten erscheinen. Diese verschwinden, sobald die Temperatur sinkt.
- Wollen Sie das Produkt langfristig in einer speziellen Umgebung installieren wie z. B. in der Nähe eines Schwimmbeckens, einer Thermalquelle, nahe am Meer oder in einer Fabrik, in der Chemikalien oder Gase zum Einsatz kommen, dann konsultieren Sie bitte vorher Ihren Panasonic-Händler vor Ort.
- Das Produkt ist mit Kühlerlüftern und Luftfiltern ausgestattet, die bei einer Bedeckung mit Staub gereinigt oder ersetzt werden müssen. Zum Entfernen und Anbringen von Luftfiltern ist ausreichend Platz rund um das Display erforderlich. Achten Sie daher darauf, bei der Installation des Displays ausreichend Platz zu lassen. [Höhe 200 mm oder mehr, Breite 200 mm oder mehr, Tiefe 200 mm oder mehr]

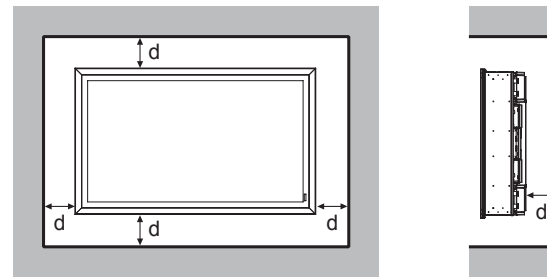

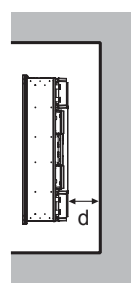

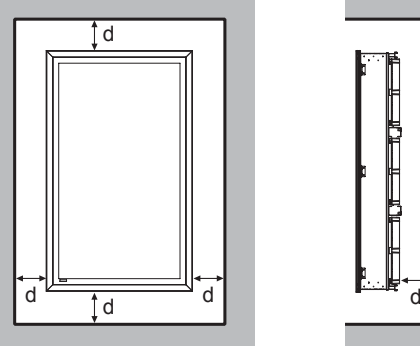

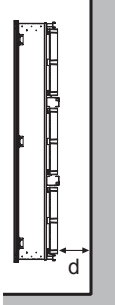

d:200 mm oder mehr

#### **Installationsbedingungen**

**Wird das Produkt in einer Umgebung eingesetzt, wo die Außentemperatur unter 0°C liegt, dann achten Sie darauf, den "Aussenbetrieb Modus" auf "Ein" zu stellen. Die Innentemperatur wird dann konstant gehalten, und die Inbetriebnahme kann reibungslos durchgeführt werden. (siehe Seite 17, 33)**

**Fragen Sie Ihren Händler, ob das Produkt in einem Zustand ausgestellt oder benutzt wird, in dem es kontinuierlich oder über einen längeren Zeitraum mit Wasser bespritzt wird.**

**Verwenden Sie das Produkt stets bei einer Umgebungstemperatur von 0 °C - 50 °C (im Aussenbetrieb Modus: -20 °C - 50 °C).**

**Umgebungstemperatur bezieht sich auf die Temperatur der Luft direkt vor den Einlassöffnungen an der Rückseite des Displays.**

Stellen Sie Aussenbetrieb Modus auf "Ein", wenn das Display an Orten aufgestellt ist, wo direktes Sonnenlicht **auf den Bildschirm trifft.**

**Das Display kann in einem Winkel von bis zu 20 Grad nach vorne und hinten geneigt werden.**

#### ■ Bei Wandinstallation usw.

- Fragen Sie zuvor Ihren Händler nach Montagezubehör.
- Zur Sicherung der Rückseite des Displays an einer Wand verwenden Sie VESA-basierte (400 x 400) Halterungen. Beachten Sie, dass jegliche VESA-basierte Halterungen nicht die Schrauben (x 10) behindern dürfen, damit Filterabdeckungen oder Klemmenabdeckungen angebracht/entfernt werden können und die Frontklappe geöffnet/ geschlossen werden kann (um Wartungsarbeiten zu erlauben).

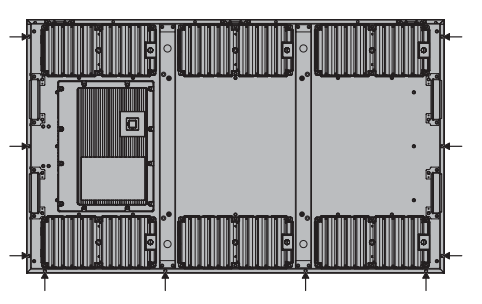

- Wählen Sie für die Installation eine Stelle, die das Gesamtgewicht des Produktes und des Montagezubehörs dauerhaft tragen kann. Wird das Produkt an einer Stelle angebracht, die das Gewicht nicht aushält, kann ein ernster Unfall dadurch passieren, dass das Produkt herunterfällt.
- Bringen Sie das Produkt nicht an einer Stelle an, wo sich eine Person anlehnen oder Halt suchen könnte oder eine vorbeigehende Person sich daran stoßen könnte. Sonst könnte ein Unfall verursacht werden.
- Treffen Sie Vorsorgemaßnahmen für den Fall, dass das Produkt nach vorne kippen oder herunterfallen könnte, weil es an falscher Stelle installiert ist oder das Montagezubehör nicht gehalten hat.
- Je nach Umgebung kann die Haltbarkeit der Anbringung mit der Zeit sinken und instabil werden. Beauftragen Sie einen professionellen Installateur, die Installation regelmäßig zu kontrollieren.
- Falls Sie bei der Anbringung einen sich anbahnenden möglichen Defekt wie z. B. eine lose Schraube entdecken, dann beauftragen Sie einen professionellen Installateur oder Ihren Händler, die Installation zu reparieren.
- Panasonic übernimmt keine Haftung für Schäden, die bei einem Unfall aufgrund fehlerhafter Installation, durch unsachgemäße Verwendung, Änderungen am Gerät oder durch Naturkatastrophen entstehen.

## **Wichtige Hinweise zur Sicherheit**

#### **WARNUNG**

- **1) Offene Flammen wie zum Beispiel angezündete Kerzen dürfen nicht auf / über das Gerät gestellt werden.**
- 2) Zur Vermeidung eines elektrischen Schlages darf die Abdeckung nicht entfernt werden. Im Geräteinneren befinden sich keine Teile, die gewartet werden müssen. Wenden Sie sich für Reparaturen an einen qualifizierten Fachmann.
- 3) Der Erdungsanschluss des Netzsteckers darf nicht entfernt werden. Dieses Gerät ist mit einem dreipoligen Netzstecker ausgerüstet, der sich aus Sicherheitsgründen nur an einer geerdeten Netzsteckdose anschließen lässt. Wenden Sie sich an einen Elektriker, falls der Netzstecker nicht an eine Steckdose angeschlossen werden kann.

Die Erdung darf nicht außer Funktion gesetzt werden.

4) Um einen elektrischen Schlag zu vermeiden, stellen Sie sicher, dass der Netzsteckert richtig geerdet ist.

#### **VORSICHT**

Dieses Gerät ist für den Betrieb an Orten vorgesehen, an denen nur geringe elektromagnetische Felder auftreten.

Falls das Gerät in der Nähe von Quellen starker elektromagnetischer Felder oder an Orten betrieben wird, an denen elektrische Störsignale die Eingangssignale beeinflussen, kann die Bild- oder Tonwiedergabe instabil sein oder es können Störgeräusche auftreten.

Halten Sie deshalb das Gerät von Quellen starker elektromagnetischer Felder fern, um jegliche Gefahr einer Beschädigung auszuschließen.

## **Inhaltsverzeichnis**

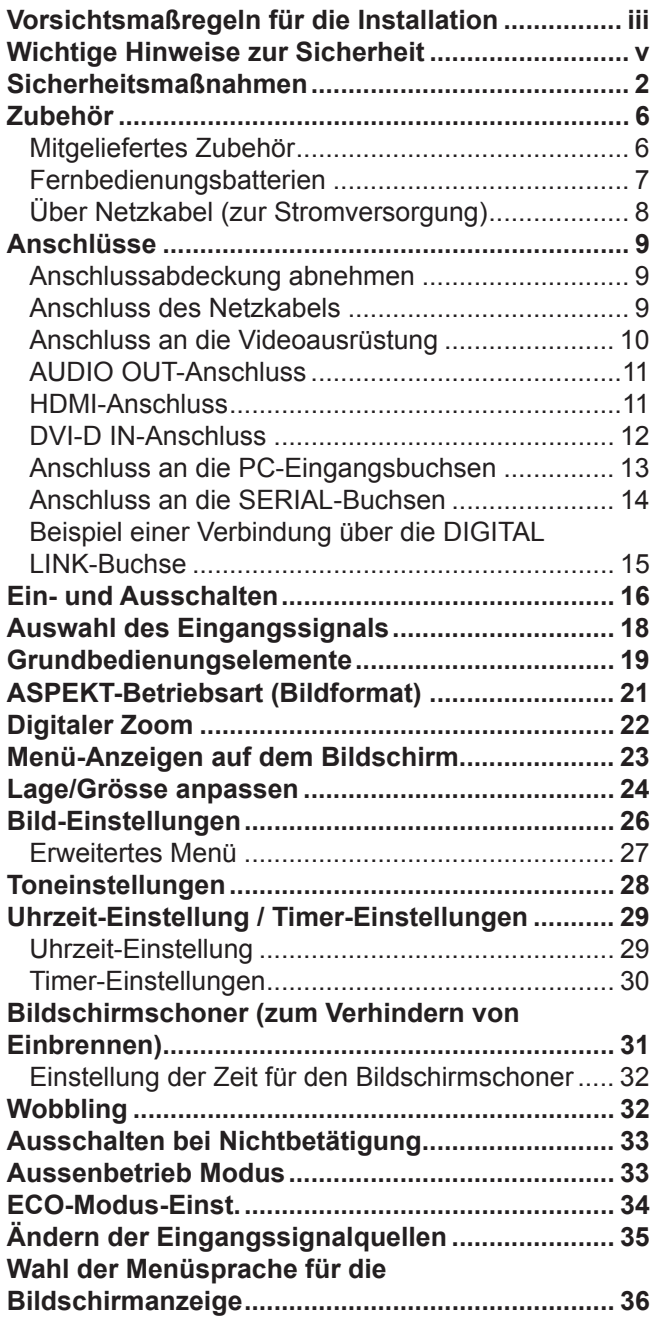

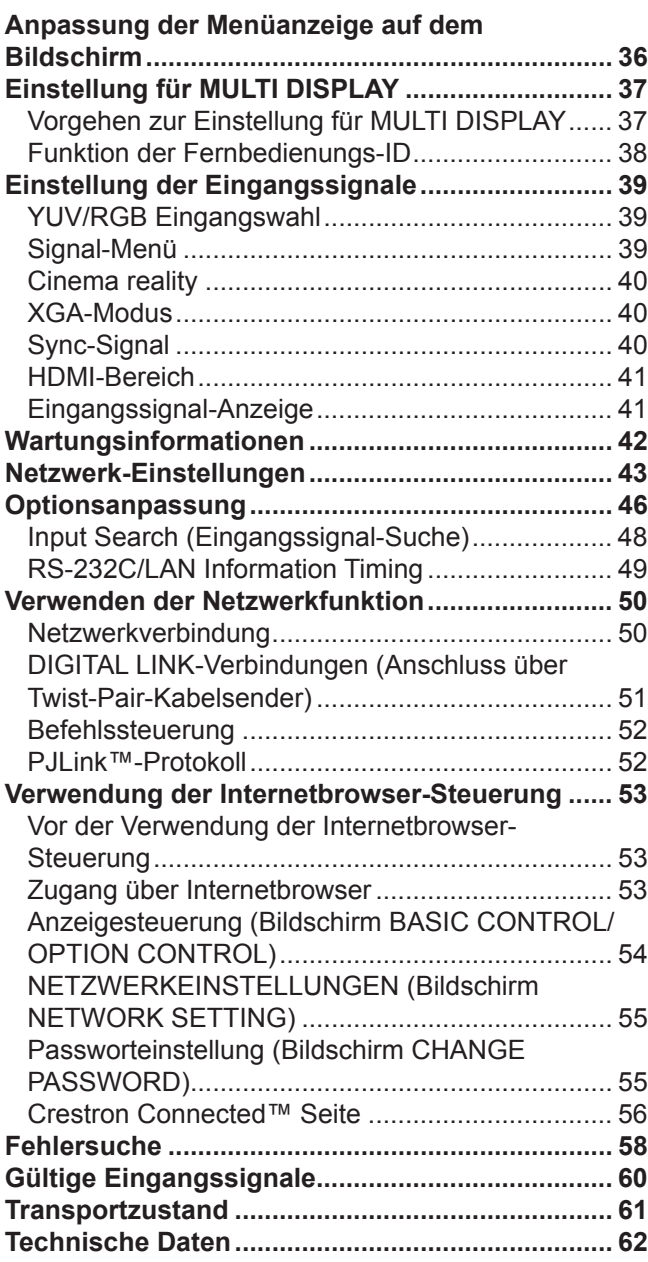

#### **Warenzeichen**

- VGA ist ein Warenzeichen von International Business Machines Corporation.
- Die Markenzeichen Microsoft®, Windows®, Windows Vista® und Internet Explorer® sind eingetragene Warenzeichen der Microsoft Corporation in den Vereinigten Staaten und/oder anderen Ländern.
- Macintosh, Mac, Mac OS, OS X und Safari sind Handelsmarken von Apple Inc., die in den Vereinigten Staaten und anderen Ländern registriert wurden.
- SVGA, XGA, SXGA und UXGA sind eingetragene Warenzeichen der Video Electronics Standard Association. Selbst wenn kein besonderer Hinweis auf die Firma oder das Warenzeichen des Produktes gemacht wird, werden diese Warenzeichen vollständig berücksichtigt.
- HDMI, das HDMI-Logo und "High-Definition Multimedia Interface" sind Marken bzw. eingetragene Marken von HDMI Licensing LLC in den USA und anderen Ländern.
- RoomView, Crestron RoomView und Fusion RV sind eingetragene Warenzeichen von Crestron Electronics, Inc, und Crestron Connected ist das Warenzeichen von Crestron Electronics, Inc.

#### **Hinweis:**

Es kann zu einem Einbrennen des Bildes kommen. Wenn Sie ein Standbild über längere Zeit anzeigen, kann das Bild auf dem Bildschirm zurückbleiben. Es verschwindet jedoch nach einiger Zeit wieder.

## **Sicherheitsmaßnahmen**

### **WARNUNG**

#### **Aufstellung**

**Dieses LCD-Display ist nur zur Verwendung mit dem folgenden optionalen Zubehör vorgesehen. Bei Verwendung von anderem Zubehör kann eine ausreichende Stabilität nicht gewährleistet werden, sodass eine Verletzungsgefahr besteht.**

(Das gesamte folgende Zubehör wird von Panasonic Corporation hergestellt.)

Ersatzluftfi lter ..................................................TY-AF60STD (Luftfi lter A: 6, Luftfi lter B: 3, Luftfi lter C: 3)

Wir sind nicht verantwortlich für Produktschäden usw., wenn diese durch die Benutzung von anderen Wandhalterungen oder Deckenhalter als die angegebenen herbeigeführt wurden, oder wenn diese durch Fehler bei der Installation der Wandhalterungen oder Deckenhalter oder deren Installationsumgebung bewirkt wurden, auch nicht während der Garantiezeit.

Alle Einstellungen müssen durch einen qualifi zierten Fachmann vorgenommen werden.

Kleinteile können eine Erstickungsgefahr darstellen, wenn sie versehentlich verschluckt werden. Bewahren Sie Kleinteile nicht in der Reichweite von Kleinkindern auf. Entsorgen Sie nicht benötigte Kleinteile und sonstige Gegenstände (einschließlich Verpackungsmaterial und Plastiktüten/-abdeckungen), damit Kleinkinder nicht damit spielen und somit einer Erstickungsgefahr ausgesetzt sind.

#### **Das Display darf nicht auf einer geneigten oder instabilen Fläche aufgestellt werden; stellen Sie zudem sicher, dass das Display nicht über die Kante der Basis hinausreicht.**

• Das Display kann umkippen und herunterfallen.

#### **Keine Gegenstände auf das Display stellen.**

• Falls irgendwelche Fremdköper in das Display gelangen, müssen Sie sich an lhren örtlichen Panasonic-Händler wenden.

#### **Nur in senkrechter Position befördern.**

• Falls Sie das Gerät so transportieren, dass der Display-Bildschirm nach oben oder nach unten zeigt, kann die inneren Schaltkreise beschädigt werden.

#### **Die Belüftung darf nicht durch Abdeckung der Lüftungsöffnungen mit Gegenständen, z. B. Zeitungen, Tischdecken und Vorhängen, behindert werden.**

#### **Für eine ausreichende Wärmeabgabe;**

- **Bei der Installation zu allen Seiten des Geräts einen Abstand von mindestens 20 cm einhalten.**
	- Setzen Sie das Produkt nur dort ein, wo der Umgebungstemperaturbereich den geforderten Betriebsbedingungen entspricht.
	- Keinen Einlass oder Auslass des Displays abdecken.

#### **Vorsichtsmaßnahmen für die Wandbefestigung**

- Die Wandbefestigung sollte von einem Fachmann durchgeführt werden. Wird das Display falsch angebracht, können Unfälle verursacht werden, die Tod oder schwere Verletzungen nach sich ziehen. Bei einer Wandmontage muss zudem eine nach VESA-Standard zertifizierte Wandbefestigung (VESA 400 × 400) verwendet werden.
- Bei vertikaler Aufstellung des Displays stellen Sie sicher, dass die Buchsenabdeckung nach unten weist.

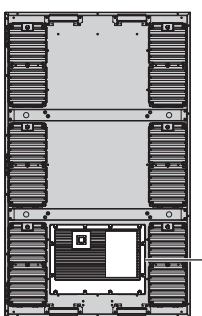

Buchsenabdeckung

• Wollen Sie die Wandinstallation des Displays entfernen, beauftragen Sie eine Fachkraft, das Display abzunehmen.

#### **Stellen Sie das Display von Heizkörpern entfernt auf.**

• Dies verursacht Verformung des Gehäuses und Funktionsstörungen.

#### **Verwendung des LCD-Displays**

#### **Das Display ist für den Betrieb mit einer Netzspannung von 220 - 240 V (Wechselspannung), 50/60 Hz vorgesehen.**

#### **Zum Gebrauch muss die Anschlussabdeckung fest angebracht werden.**

• Ansonsten ist keine Resistenz gegen Staub und Wasser gegeben, und es besteht Feuer- und Stromschlaggefahr, außerdem kann das Produkt beschädigt werden.

#### **Keine Fremdkörper in das Display stecken.**

• Metallene oder entzündbare Gegenstände dürfen nicht durch die Entlüftungsöffnungen in das Display gesteckt werden oder in das Gerät fallen, weil sonst Brand- oder Stromschlaggefahr besteht.

#### **Die Abdeckung darf nicht abgenommen und es dürfen keine Änderungen vorgenommen werden.**

• Im lnneren ist Hochspannung vorhanden, deshalb ist die Gefahr eines elektrischen Schlages vorhanden. Wenden Sie sich für alle Kontrollen, Einstellungen und Reparaturen an lhren örtlichen Panasonic-Händler.

#### **Sichern Sie sich einen einfachen Zutritt zum Stecker des Versorgungskabels.**

#### **Ein Gerät der KLASSE I muss an eine vorschriftsmäßig geerdete Netzsteckdose angeschlossen werden.**

#### **Verwenden Sie ausschließlich das Netzkabel im Lieferumfang dieses Gerätes.**

• Bei Verwendung eines anderen als des mitgelieferten Netzkabels besteht die Gefahr von Brand oder elektrischem Schlag.

#### **Den Netzstecker vollständig an eine Steckdose anschließen.**

• Falls der Netzstecker nicht vollständig hineingesteckt ist, kann durch entstehende Wärme ein Brand verursacht werden. Ein beschädigter Netzstecker oder eine Steckdose mit lockerer Abdeckplatte dürfen nicht verwendet werden.

#### **Den Netzstecker nicht mit nassen Händen anfassen.**

• Beim Anfassen mit nassen Händen kann ein elektrischer Schlag ausgelöst werden.

#### **Das Netzkabel darf nicht beschädigt werden. Beim Lösen aus der Steckdose muss das Kabel am Netzstecker festgehalten und herausgezogen werden.**

• Das Kabel darf nicht beschädigt oder abgeändert, mit schweren Gegenständen belastet, einer Wärmequelle ausgesetzt, verdreht, stark gebogen oder gezogen werden. In diesem Fall besteht die Gefahr eines Brandausbruchs oder eines elektrischen Schlages. Ein beschädigtes Netzkabel muss unverzüglich bei einem autorisierten Kundendienstzentrum repariert werden.

**Bewahren Sie die zum Zubehör gehörende Schraube außerhalb der Reichweite von Kindern auf, damit sie nicht verschluckt werden kann.**

**Falls das Display für längere Zeit nicht in Betrieb genommen wird, müssen Sie das Netzkabel aus der Steckdose ziehen.**

**Zur Verhinderung von Brandgefahr niemals Kerzen oder andere Quellen von offenem Feuer auf oder in der Nähe des Fernsehgerätes aufstellen.**

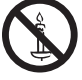

#### **Bei auftretenden Störungen**

**Bei einer Störung (wie Bild- oder Tonausfall) oder falls Rauch oder ein abnormaler Geruch aus dem Display austritt, muss der Netzstecker sofort aus der Steckdose gezogen werden.**

• Bei fortgesetztem Betrieb unter solchen Bedingungen kann ein Brand oder ein elektrischer Schlag verursacht werden. Kontrollieren Sie, ob kein Rauch mehr austritt und wenden Sie sich an lhren örtlichen Panasonic-Händler, um die notwendigen Reparaturen ausführen zu lassen. Versuchen Sie nie selbst am Display irgendwelche Reparaturen vorzunehmen.

**Bei Eindringen von Fremdkörpern oder Wasser, bei Fallen des Displays oder bei Beschädigung des Gehäuses müssen Sie sofort den Netzstecker aus der Steckdose ziehen.**

• Durch einen Kurzschluss kann ein Brand verursacht werden. Wenden Sie sich gegebenenfalls für notwendige Reparaturen an lhren örtlichen Panasonic-Händler.

## **VORSICHT**

### **Verwendung des LCD-Displays**

#### **Zum Ändern des Aufstellungsortes müssen alle Kabel gelöst werden.**

• Beim Ändern des Standortes mit angeschlossenen Kabeln können die Kabel beschädigt werden, was zu einem Brandausbruch oder einem elektrischen Schlag führen kann.

#### **Ziehen Sie vor dem Reinigen als Vorsichtsmaßnahme den Netzstecker aus der Steckdose.**

• Bei angeschlossenem Netzstecker kann ein elektrischer Schlag ausgelöst werden.

#### **Das Netzkabel regelmäßig reinigen, sodass sich kein Staub darauf ansammeln kann.**

• Falls sich auf dem Netzkabel Staub ansammelt, kann die Isolation durch Feuchtigkeit beschädigt werden, was zu einem Brandausbruch führen kann. Das Netzkabel aus der Steckdose ziehen und mit einem trockenen Tuch abwischen.

#### **Batterien dürfen weder verbrannt noch zerlegt werden.**

• Batterien keinen übermäßigen Temperaturen wie Sonneneinstrahlung, Feuer usw. aussetzen.

#### **Stromversorgung**

- Installieren Sie das Produkt in der Nähe einer Steckdose, so dass Sie sofort den Netzstecker ziehen können, wenn eine Störung auftritt.
- Bei Wandinstallation eine Steckdose verwenden, die sofort vom Netz getrennt werden kann, wenn eine Störung auftritt.
- Dieses Produkt steht unter Strom, sobald der Netzstecker in eine Steckdose eingesteckt ist. Um die Stromversorgung vollständig zu unterbinden, muss der Netzstecker aus der Steckdose gezogen werden.

#### **Gehäuse**

- Die Ecke eines Metallgehäuses stellt immer eine potenzielle Verletzungsgefahr dar.
- Zum Anheben des Produkts die Griffe benutzen, damit das Gerät nicht fallen kann. Sonst besteht Verletzungsgefahr, und es können Sachschäden verursacht werden.

#### Berühren Sie nicht die Lüfter beim Ersetzen von Luftfiltern.

### **Reinigung und Wartung**

#### **Über die Glasoberfl äche**

• Falls sich Fingerabdrücke oder Schmutz auf der Glasoberfläche befinden, kann ein klares Bild nicht erhalten werden. Achten Sie darauf, keine Kratzer oder Verschmutzungen zu verursachen.

**Schmutz auf dem Glas kann mit einem Schwamm, einem Lappen oder einem Gummiwischer entfernt werden. Verwenden Sie keine stark sauren oder alkalischen Lösungen, insbesondere keine Fluoride enthaltenden Reinigungsmittel, da**  andernfalls die Antireflexionsbeschichtung auf der Glasoberfläche irreparabel beschädigt werden kann.

#### **Das Glas ist speziell behandelt. Wischen Sie das Glas vorsichtig mit einem Reinigungstuch oder einem weichen fusselfreien Tuch ab.**

• Bei starker Verschmutzung feuchten Sie ein weiches, flusenfreies Tuch mit reinem Wasser oder einer Lösung aus 100 Teilen Wasser und 1 Teil eines neutralen Reinigungsmittels an, wischen Sie die Bildschirmoberfläche damit ab, und reiben Sie anschließend mit einem trockenen, weichen, flusenfreien Tuch gleichmäßig nach, bis die Oberfläche vollständig trocken ist.

#### **Verwenden Sie zum Reinigen des Gehäuses ein weiches trockenes Tuch.**

- Bei starker Verschmutzung müssen Sie das Gehäuse mit einem weichen Tuch, das mit einer stark verdünnten, neutralen Reinigungsmittellösung angefeuchtet ist, reinigen. Wischen Sie das Gehäuse mit einem anderen weichen Tuch trocken.
- Es darf kein Reinigungsmittel auf die Bildschirmoberfläche gelangen. Falls Wassertropfen ins Geräteinnere gelangen, können Betriebsstörungen verursacht werden.
- Vermeiden Sie jeglichen Kontakt des Gehäuses mit flüchtigen Substanzen, wie Insektenschutzmitteln, Lösungsmitteln usw., weil das Gehäuse beschädigt werden und sich die Beschichtung ablösen kann. Außerdem darf das Gehäuse nicht über längere Zeit mit Gegenständen aus Gummi oder PVC in Berührung kommen.

### **Wartung der Luftfilter**

Die Kühlstruktur des Displays ist so konzipiert, dass von außen angesaugte Luft im Inneren des Displays mithilfe eines Lüfters zirkuliert. Luftfilter sind am Einlass und am Auslass eingebaut.

Auslass

Einlass

Lüfter

Lüfter.

Wenn "Filter" beim Einschalten auf dem Bildschirm angezeigt wird oder wenn die Netzanzeige abwechselnd grün und orange blinkt, befindet sich angesammelter Staub auf den Luftfiltern. Prüfen Sie den Zustand des Luftfilters und Lüfters in "Wartungsinformationen" im Konfiguration-Menü oder reinigen oder ersetzen Sie den Luftfilter und kontrollieren Sie den Lüfter nach Bedarf. (siehe Seite 42)

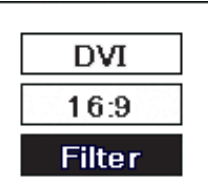

### **Wie die Luftfilter zu entfernen sind**

- 
- Lösen Sie die Zierschrauben an **2** den Abluftöffnungen, bis sie sich frei drehen lassen.

**1** Ziehen Sie den Netzstecker ab. **Beim Austauschen von Luftfi ltern achten Sie sorgfältig darauf, das Eindringen von Fremdkörpern in das Display zu verhindern. Wenn Fremdkörper eingedrungen sind, versuchen Sie nicht, diese gewaltsam zu entfernen, sondern wenden Sie sich an Ihren örtlichen Panasonic-Fachhändler.**

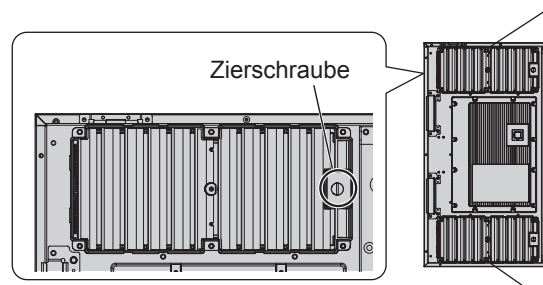

- Nehmen Sie die Filterabdeckung **3** ab und ziehen Sie den Luftfilter B und den Luftfilter C heraus.
- **4** Ziehen Sie den Luftfilter A heraus.

#### **Wie die Luftfilter zu installieren sind**

Installieren Sie den Luftfilter A. Schließen Sie den Luftfilter B an die Steckdose an. Falten Sie den Luftfilter C in Drittel und installieren Sie ihn am Einlass. Achten Sie darauf, die Luftfilter richtig zu installieren. Bringen Sie die Filterabdeckung an und ziehen Sie die dekorativen Schrauben fest.

Prüfen Sie, ob die Filterabdeckungen sicher sitzen.

#### **Reinigung der Luftfilter**

Berühren Sie nicht die Filterabdeckung Luftfilter C (Gefaltet in Drittel) Filterabdeckung Luftfilter A Luftfilter A uftfilter B

Um die Luftfilter reinigen, tauchen Sie sie in neutrales und 200-mal mit Wasser verdünntes Reinigungsmittel, spülen Sie sie dann gut mit Wasser ab und lassen sie im Schatten trocknen.

#### **Hinweise:**

- Vor Verwendung des Displays müssen die Luftfilter angebracht werden. Durch das Fehlen eines Luftfilters können Fremdkörper oder Staub ins Display gelangen, was zu dessen Ausfall führen kann.
- Wenn ein Luftfilter beschädigt oder nach der Reinigung noch immer leicht verschmutzt ist, müssen Sie ihn durch einen neuen ersetzen. Wenden Sie sich für einen Ersatz an Ihren Händler.
- Die Menge von Fremdkörpern oder Staub an den Luftfiltern hängt vom Ort der Installation und der Betriebszeit ab. Wenn sich das Display an einem Ort befindet, an dem sich Staub leicht ansammeln kann, müssen Sie die Luftfilter häufiger reinigen.
- Berühren Sie nicht die Lüfter oder die Verkabelung im Display.
- Wenn das Display an einem höhergelegenen Ort installiert ist und Sie die Luftfilter entfernen oder anbringen wollen, achten Sie zu Ihrer eigenen Sicherheit darauf, dass keine Teile herunterfallen.
- Reinigen Sie die Luftfilter etwa einmal jeden Monat und ersetzen Sie sie etwa einmal im Jahr.

<sup>•</sup> Im Einlass befindet sich kein Lüfter.

# **Zubehör**

### **Mitgeliefertes Zubehör**

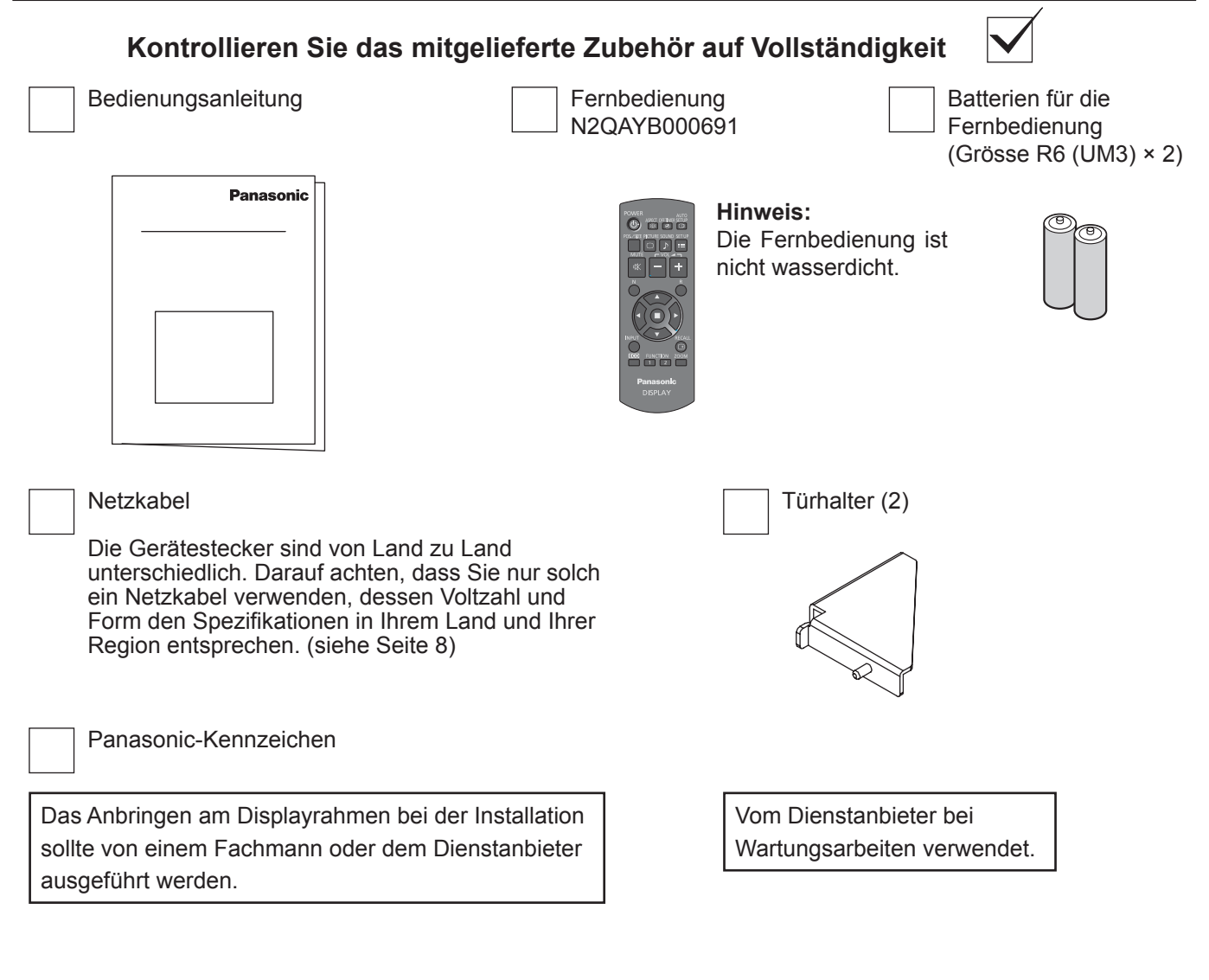

Schrauben (12) XYN4+F10VM

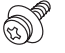

#### **Achtung**

Bewahren Sie kleine Teile sachgemäß auf und halten Sie sie fern von kleinen Kindern.

## **Fernbedienungsbatterien**

#### **Zwei Batterien der Grösse R6 sind notwendig.**

- 1. Den Haken ziehen und festhalten, dann den Batteriefachdeckel öffnen.
- 2. Die Batterien einlegen dabei auf korrekte Polarität achten
- 3. Den Batteriefachdeckel wieder anbringen.

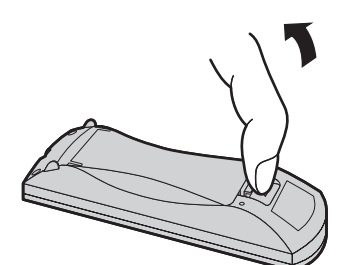

 $\hat{t}$  $\widehat{\Xi}$ +  $\frac{1}{2}$ Batterien Grösse R6 (UM3)  $(+$  und  $-$ ).

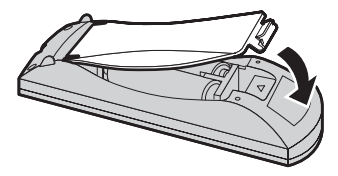

#### **Tip:**

Beim regelmäßigen Benutzen der Fernbedienung sollten die alten Batterien für eine längere Lebensdauer durch Alkali-Batterien ausgetauscht werden.

#### **Vorsichtsmaßnahmen bei der Verwendung von Batterien**

Ein falsches Einlegen der Batterien kann zum Auslaufen und zum Korrodieren und dadurch zu Beschädigungen der Fernbedienung führen.

Die Batterien sind auf umweltfreundliche Art zu entsorgen.

#### **Beachten Sie die folgenden Vorsichtsmaßnahmen:**

- 1. Die Batterien sollten immer paarweise ausgetauscht werden. Immer neue Batterien beim Auswechseln der alten verwenden.
- 2. Alte und neue Batterien sollten niemals gemischt werden.
- 3. Verschiedene Batteriearten nicht mischen (Beispiel: "Zink-Kohle" und "Alkali").
- 4. Niemals die Batterien aufladen, kurzschließen, zerlegen, aufheizen oder verbrennen.
- 5. Das Auswechseln der Batterien wird notwendig, wenn das Display auf die Fernbedienung nur noch gelegentlich oder gar nicht mehr reagiert.
- 6. Batterien dürfen weder verbrannt noch zerlegt werden.

Batterien keinen übermäßigen Temperaturen wie Sonneneinstrahlung, Feuer usw. aussetzen.

## **Über Netzkabel (zur Stromversorgung)**

Die Gerätestecker sind von Land zu Land unterschiedlich. Überprüfen Sie die Form des Netzsteckers, um das geeignete Kabel auszuwählen.

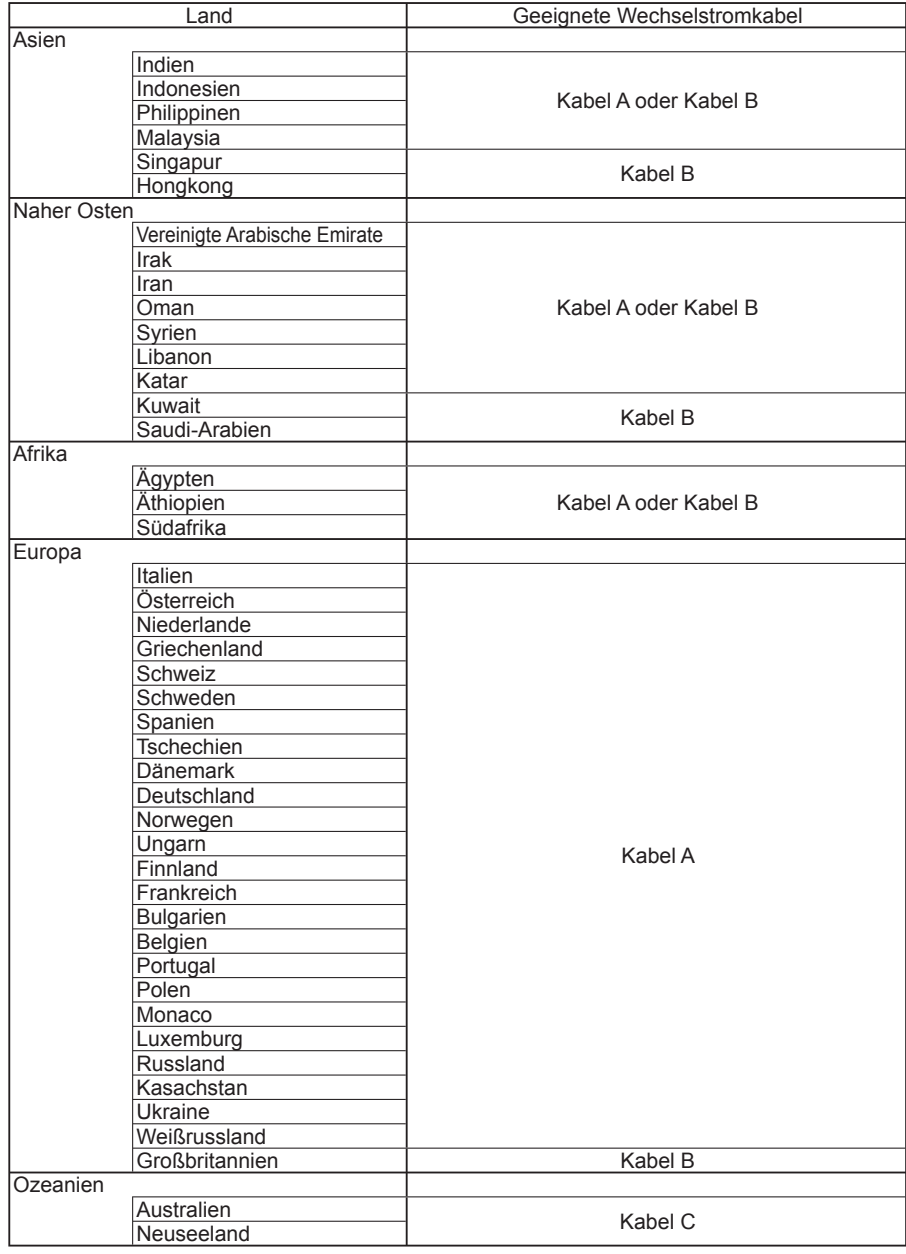

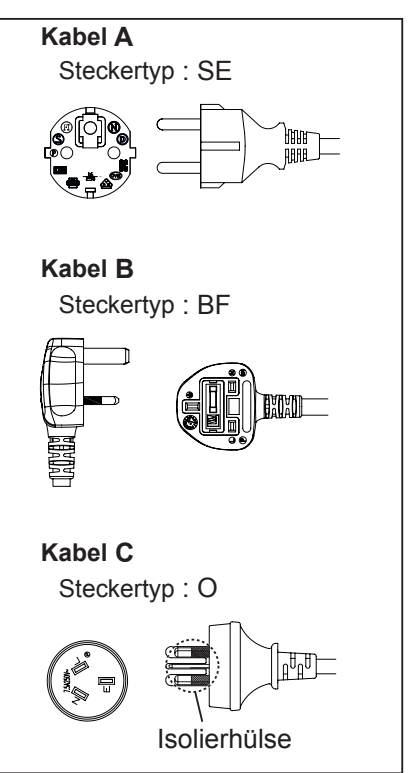

#### **Hinweis:**

Je nach Bestimmungsland werden als Relais ausgeführte oder direkt verbundene Steckernetzgeräte verwendet.

## **Anschlüsse**

### **Anschlussabdeckung abnehmen**

Eine Buchsenabdeckung ist an den Eingangs- und Ausgangsbuchsen angebracht, um diese vor Staub und Wasser zu schützen. Zum Entfernen der Buchsenabdeckung zum Anschließen eines Kabels oder anderen Gegenstands entfernen Sie alle 12 Schrauben von der Buchsenabdeckung. Durch Öffnen der Buchsenabdeckung, während noch Schrauben angebracht sind, wird die Buchsenabdeckung beschädigt.

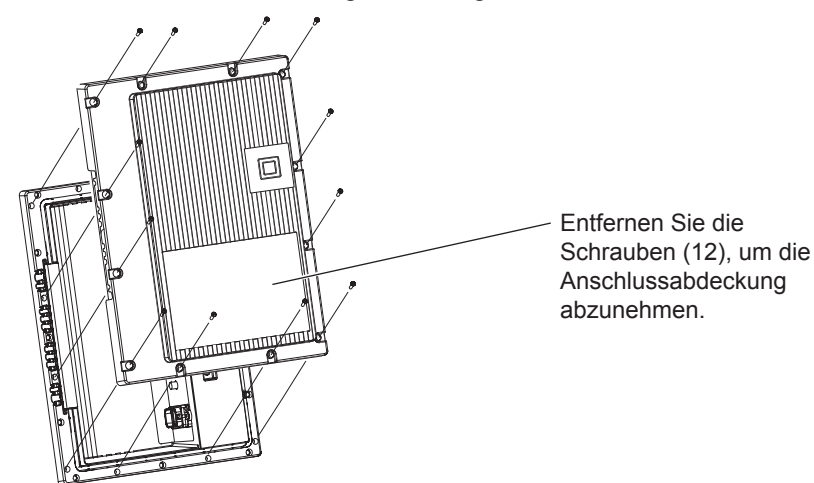

## **Anschluss des Netzkabels**

#### **Hinweise:**

- Nach dem Anschließen überprüfen, dass das Kabel entlang der Nut ohne Überlappung hinausgeführt wird. Dann mit allen 12 Schrauben die Anschlussabdeckung ordnungsgemäß wieder anbringen. Sonst könnte Wasser eindringen, so dass dann Feuer-und Stromschlaggefahr besteht und das Gerät beschädigt wird.
- Lesen Sie unbedingt den Abschnitt "Anschlussabdeckung" (Seite iii), um über den ordnungsgemäßen Umgang mit der Anschlussabdeckung und die richtige Benutzung des Produkts Bescheid zu wissen.

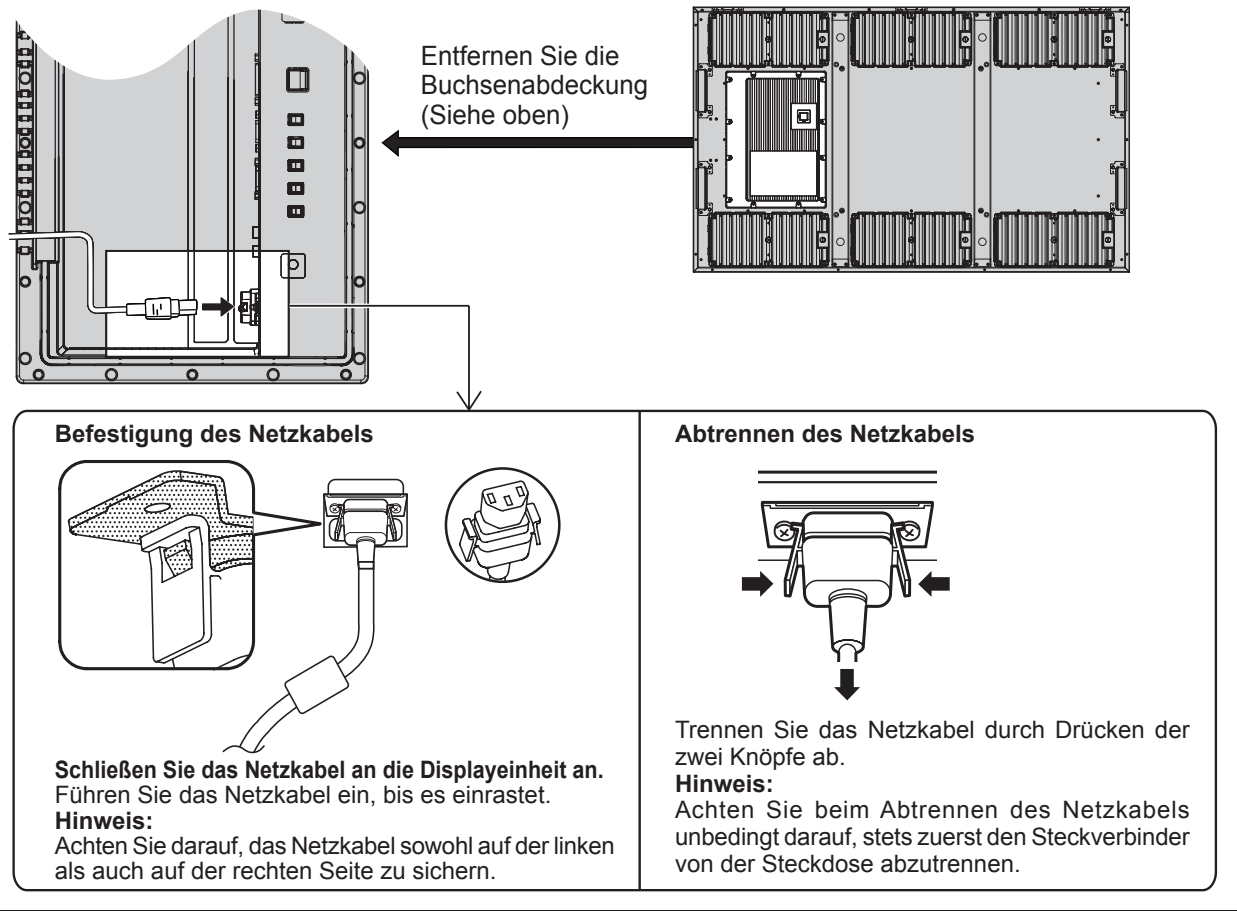

## **Anschluss an die Videoausrüstung**

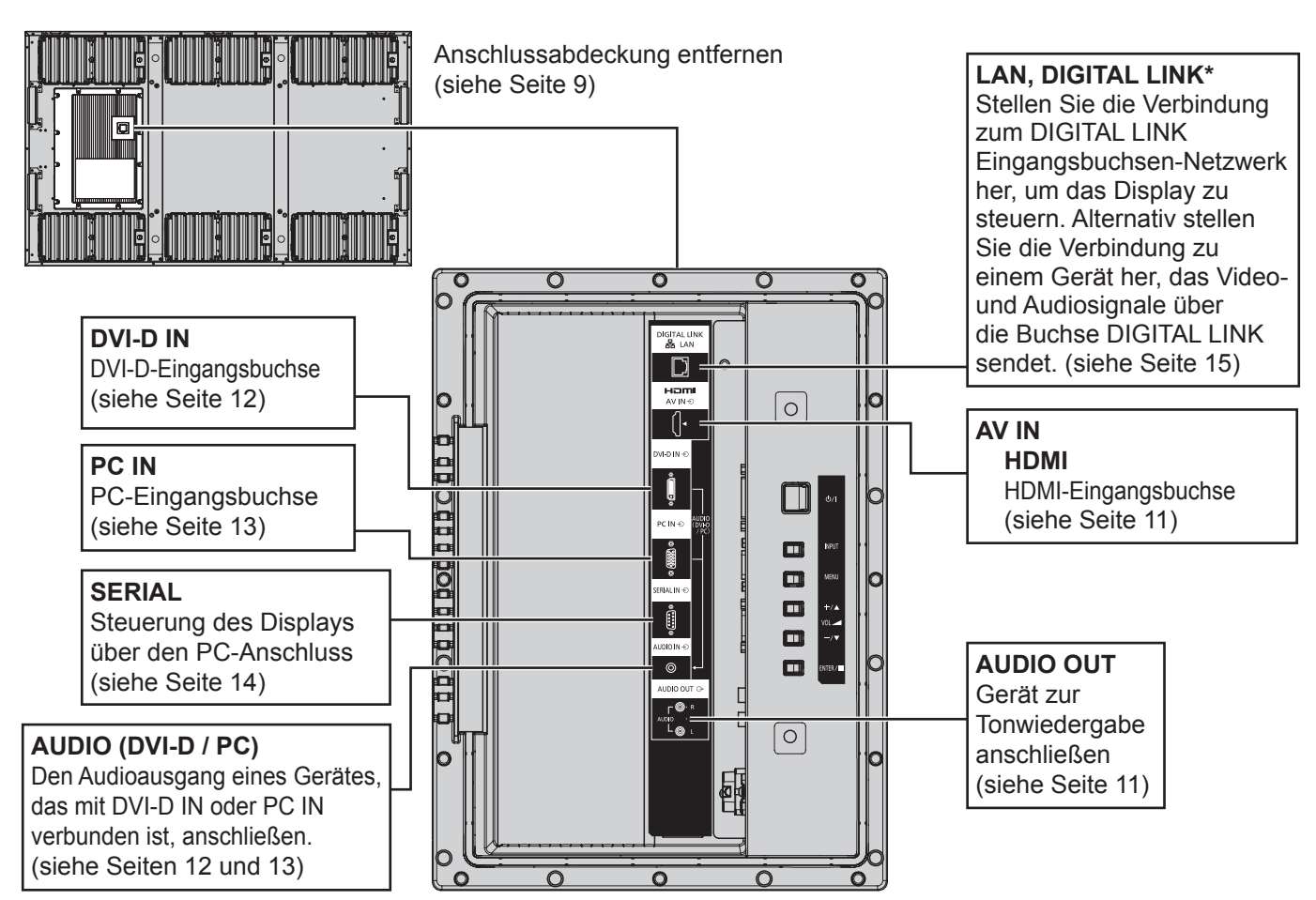

#### **Hinweis:**

- \* DIGITAL LINK ist eine Technologie, die es erlaubt, Signale wie Audio und Video über verdrillte abgeschirmte Leitungen zu senden. (siehe Seite 15, 51)
- Verwenden Sie die in den Abbildungen unten gezeigten Schraubenlöcher zum Anbringen der Halterungen zur Verkabelung, wenn erforderlich. (Verwenden Sie die mitgelieferten Schrauben für die Schraubenlöcher.)

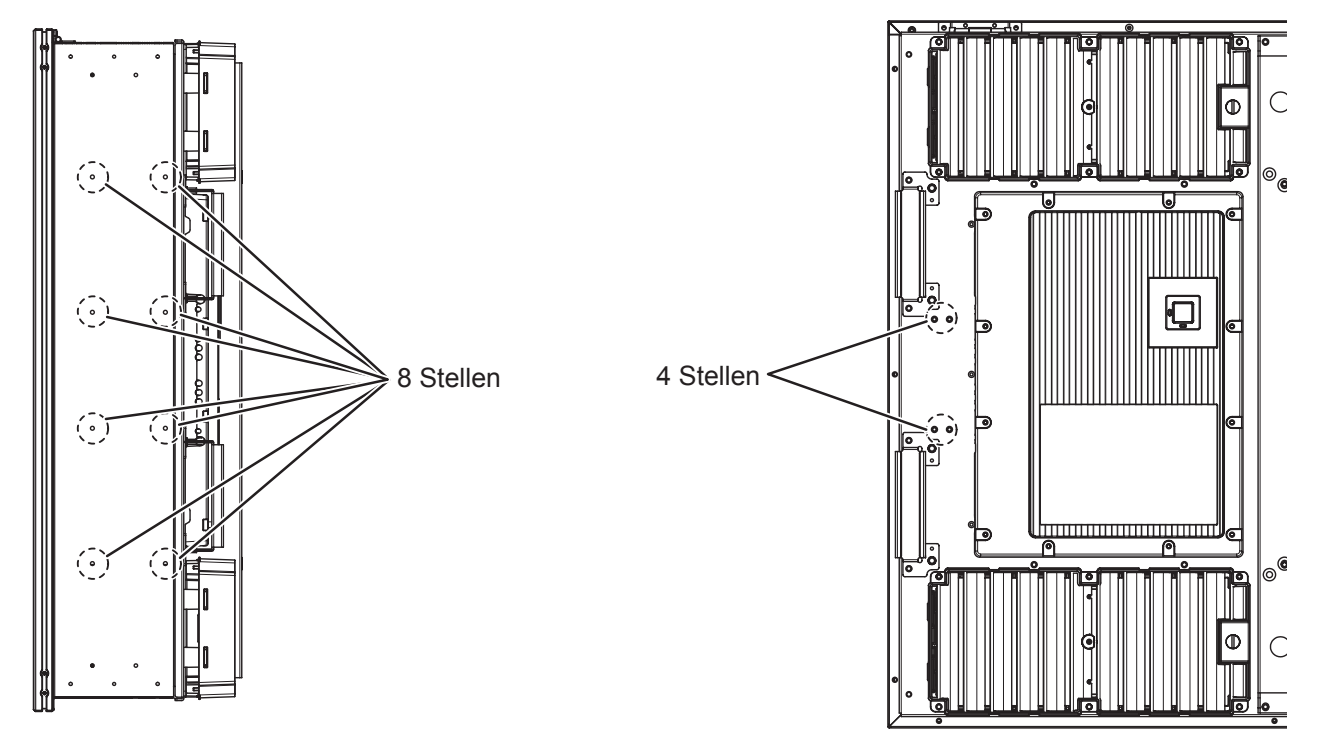

### **AUDIO OUT-Anschluss**

#### **Hinweis:**

Die gezeigten Zusatzgeräte und Kabel sind nicht in diesem Set enthalten.

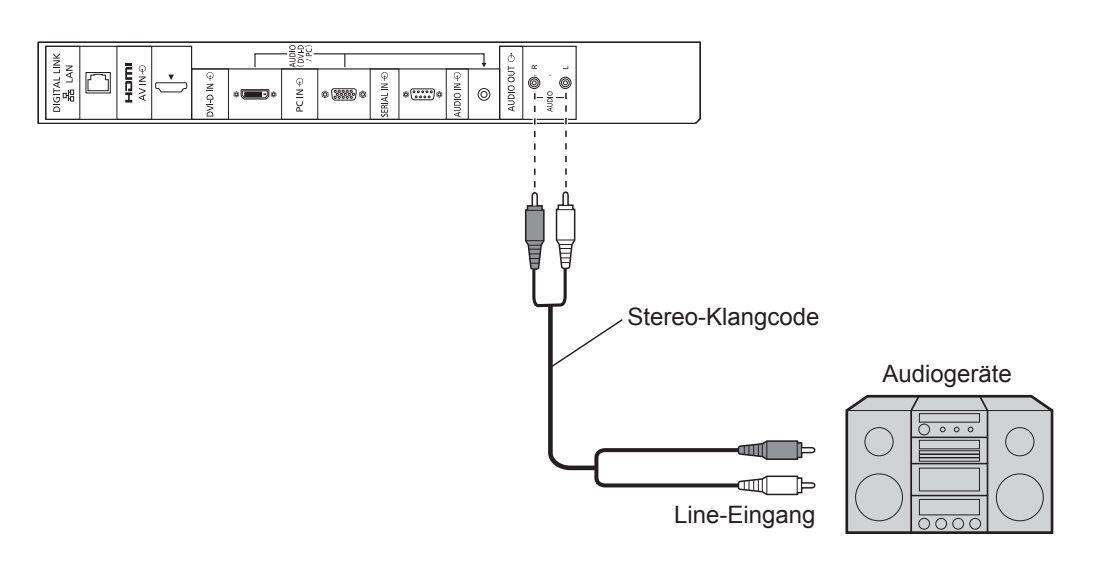

### **HDMI-Anschluss**

[Stiftzuweisungen und Signalnamen]

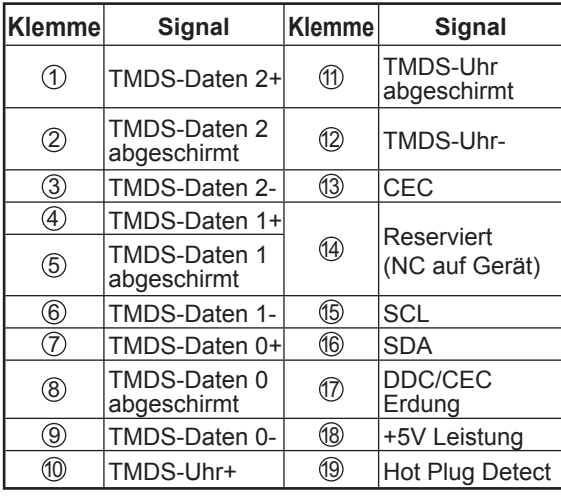

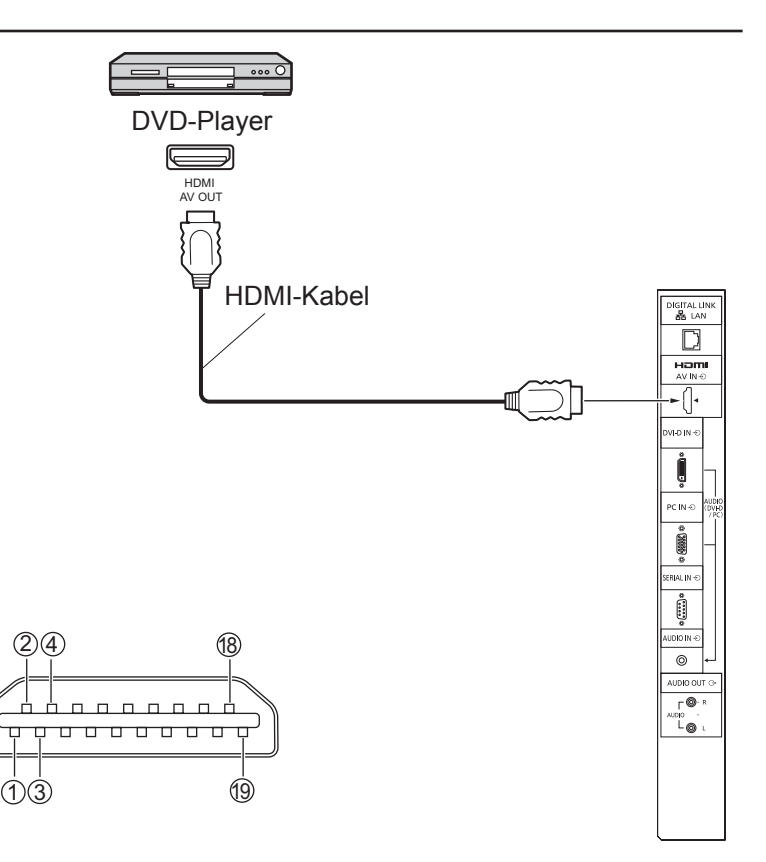

#### **Hinweis:**

Das zusätzliche Zubehör und das HDMI-Kabel in der Abbildung sind nicht im Lieferumfang dieses Sets enthalten.

## **DVI-D IN-Anschluss**

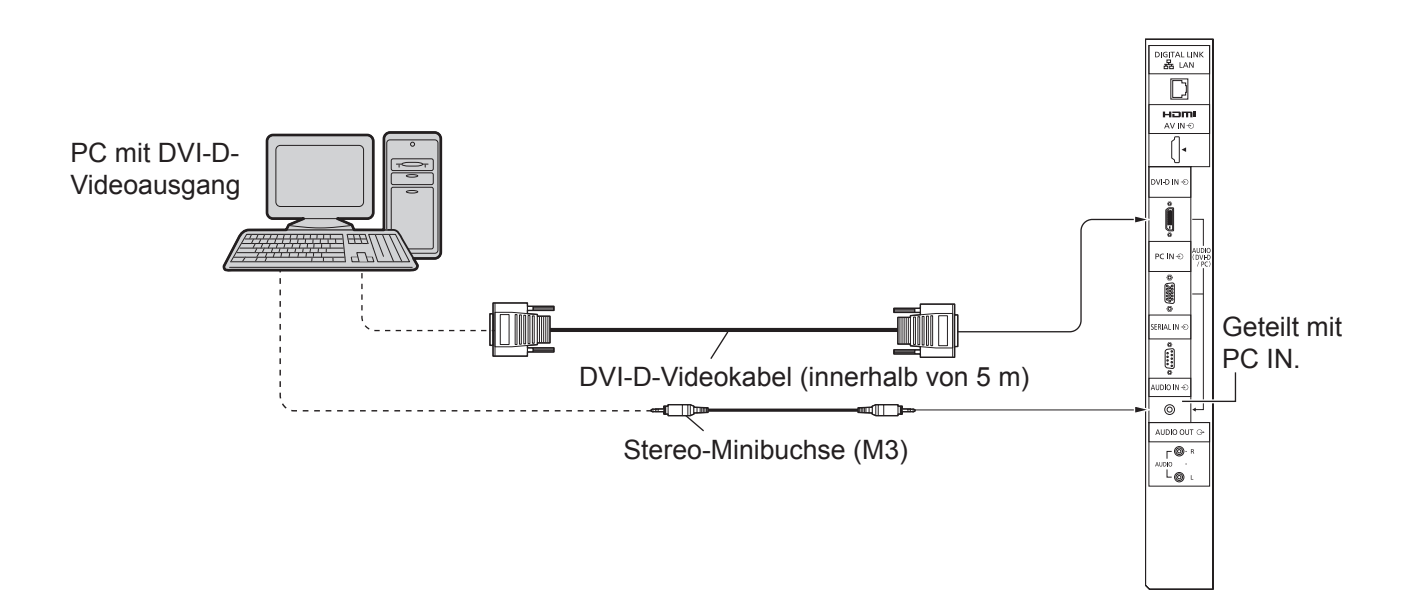

**Stiftanordnung des DVI-D-Eingangsanschlusses**

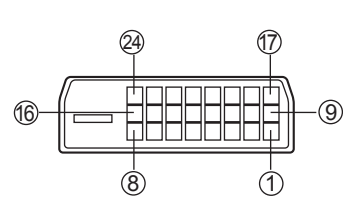

Ansicht der Anschlusstafel

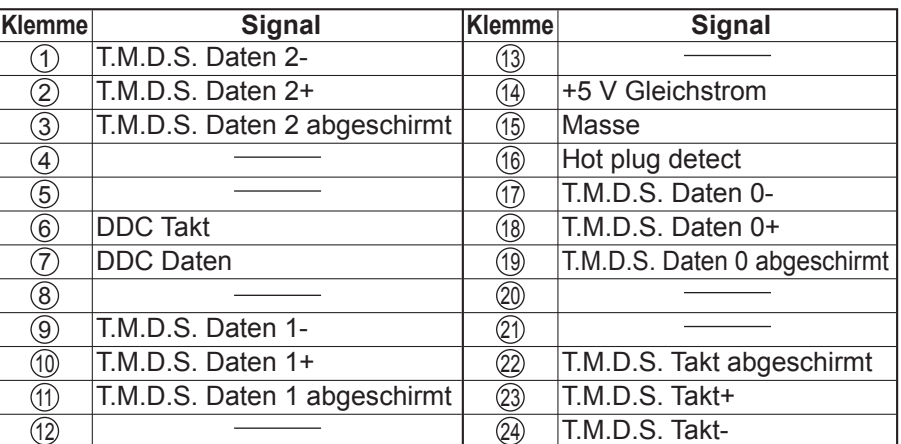

#### **Hinweis:**

Die in den Abbildungen gezeigten zusätzlichen Geräte und Kabel sind nicht im Lieferumfang enthalten.

### **Anschluss an die PC-Eingangsbuchsen**

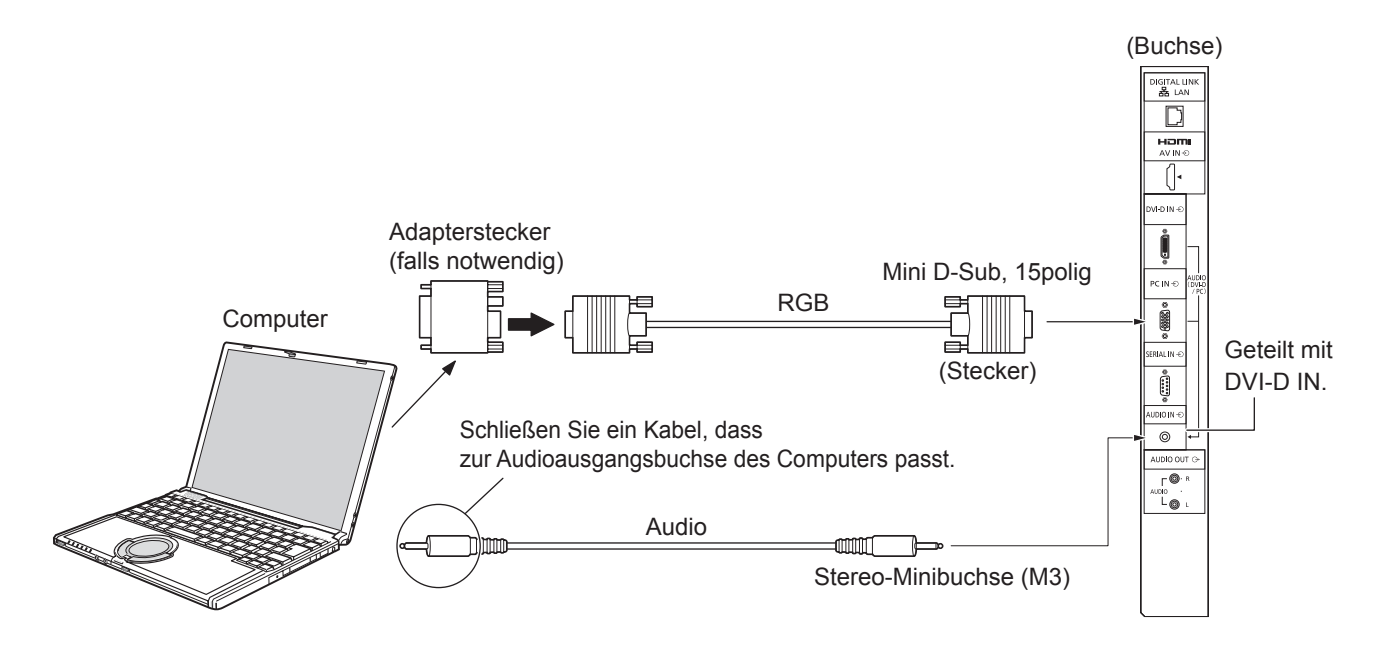

#### **Hinweise:**

- Computersignale mit einer Horizontalabtastfrequenz von 30 bis 110 kHz und einer Vertikalabtastfrequenz von 48 bis 120 Hz lassen sich verwenden. (Signale mit mehr als 1.200 Zeilen können nicht richtig wiedergegeben werden.)
- Die Anzeigeauflösung beträgt maximal 1.440 × 1.080 Punkte mit einem Bildseitenverhältnis von "4:3" und 1.920 × 1.080 Punkte mit dem Bildseitenverhältnis "16:9". Falls die Anzeigeaufl ösung diese Maxima übersteigt, können feine Details nicht mit ausreichender Klarheit wiedergegeben werden.
- Die PC-Eingangsbuchsen sind DDC2B-kompatibel. Falls der anzuschließende Computer nicht mit DDC2B-kompatibel ist, muss der Computer beim Anschließen entsprechend eingestellt werden.
- Es gibt auch Computer, die sich nicht am Display anschließen lassen.
- Für den Anschluss eines DOS/V-kompatiblen Computers mit einer 15poligen Mini D-Sub-Buchse ist kein Adapter notwendig.
- Der in der Abbildung gezeigte Computer dient nur zur Erklärung.
- Die in den Abbildungen gezeigten zusätzlichen Geräte und Kabel sind nicht im Lieferumfang enthalten.
- Stellen Sie die Horizontal- und Vertikalabtastfrequenzen der PC-Signale nicht auf Werte ein, die außerhalb des vorgeschriebenen Frequenzbereichs liegen.

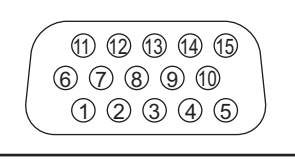

#### **Am 15poligen Mini D-Sub-Stecker anliegende Signale**

Klemmenbelegung des PC-Eingangsbuchse

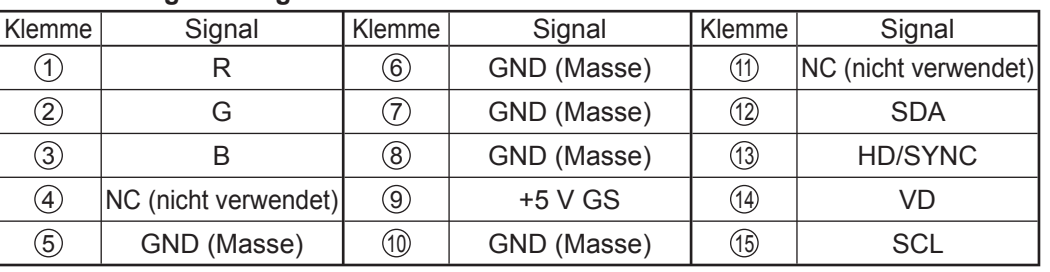

### **Anschluss an die SERIAL-Buchsen**

Für die Steuerung des Displays mit einem Computer wird die SERIAL-Buchse verwendet.

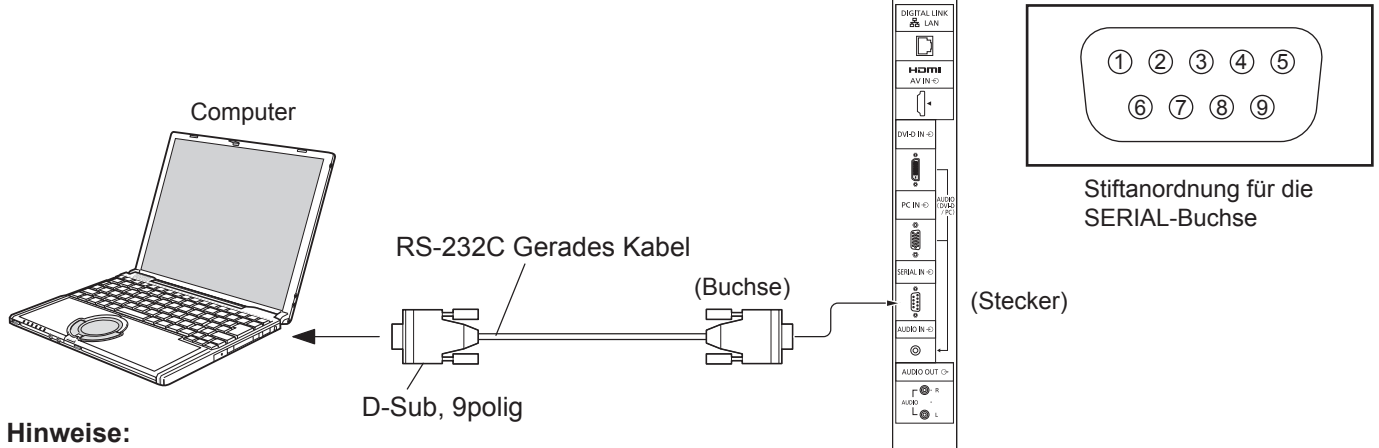

- Zum Anschluss des Computers an das Display ein gerades RS-232C-Kabel verwenden.
- Der gezeigte Computer wird nur als Beispiel verwendet.
- Die in den Abbildungen gezeigten zusätzlichen Geräte und Kabel sind nicht im Lieferumfang eingeschlossen.
- Bei Verwendung serieller Steuerung mit diesem Display konfigurieren Sie die "Steuerschnittstelle wählen" im Menü "Netzwerk-Einstellungen". Bei Steuerung des Displays über die RS232C-Buchse wählen Sie "RS-232C (seriell)". Bei Steuerung des Displays über die RS232C-Buchse eines DIGITAL LINK-Geräts wählen Sie "RS-232C(DIGITAL LINK)". (siehe Seite 43)

Die SERIAL-Buchse entspricht der Schnittstelle RS-232C, es ist deshalb möglich das Display mit einem angeschlossenen Computer zu steuern. Im Computer muss dazu eine Software für das Senden und Empfangen von Steuerbefehlen installiert sein, die die nachstehenden Bedingungen erfüllen. Die Software kann mit einem Anwendungsprogramm für eine Programmiersprache zusammengestellt werden. Für Einzelheiten wird auf die Anleitungen der Computeranwendungsprogramms verwiesen.

#### **Kommunikationsparameter**

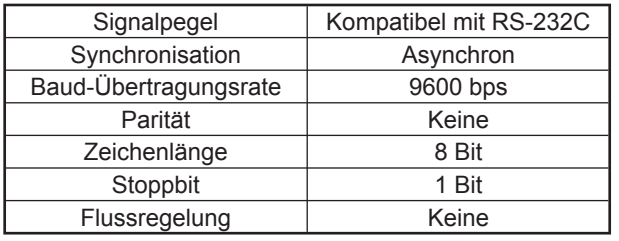

#### **Grundformat der Steuerbefehle**

Die Übertragung eines Steuersignals vom Computer beginnt mit einem STX-Signal, gefolgt vom Befehl, den Parametern und wird mit einem ETX-Signal abgeschlossen. Falls keine Parameter vorhanden sind, braucht kein Parametersignal gesendet zu werden.

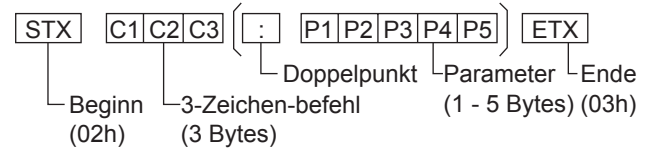

#### **Hinweise:**

- Bei Übertragung mehrerer Befehle müssen Sie zuerst auf eine Reaktion dieses Gerätes auf den ersten Befehl warten, bevor der nächste Befehl übertragen wird.
- Bei Übertragung eines unzulässigen Befehls erhält der Computer die Fehlermitteilung "ER401".
- Für genaue Anweisungen hinsichtlich der Verwendung der Befehle wenden Sie sich an einen autorisierten Kundendienst.

#### **An der 9-poligen D-Sub-Buchse anliegende Signale**

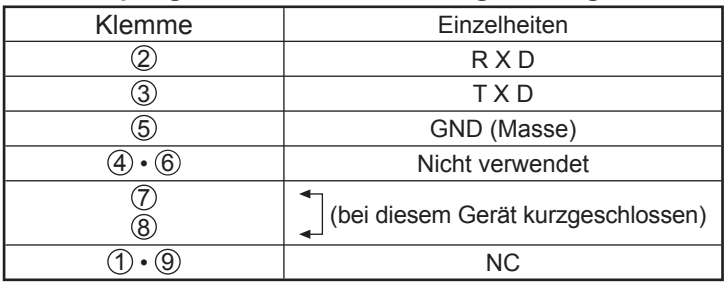

Bei diesen Signalbezeichnungen handelt es sich um die in den Spezifikationen von Personalcomputern gebräuchlichen Bezeichnungen.

#### **Befehl**

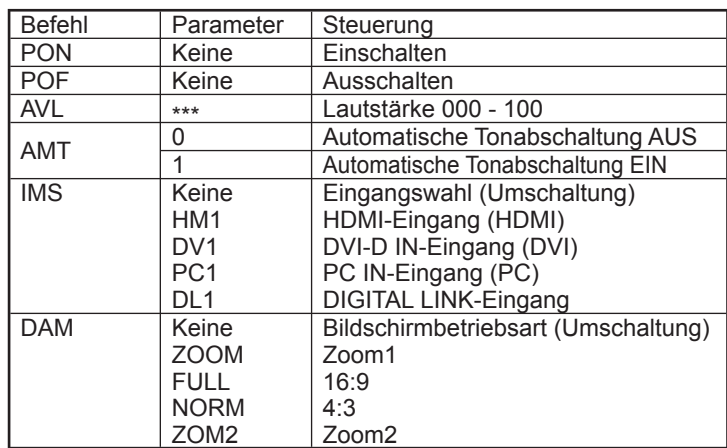

Bei ausgeschaltetem Gerät reagiert dieses Display nur auf den Befehl "Gerät einschalten" (PON).

### **Beispiel einer Verbindung über die DIGITAL LINK-Buchse**

Ein Twist-Pair-Kabelsender wie die Panasonic Digitale Interface-Box (ET-YFB100) verwendet verdrillte Paarkabel zur Übertragung von eingespeisten Video- und Audiosignalen, und diese digitalen Signale können über die DIGITAL LINK-Buchse zum Display eingespeist werden.

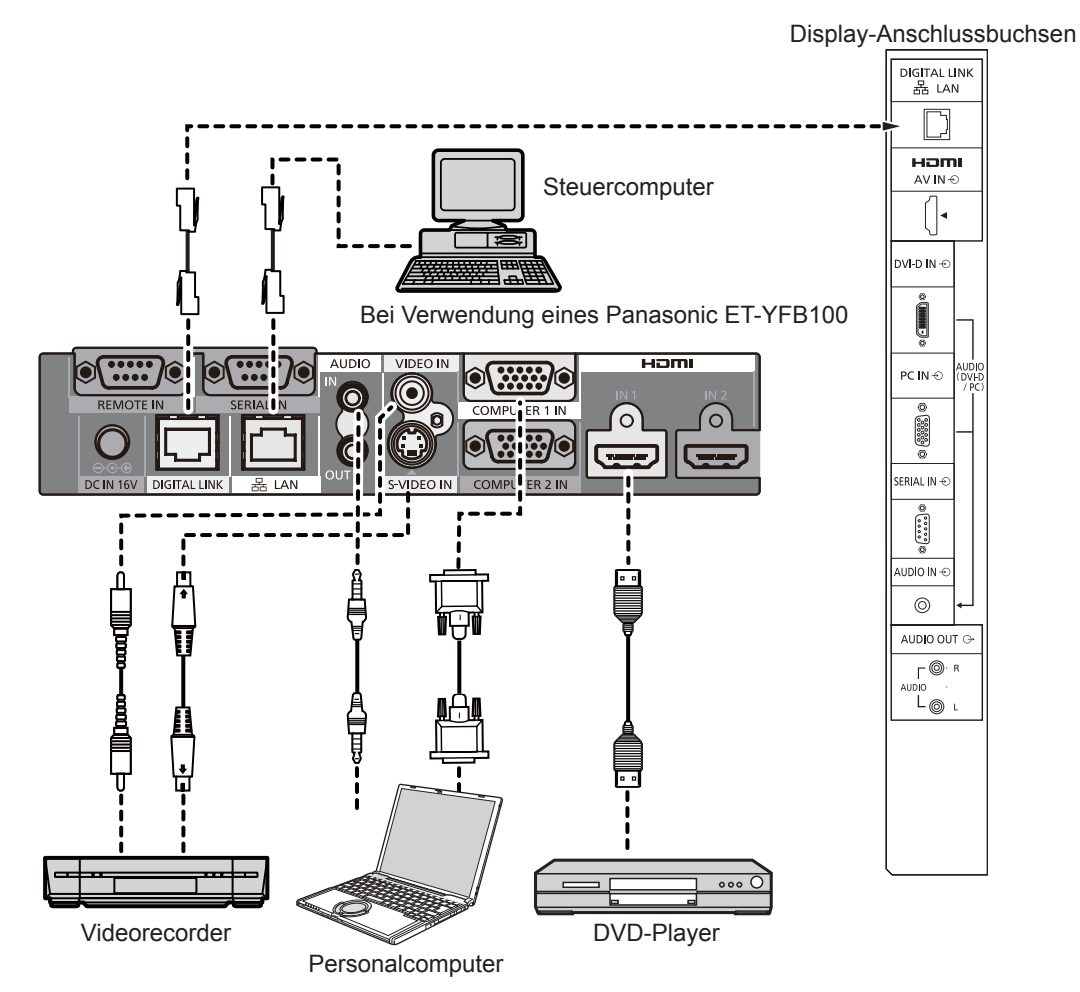

#### **Hinweise:**

- Bei Verbindung über DIGITAL LINK stellen Sie sicher, dass alle der Einstellungen unter "Netzwerk-Einstellungen" richtig konfiguriert werden. (siehe Seite 43-45)
- Einzelheiten über Vorsichtsmaßregeln in Bezug auf den Anschluss der Buchsen DIGITAL LINK siehe "Anschließen über Twist-Pair-Kabelsender". (siehe Seite 51)

## **Ein- und Ausschalten**

**Den Stecker des Netzkabels am Display anschließen.**

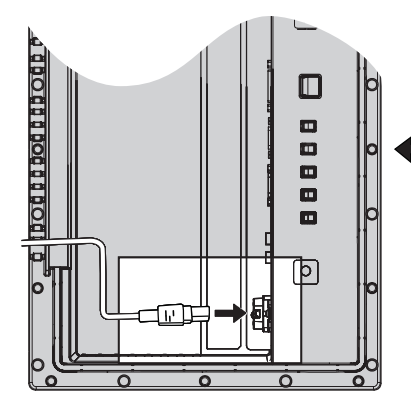

Entfernen Sie die Buchsenabdeckung (Siehe Seite 9)

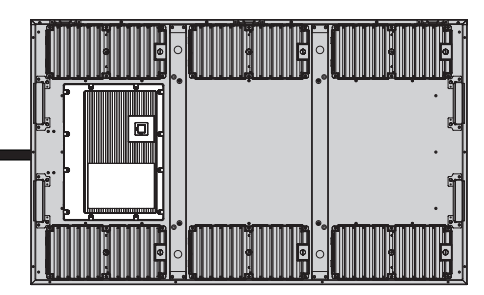

#### **Anschluss des Steckers an eine Steckdose**

#### **Hinweise:**

- Die Gerätestecker sind von Land zu Land unterschiedlich. Der rechts gezeigte Stecker kann sich von dem ihres Gerätes unterscheiden.
- Achten Sie beim Abtrennen des Netzkabels unbedingt darauf, stets zuerst den Steckverbinder von der Steckdose abzutrennen.

Den Netzschalter auf dem Display zum Einschalten des Gerätes drücken.

**Netzschalter** 

Netzanzeige: Grün

Fernbedienungs-Sensor Netzanzeige

**POWER** ි

Den Netzschalter (6) auf der Fernbedienung zum Ausschalten des Displays drücken.

Netzanzeige: Rot (Bereitschaft)

Den Netzschalter auf der Fernbedienung zum Einschalten des Displays drücken.

Netzanzeige: Grün

Zum Ausschalten des Gerätes bei eingeschaltetem Gerät oder Einstellung auf Betriebsbereitschaft den Netzschalter  $\mathcal{O}/I$  auf dem Display zum Ausschalten des Displays drücken.

#### **Hinweis:**

Während der Verwendung der Energieeinsparungs-Funktion leuchtet die Betriebsanzeige bei ausgeschaltetem Gerät Orange auf.

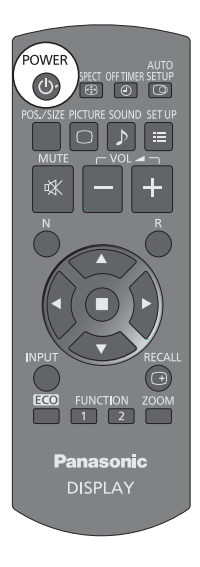

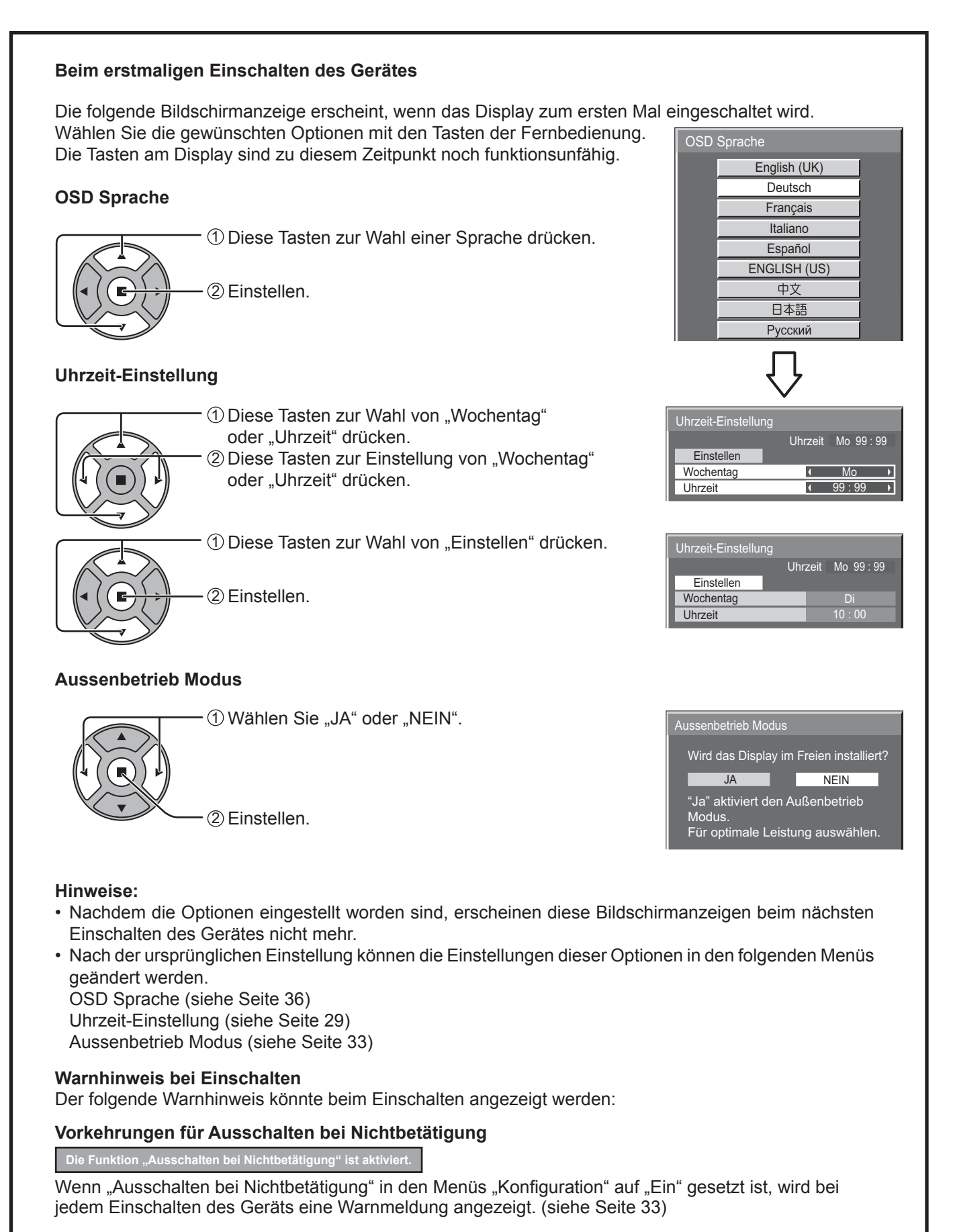

Dieses Meldungs-Display kann mit dem folgenden Menü eingestellt werden: Menü Options

Power On Message (siehe Seite 48)

## **Auswahl des Eingangssignals**

Das Eingangssignal ändert sich folgendermaßen:  $\rightarrow$ hdmi $\rightarrow$ pc  $\rightarrow$ dvi  $\rightarrow$  digital link -

HDMI: HDMI-Eingangsbuchse in AV IN (HDMI).

PC: PC-Eingangsbuchse in PC IN. DVI: DVI-Eingangsbuchse in DVI-D IN.

Drücken Sie diese Taste, um das Eingangssignal auszuwählen, das von dem

an das Display angeschlossenen Gerät wiedergegeben wird.

DIGITAL LINK: DIGITAL LINK-Eingang zur DIGITAL LINK-Buchse.

ASPECT OFF TIMER SETUP<br>
(CD)  $\odot$  $\equiv$ 

#### **Hinweis:**

**INPUT** 

Sie können das Eingangssignal auch über die INPUT-Taste auf dem Gerät auswählen.

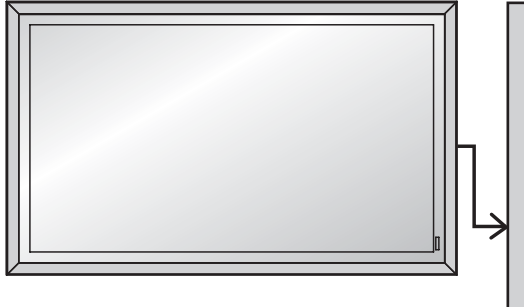

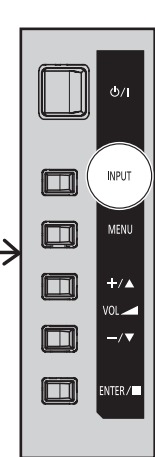

## **Grundbedienungselemente**

### **Hauptgerät**

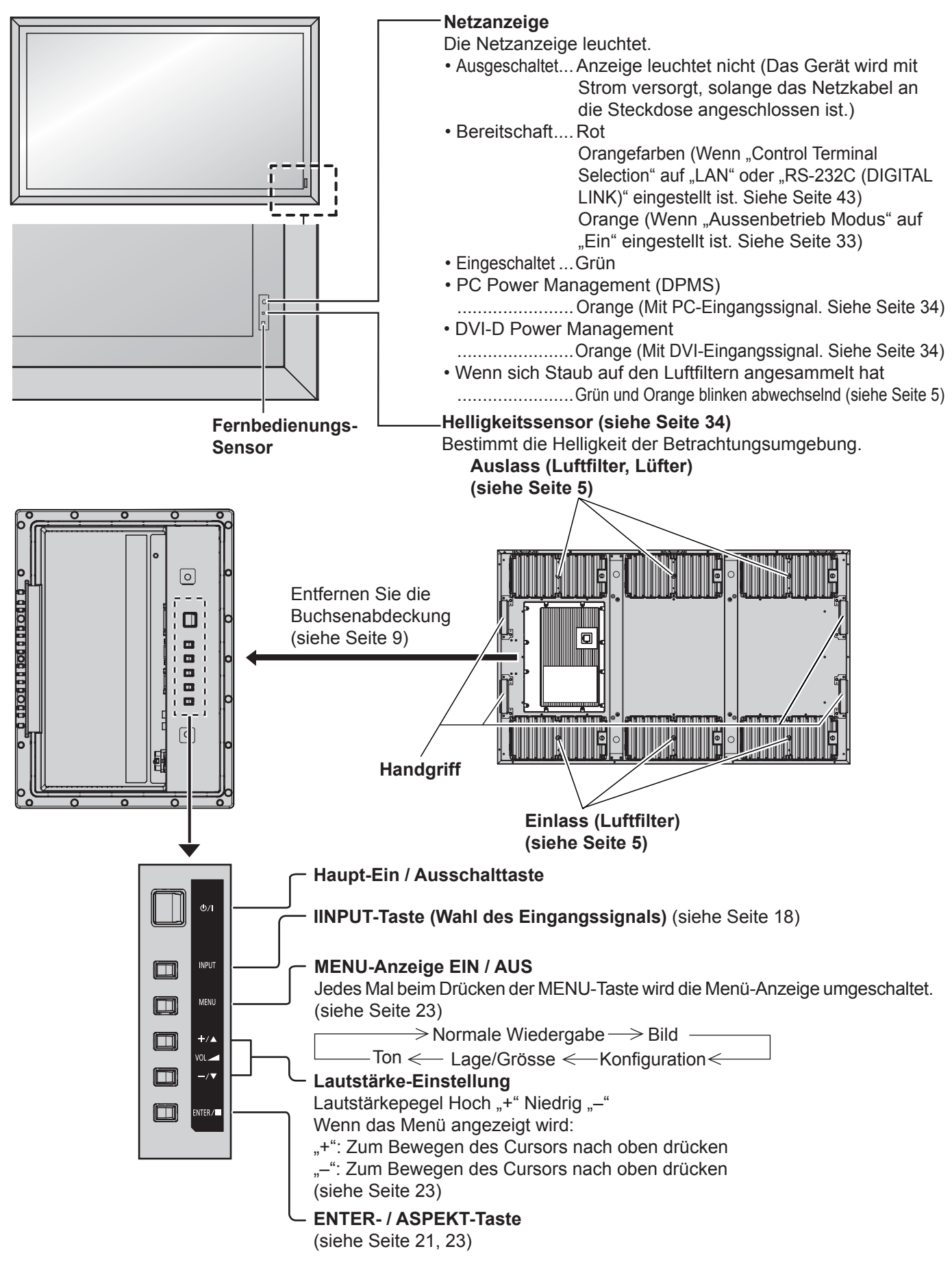

### **Fernbedienung**

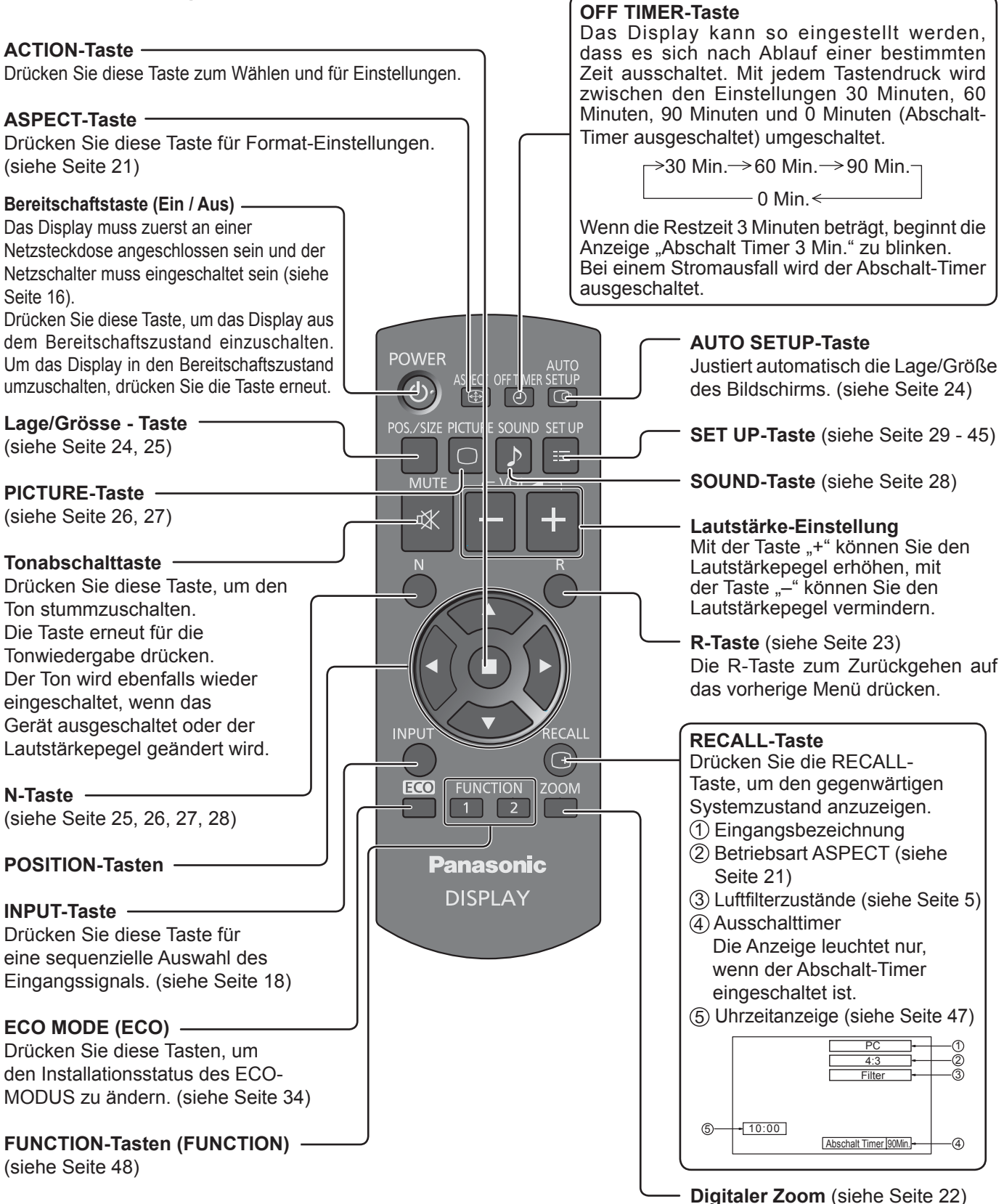

## **ASPEKT-Betriebsart (Bildformat)**

Auf dem Display kann ein Bild in maximaler Größe, einschließlich Breitbild (Kinoformat) wiedergegeben werden.

#### **Hinweis:**

Bitte beachten Sie, dass der Gebrauch der Funktion für Wahl des Bildseitenverhältnisses zum Schrumpfen oder Ausdehnen des Bilds bei Einsatz des Displays an einem öffentlichen Ort zu gewerblichen Zwecken oder im Rahmen einer öffentlichen Veranstaltung eine Verletzung der Urheberrechte darstellen kann. Vorführungen oder Änderungen von urheberrechtlich geschütztem Material zu gewerblichen Zwecken ohne schriftliche Genehmigung des Inhabers der Urheberrechte sind gesetzlich verboten.

Drücken Sie diese Taste wiederholt, um durch die Aspect-Optionen zu scrollen.

 $\rightarrow$  4:3  $\rightarrow$  Zoom1  $\rightarrow$  Zoom2  $\rightarrow$  16:9 -

[auf dem Gerät] **Rechte Oberfläche** 

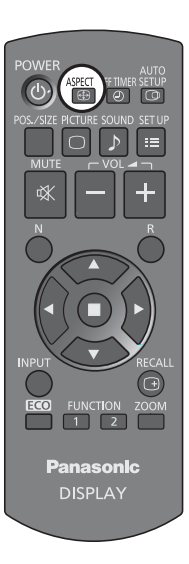

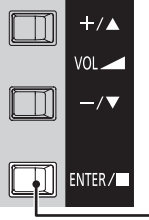

**ASPECT**  $\bigoplus$  -

Die Aspekt-Betriebsart ändert sich jedes Mal beim Drücken der ENTER-Taste.

#### **Hinweis:**

Die Seitenverhältnis-Betriebsart wird für jeden Eingangsanschluss getrennt gespeichert.

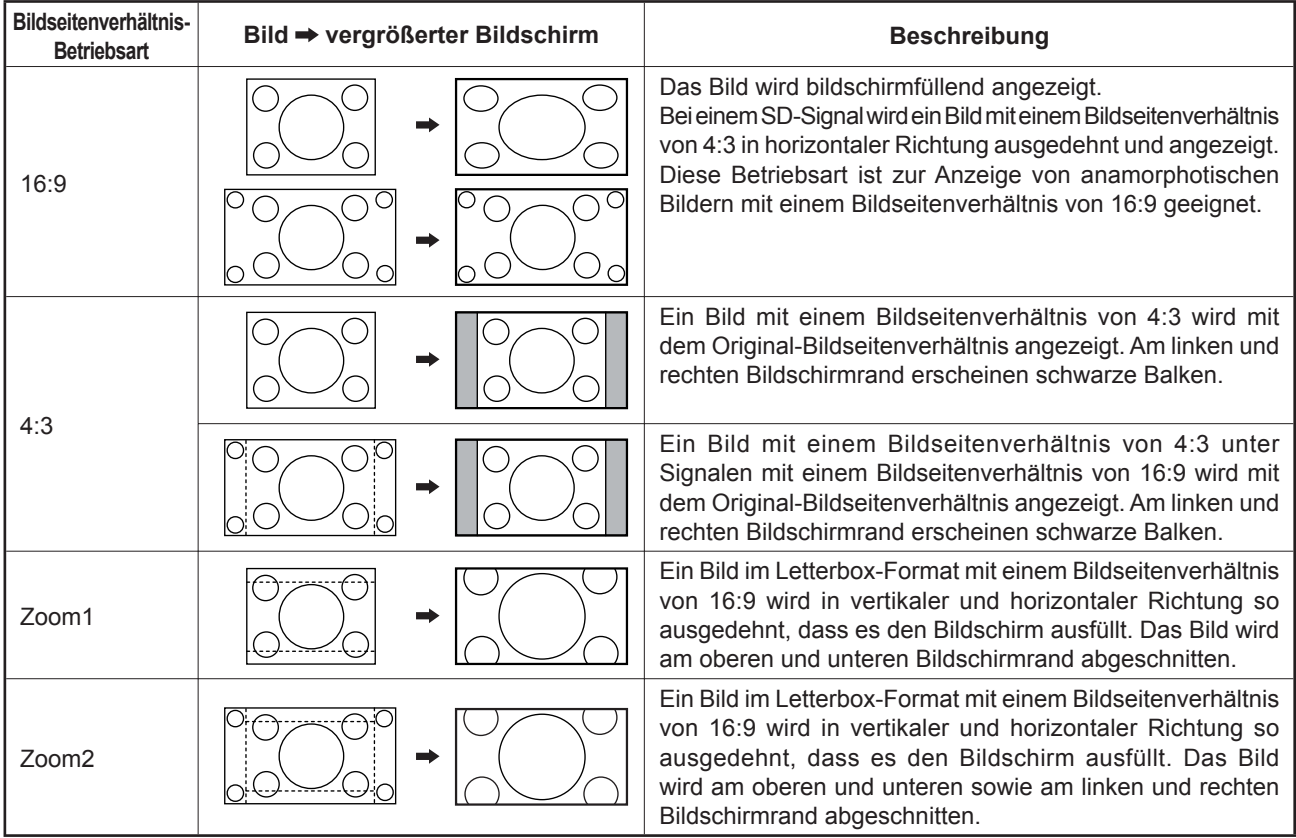

## **Digitaler Zoom**

**1**

**ZOOM** 

Mit dieser Funktion wird die Vergrößerung eines bestimmten Bildteils angezeigt.

Zum Zugriff auf Digital-Zoom drücken. Die Bedienungsanleitung wird angezeigt.

**Rufen Sie die Anzeige der Bedienungsanleitung auf.** 

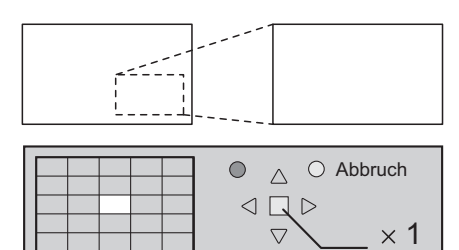

Wenn "Digitaler Zoom" aktiviert ist, können nur die folgenden Tasten bedient werden. **[Fernbedienung]**  $\bigcirc$ ASPECT OFFITMEN SETU POSITION / ACTION-Tasten

#### **2 Den zu vergrössernden Bildteil wählen.**

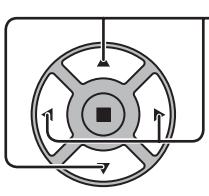

Zur Wahl des zu vergrössernden Bildteils drücken.

Der Cursor wird bewegt.

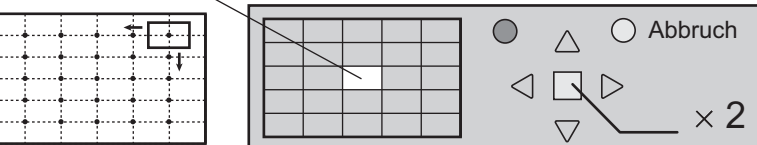

#### **3 Die gewünschte Vergrößerung für die vergrößerte Wiedergabe wählen.**

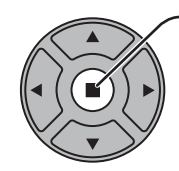

B

Jedes Mal beim Drücken dieser Taste ändert sich die Vergrösserung. Folgendes wird im wiedergegebenen Bild angezeigt.

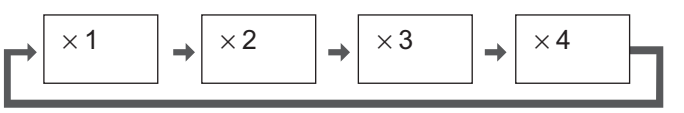

**4** Rückgang auf normale Wiedergabe ("Digitaler Zoom" beenden).

Zum Beenden der Funktion "Digitaler Zoom" drücken.

#### **Hinweise:**

- Wenn das Gerät ausgeschaltet wird (einschließlich Abschalt-Timer-Betrieb) wird die Funktion "Digitaler Zoom" beendet.
- Die Funktion "Digitaler Zoom" kann nicht zusammen mit den folgenden Funktionen gewählt werden: Wenn "MULTI DISPLAY" auf "Ein" eingestellt ist (siehe Seite 37). Wenn "Bildschirmschoner" aktiviert ist (siehe Seite 31).
- Während der Verarbeitung des digitalen Zooms kann die Funktion zur Anpassung von "Lage/Grösse" nicht verwendet werden.

## **Menü-Anzeigen auf dem Bildschirm**

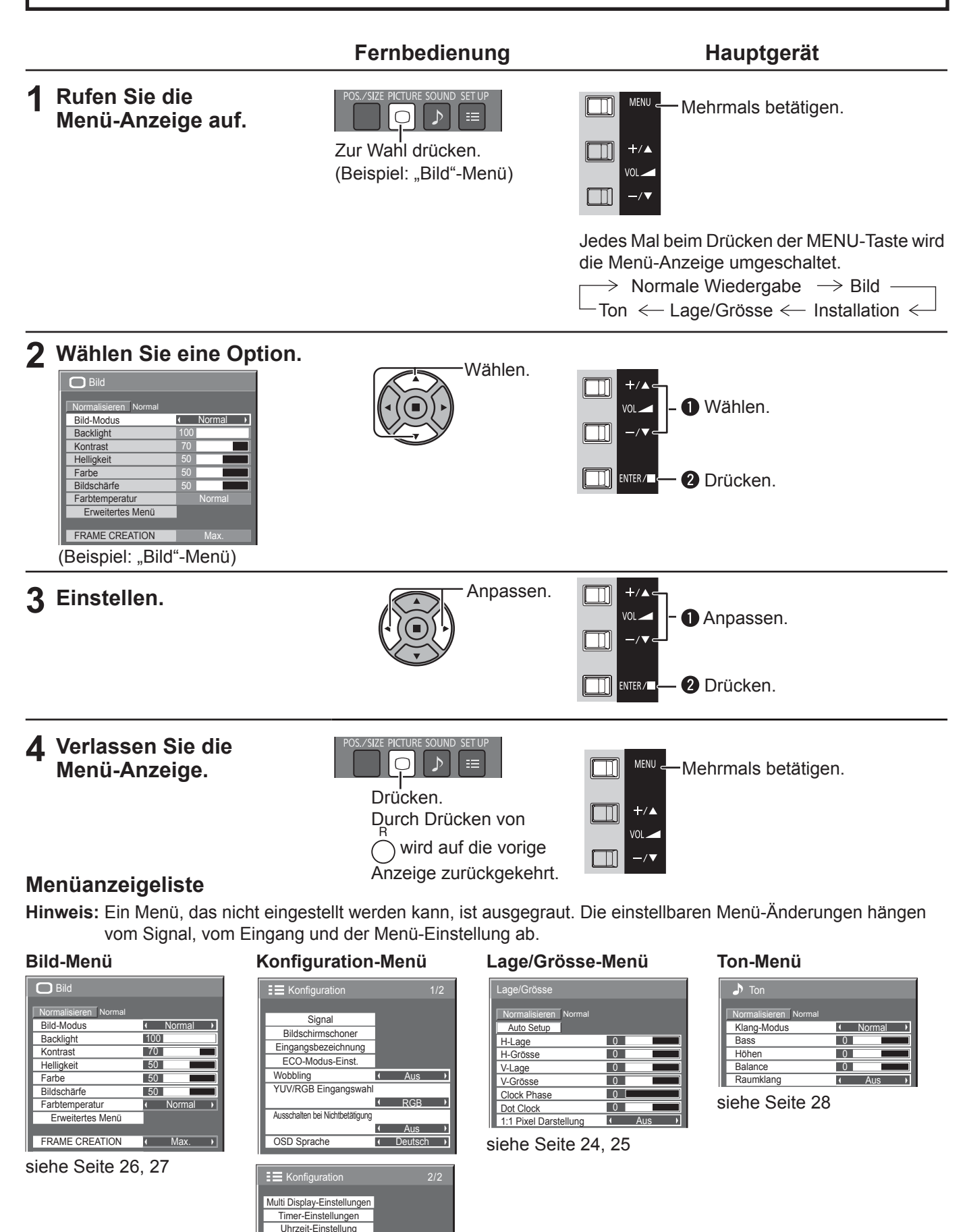

Netzwerk-Einstellungen Menü-Anzeigedauer 1 15 S<br>Menü-Transparenz 20

Menü-Transparenz Aussenbetrieb Modus Wartungsinformatione siehe Seite 29-45

## **Lage/Grösse anpassen**

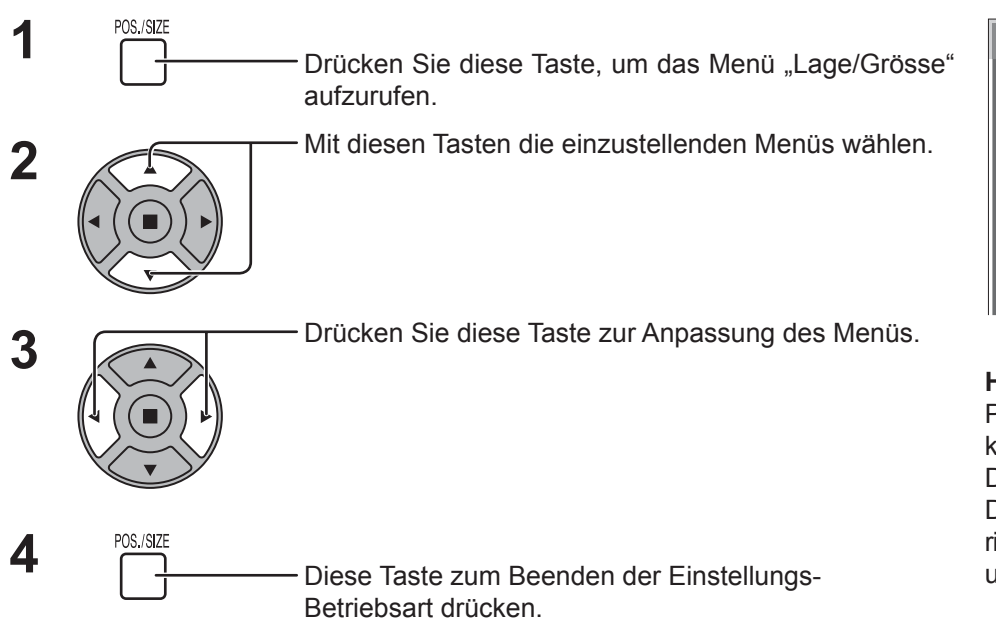

#### Lage/Grösse Normalisieren Normal Auto Setup H-Lage 0  $\overline{0}$ H-Grösse V-Lage  $\overline{0}$  $\overline{0}$ V-Grösse Clock Phase  $\overline{0}$ Dot Clock  $\overline{0}$ 1:1 Pixel Darstellung  $\overline{A}$ Aus

#### **Hinweise:**

Punkte, die nicht eingestellt werden können, erscheinen in grauer Darstellung.

Die jeweils einstellbaren Punkte richten sich nach dem Eingangssignal und Anzeigemodus.

#### **Hinweis:**

Wenn ein "Cue"- oder "Rew"-Signal von einem Videorecorder oder DVD- Spieler empfangen wird, verschiebt sich die Bildposition nach oben oder unten. Diese Bewegung der Bildposition kann nicht mit der Funktion zur Einstellung von Bild Lage/Grösse gesteuert werden.

**Auto Setup** H-Lage/V-Lage, H-Grösse/V-Grösse, Dot Clock und Clock Phase werden automatisch eingestellt, wenn das PC-Signal anliegt.

Diese Einstellung ist nur aktiv, wenn ein PC-Signal anliegt und das Seitenverhältnis auf "16:9" steht.

#### **Benutzung der Fernbedienung**

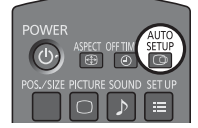

Wenn Sie auf der Fernbedienung  $\overline{\text{G}}^{\text{AUTO}}$ drücken, wird "Auto Setup" ausgeführt.

Wenn "Auto Setup" nicht funktioniert, wird "Ungültig" angezeigt.

#### **Hinweise:**

- Möglicherweise funktioniert Auto Setup nicht, wenn ein abgeschnittenes oder dunkles Bild eingespeist wird. Wechseln Sie in diesem Fall zu einem hellen Bild mit deutlich dargestellten Rändern und anderen Objekten. Versuchen Sie dann erneut, Auto Setup durchzuführen.
- Je nach Signal tritt nach Auto Setup möglicherweise eine fehlerhafte Anpassung auf. Nehmen Sie bei Bedarf eine Feineinstellung der Lage/Größe vor.
- Wenn Auto Setup für ein XGA-Signal mit der vertikalen Frequenz 60Hz (1024×768@60Hz und 1366×768@60Hz) nicht richtig eingestellt werden kann, führt unter Umständen die Vorauswahl des einzelnen Signals im "XGA-Modus" (siehe Seite 40) zu einem richtigen Auto Setup.
- Auto Setup funktioniert nicht ordnungsgemäß, wenn ein Signal, beispielsweise zusätzliche Informationen, über die gültige Bildperiode hinaus aufgesetzt wird oder die Intervalle zwischen der Synchronisierung und den Bildsignalen kurz sind.
- Wenn Auto Setup nicht richtig durchgeführt werden kann, wählen Sie einmal "Normalisieren" aus und drücken Sie ACTION (.). Stellen Sie dann Lage/Grösse manuell ein.
- Wenn das Bild im Ergebnis einer Auto Setup in horizontaler Richtung verschoben ist, führen Sie einen Dot Clock-Abgleich durch.

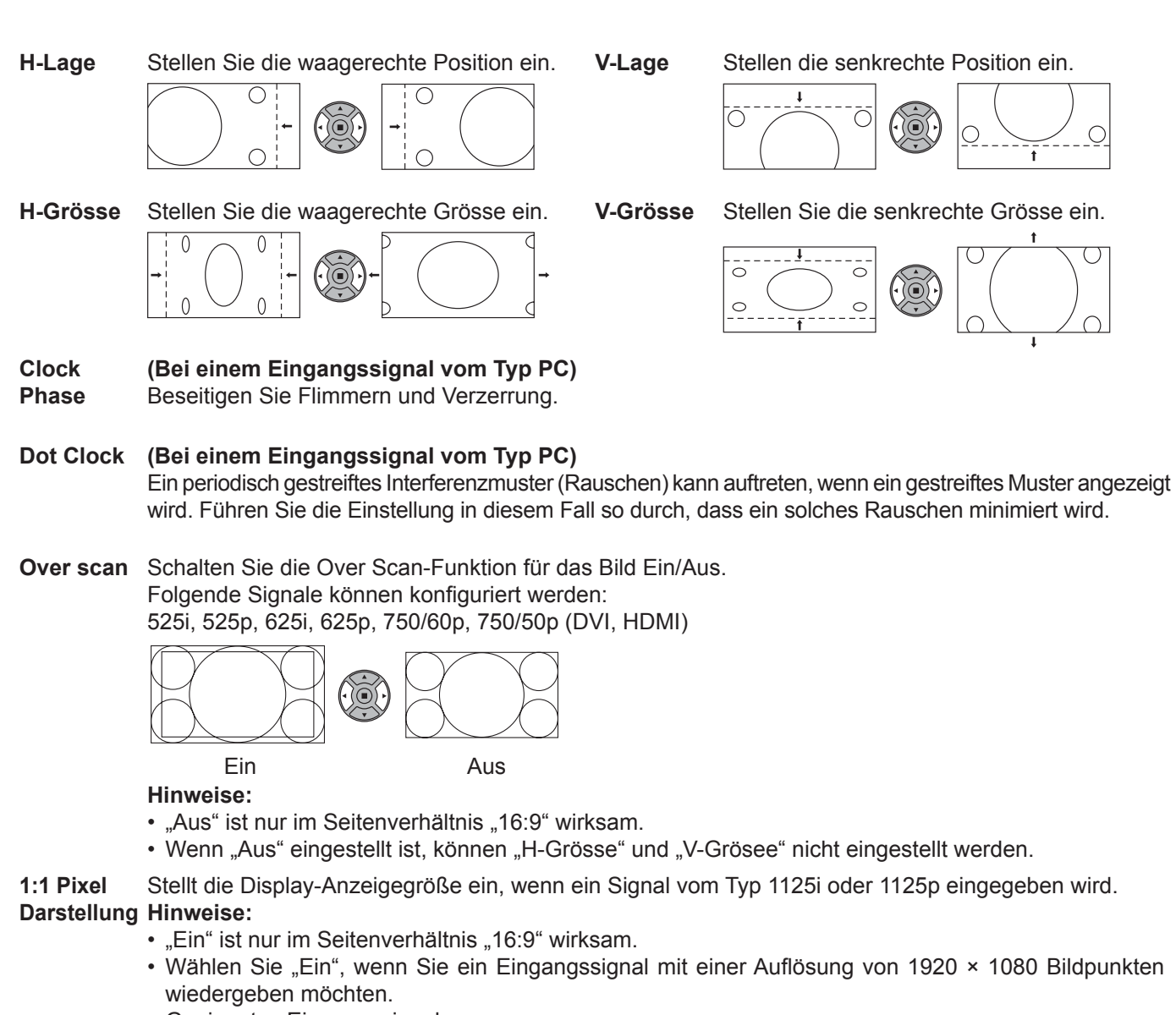

- Geeignetes Eingangssignal;
- 1125 (1080) / 50i · 60i · 24psF · 24p · 25p · 30p · 50p · 60p
- Wählen Sie "Aus", wenn ein Flimmern um das Bild herum erscheint.
- H-Grösse und V-Grösse können nicht eingestellt werden, wenn "Ein" gewählt ist.

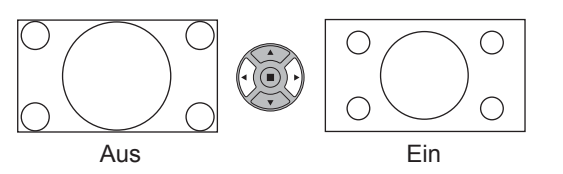

#### **Tipp ( /** Normalise **Normalisieren)**

Wenn die Anzeige Lage/Grösse aktiv ist und entweder Taste N auf der Fernbedienung zu einem beliebigen Zeitpunkt oder die Taste EINGABE ( $\blacksquare$ ) während "Normalisieren" gedrückt wird, werden alle Einstellwerte (außer "Clock Phase" und "Dot Clock") auf die Werkseinstellungen zurückgesetzt.

# **Bild-Einstellungen**

**PICTURE 1**  $\bigcap$ Zur Anzeige des "Bild"-Menüs drücken.

#### **2** Die einzelnen einzustellenden Punkte wählen.

Mit diesen Tasten die einzustellenden Menüs wählen.

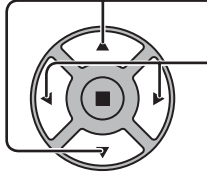

Das Bild hinter dem Menü durch Drücken der Tasten einstellen.

#### **Hinweis:**

Ein Menü, das nicht eingestellt werden kann, ist ausgegraut. Die einstellbaren Menü-Änderungen hängen vom Signal, vom Eingang und der Menü-Einstellung ab.

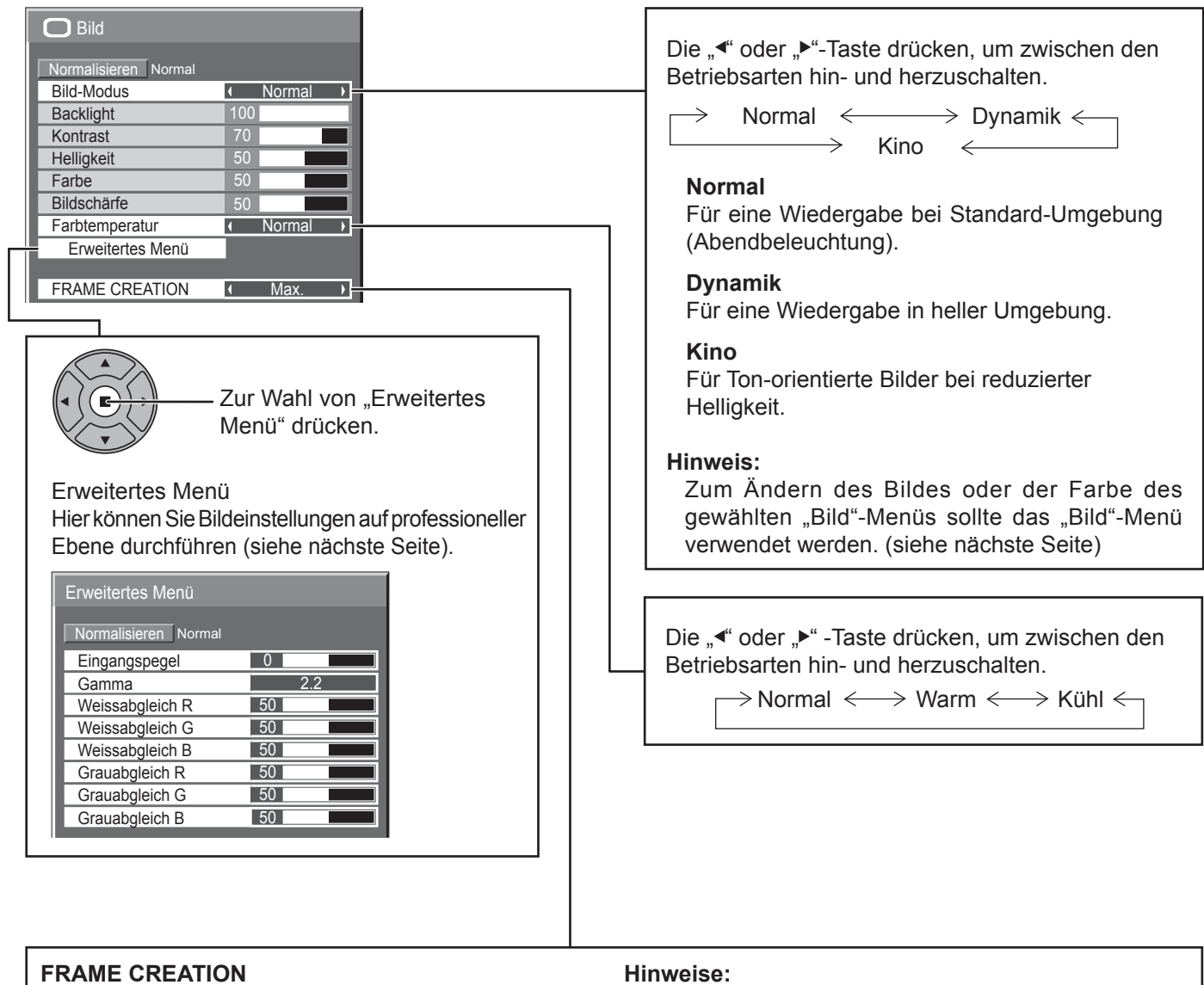

Verbessert die Qualität bewegter Bilder durch Verringerung von Bewegungsverschwimmen. Die linke < oder rechte ► Taste drücken, um zwischen den Betriebsarten hin- und herzuschalten.

 $\rightarrow$  Aus  $\Longleftrightarrow$  Min.  $\Longleftrightarrow$  Mittel  $\Longleftrightarrow$  Max.  $\Longleftrightarrow$ 

- Die Betriebsart wird pro Eingangsbuchse gespeichert.
- Auch wenn "Normalisieren" gewählt ist, wird die Normaleinstellung nicht wieder hergestellt.
- Das Bild und das Menü verschwinden für einen Moment, wenn Sie die Betriebsart auf Aus schalten oder von einer anderen Betriebsart auf Aus schalten.

### **Tipp ( /** Normalise **Normalisieren)**

Während das "Bild"-Menü angezeigt wird, werden beim Drücken der N-Taste auf der Fernbedienung bzw. von ACTION () während des "Normalisieren" alle Einstellungen auf die Werte ab Werk zurückgestellt.

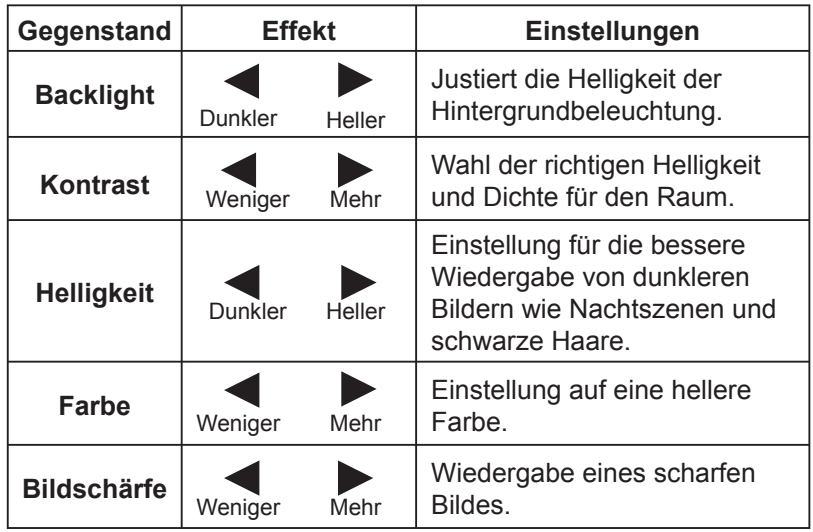

#### **Hinweise:**

- In jedem "Bild Funktion" kann die Stufe für jeden Gegenstand (Backlight, Kontrast, Helligkeit, Farbe, NTSC-Farbton, Schärfe) geändert werden.
- Die Einstellungen für Normal, Dynamik und Kino werden entsprechend getrennt für jeden Eingangsanschluss gespeichert.
- "Backlight" kann angepasst werden, wenn "ECO-Modus" auf "Benutzer" und "Stromspar-Modus" auf "Aus" geschaltet sind. (siehe Seite 34)
- "Farbe" kann justiert werden, wenn die folgenden Eingänge gewählt sind: HDMI, DVI oder DIGITAL LINK

### **Erweitertes Menü**

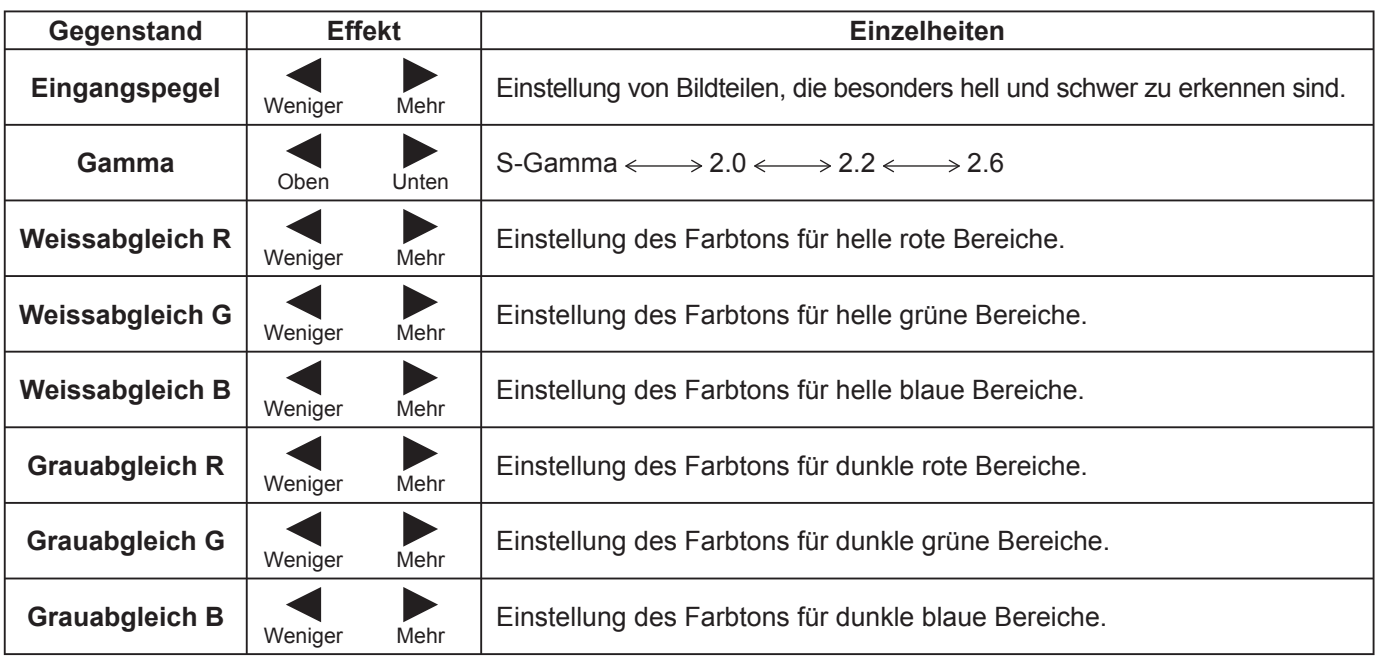

#### **Hinweise:**

- Die "W/B"-Einstellungen folgendermaßen ausführen.
	- 1. Den Farbton der hellen Bildteile mit "Weissabgleich R", "Weissabgleich G" und "Weissabgleich B" einstellen.
	- 2. Den Farbton der dunklen Bildteile mit "Grauabgleich R", "Grauabgleich G" und "Grauabgleich B" einstellen.
	- **3.** Die Schritte **1** und **2** wiederholen.

Die Schritte 1 und 2 haben jeweils Einfluß auf die einzelnen Einstellungen; die Einstellungen sollten für jeden Schritt wiederholt werden.

- Der Einstellungsbereich sollte für jeden Eingangs-Betriebsmodus separat gespeichert werden.
- Die Werte für den Einstellungsbereich sollten als Referenz verwendet werden.

### **Tipp ( /** Normalise **Normalisieren)**

Wenn bei Anzeige des "Erweitertes Menü"-Menüs die N-Taste oder die ACTION (")-Taste während des "Normalisierens" gedrückt wird, werden alle Einstellungen auf die werkseitigen Werte zurückgesetzt.

## **Toneinstellungen**

- **1** SOUND<br> **1** Zur Anzeige des Ton-Menüs drücken.
- **2** Die einzelnen einzustellenden Punkte wählen.

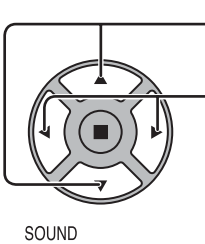

Mit diesen Tasten die einzustellenden Menüs wählen.

Den gewünschten Lautstärkepegel durch Drücken der Tasten einstellen.

**3** SOUND<br> **3** Diese Taste zum Beenden der Einstellungs-Betriebsart drücken.

 $\overline{0}$  $\overline{0}$  $\overline{\circ}$ 

 $\sqrt{1}$ 

I Normal

в

Aus

 $\bigtriangledown$  Ton

**Höhen** 

Bass<sup>1</sup>

**Balance** 

**Raumklang** 

Normalisieren Norm

Klang-Modus

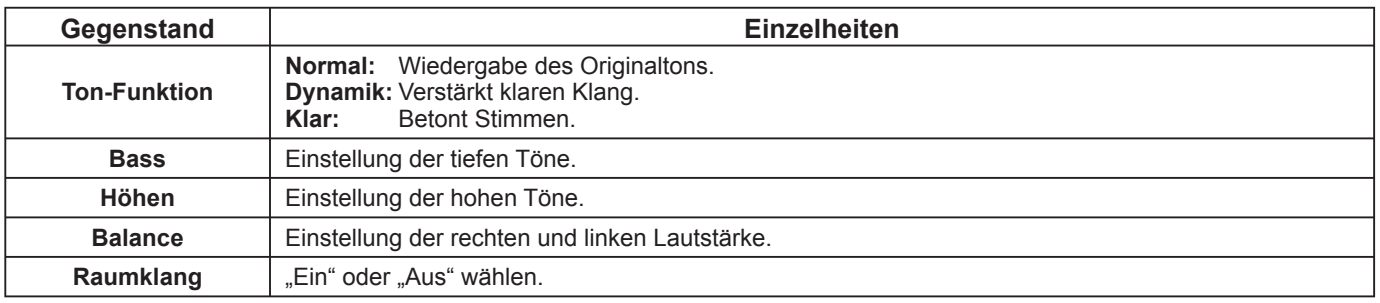

**Hinweis:** Die Einstellungen für Bass, Höhen und Raumklang werden für jeden Tonmodus separat gespeichert.

### **Tipp ( /** Normalise **Normalisieren)**

Während das "Ton"-Menü angezeigt wird, werden beim Drücken der N-Taste auf der Fernbedienung bzw. von ACTION (a) während des "Normalisierens" alle Einstellungen auf die werksseitigen Werte zurückgesetzt.

# **Uhrzeit-Einstellung / Timer-Einstellungen**

Mit dem Timer kann das Display ein- oder ausschaltet werden.

Vor der Einstellung des Timers sollte die aktuelle Uhrzeit wenn notwendig eingestellt werden. Dann den Timer einstellen.

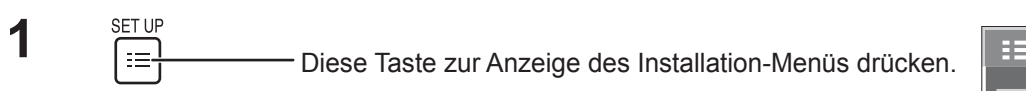

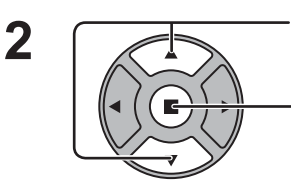

Zur Wahl von Timer-Einstellungen oder Uhrzeit-Einstellung drücken.

Zur Anzeige der Timer-Einstellungen oder der Uhrzeit-Einstellung drücken.

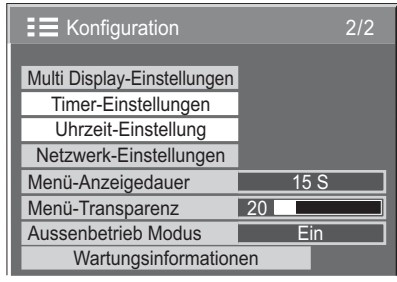

Uhrzeit-Einstellung

Einstellen

**Uhrzeit** Wochentag <u>99 : 99</u> Mo

Uhrzeit Mo 99 : 99

 $\sqrt{2}$ 

## **Uhrzeit-Einstellung**

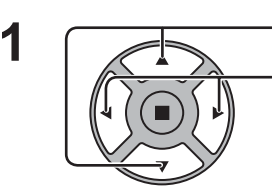

Zur Wahl von Wochentag oder Uhrzeit drücken.

Diese Taste zur Einstellung von Wochentag oder Uhrzeit drücken.

- ► Taste: Vorwärts
- Taste: Rückwärts

#### **Hinweise:**

- Das einmalige Drücken der Tasten " $\blacktriangle$ " oder " $\blacktriangleright$ " ändert die Uhrzeit in Schritten von einer Minute.
- Das Gedrückthalten der Tasten "< " oder "> "ändert die Uhrzeit in Schritten von 15 Minuten.

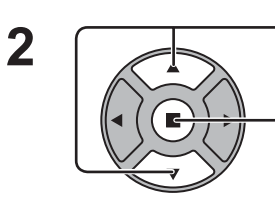

Diese Taste der Wahl von "Einstellen" drücken.

Zum Speichern der Uhrzeit-Einstellung drücken. **Hinweise:** 

- "Einstellen" kann erst gewählt werden, nachdem die Option Uhrzeit eingestellt worden ist.
- Die Optionen "Wochentag" und "Uhrzeit" können nur eingestellt werden, wenn für die aktuelle Uhrzeit eine andere Einstellung als "99:99" vorgenommen wird.
- Die Einstellungen der Optionen "Wochentag" und "Uhrzeit" werden zurückgesetzt, wenn das Display aus einem der folgenden Gründe etwa 7 Tage lang ausgeschaltet bleibt: Drücken des  $\langle \rangle$ /|-Schalters des Gerätes, um das Display auszuschalten. Abtrennen des Netzkabels.

Unterbrechung der Stromversorgung.

### **Timer-Einstellungen**

Stellen Sie ein Programm zum Ein/Aus schalten des Gerätes ein und wählen Sie das Eingangssignal zu einer bestimmten Zeit. Es können bis zu 20 Programme eingestellt werden.

#### **[Einstellbeispiel]**

Programm 1, Jeden Montag, 12:00, Einschalten, Eingang: HDMI

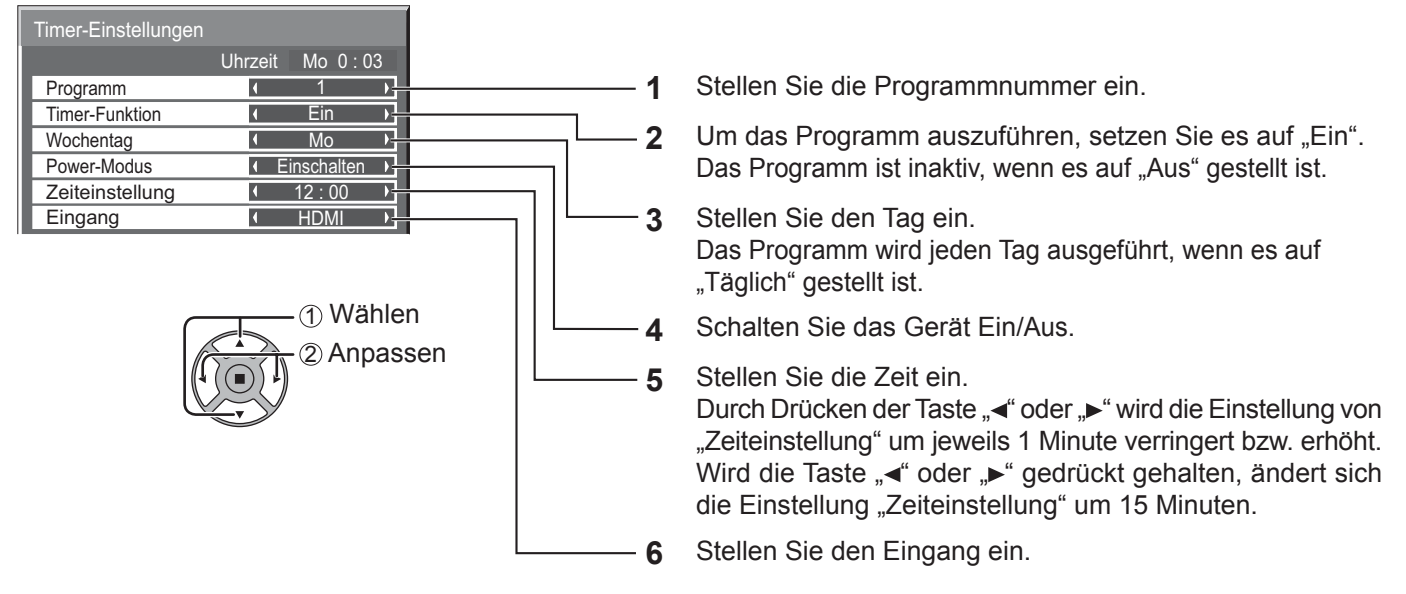

#### **Hinweise:**

- Diese Funktion kann nicht eingestellt werden, wenn die "Uhrzeit-Einstellung" nicht ausgeführt wurde.
- Wenn mehr als ein Programm für dieselbe Zeit eingestellt ist, wird nur das Programm mit der kleinsten Programmnummer ausgeführt.

## **Bildschirmschoner (zum Verhindern von Einbrennen)**

In der 4:3-Betriebsart sollte ein Standbild nicht für längere Zeit wiedergegeben werden. Wenn das Display eingeschaltet belassen wird, sollte ein Bildschirmschoner verwendet werden. Ist der Bildschirmschoner aktiv, werden die folgenden 5 Muster für je 5 Sekunden im Vollbildmodus angezeigt.

Schwarz→Dunkelgrau→Grau→Hellgrau→Weiß

drücken.

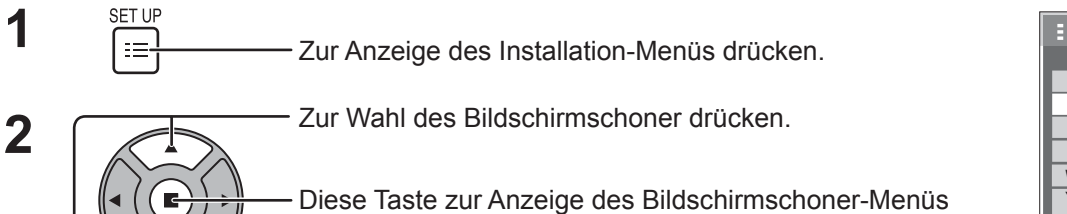

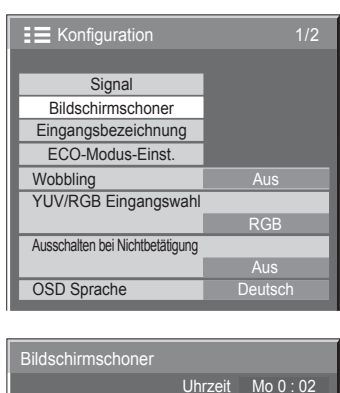

 $\overline{\phantom{a}}$ 

**Start** Modus

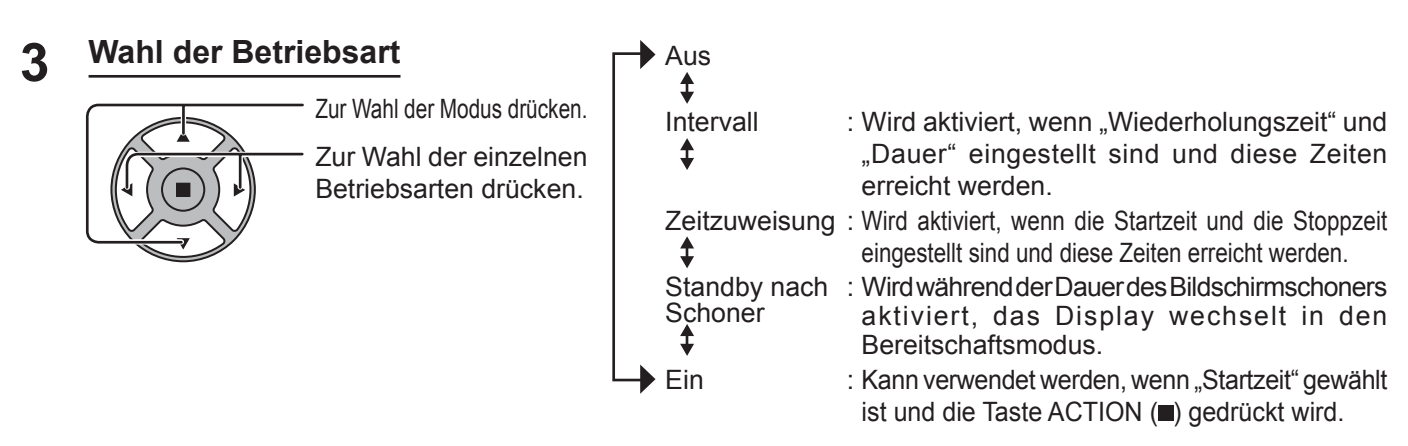

#### **Einstellung der Startzeit 4**

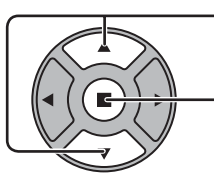

Bei Einstellung von "Modus" auf "Ein" diese Taste zur Wahl der Start drücken.

Zum Starten des Bildschirmschoner drücken. Das Menü erlischt und der Bildschirmschoner wird aktiviert. **Um den Bildschirmschoner** 

bei Einstellung auf "Ein" zu deaktivieren, drücken Sie die R-Taste oder eine beliebige **Taste am Hauptgerät.**

**Hinweis:** Beim Ausschalten des Displays wird der Bildschirmschoner deaktiviert.

### **Einstellung der Zeit für den Bildschirmschoner**

Nach der Wahl von "Zeitzuweisung", "Intervall" oder "Standby nach Schoner" kann die entsprechende Zeiteingabe ausgeführt und die Betriebszeit eingestellt werden. (Die Zeit kann nicht eingestellt werden, wenn "Modus" auf "Ein" oder "Aus" eingestellt ist.)

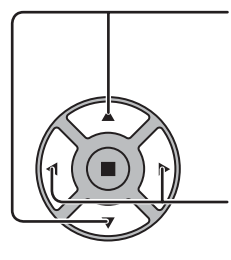

Zur Wahl der Startzeit / Stoppzeit drücken (Wenn "Zeitzuweisung" gewählt ist). Zur Wahl von Wiederholungszeit / Dauer drücken (Wenn "Intervall" gewählt ist). Zur Wahl von Dauer Bildsch.-Schoner drücken (Wenn "Standby nach Schoner" gewählt ist). Zur Einstellung drücken. Taste: Vorwärts Taste: Rückwärts

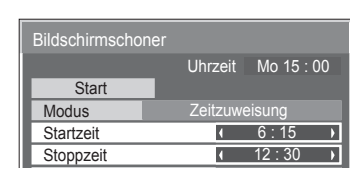

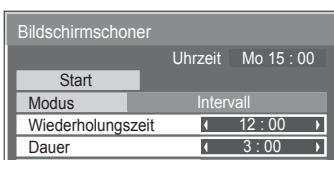

Dauer Bildsch.-Schoner | 6:15

Standby nach Schoner

 $Uhrzait$  Mo 15 : 00

**Bildschirmschone Start Modus** 

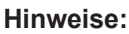

- Das einmalige Drücken der Tasten "<" oder ">" ändert die Zeit in Schritten von einer Minute.
- [Die Umschaltung erfolgt alle 15 Minuten, wenn Wiederholungszeit gewählt wird.] • Das Gedrückthalten der Tasten "< " oder "
igheit die Zeit in Schritten von
- 15 Minuten.
- "Dauer Bildsch.-Schoner" unter "Standby nach Schoner" kann auf einen Wert zwischen 0:00 und 23:59 eingestellt werden. Wird die Dauer auf "0:00" gestellt, wird "Standby nach Schoner" nicht aktiviert.

**Hinweis:** Die Timer-Funktion kann nicht verwendet werden, wenn die "Uhrzeit" nicht eingestellt ist.

# **Wobbling**

Verschiebt automatisch das angezeigte Bild (mit dem Auge nicht wahrnehmbar), um Einbrennen der scharfen Bildumrisse zu verhindern.

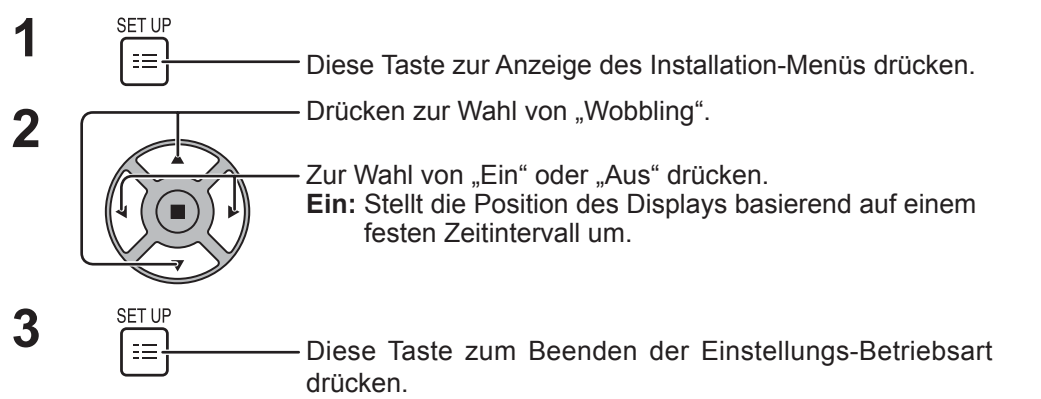

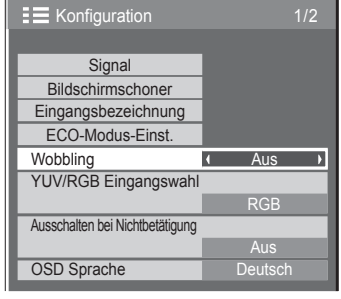

#### **Hinweise:**

- Wenn "Multi Display-Einstellungen" auf "Ein" steht, ist diese Funktion nicht aktiv.
- Ist die Funktion aktiv, scheint es unter Umständen so, als würde ein Teil des Bildschirms fehlen.

## **Ausschalten bei Nichtbetätigung**

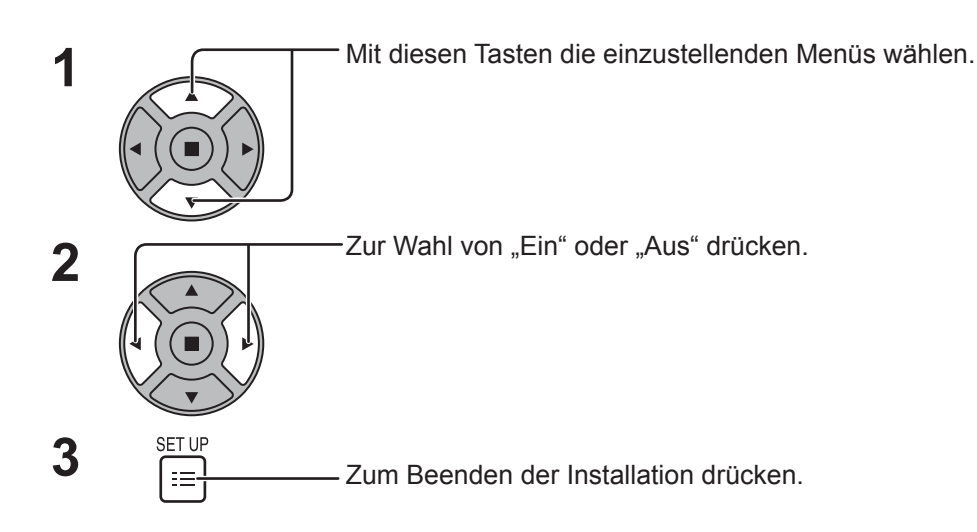

Wenn diese Funktion auf "Ein" gestellt ist, wird das Gerät automatisch ausgeschaltet (Bereitschaftszustand), wenn 4 Stunden lang kein Bedienvorgang am Display stattfindet. 3 Minuten vor dem Ausschalten wird die Restzeit eingeblendet.

Wenn das Gerät aufgrund dieser Funktion ausgeschaltet wurde, wird beim nächsten Einschalten des Geräts die Meldung "Letztes Ausschalten erfolgte über "Ausschalten bei Nichtbetätigung"." angezeigt.

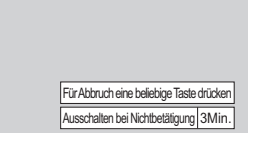

1/2

RGB

Aus

Signal Eingangsbezeichnung ECO-Modus-Einst.

**Bildschirmschoner** 

YUV/RGB Eingangswah

Ausschalten bei Nichtbetätigung

Wobbling **Aus** 

 $\equiv$  Konfiguration

OSD Sprache

#### **Hinweis:**

Wenn der Bildschirmschoner aktiv ist, ist diese Funktion deaktiviert.

## **Aussenbetrieb Modus**

Diese Einstellungen werden konfiguriert, um die Qualität des Displays zu bewahren, wenn es in einer Umgebung mit sehr hohen oder sehr niedrigen Temperaturen verwendet wird.

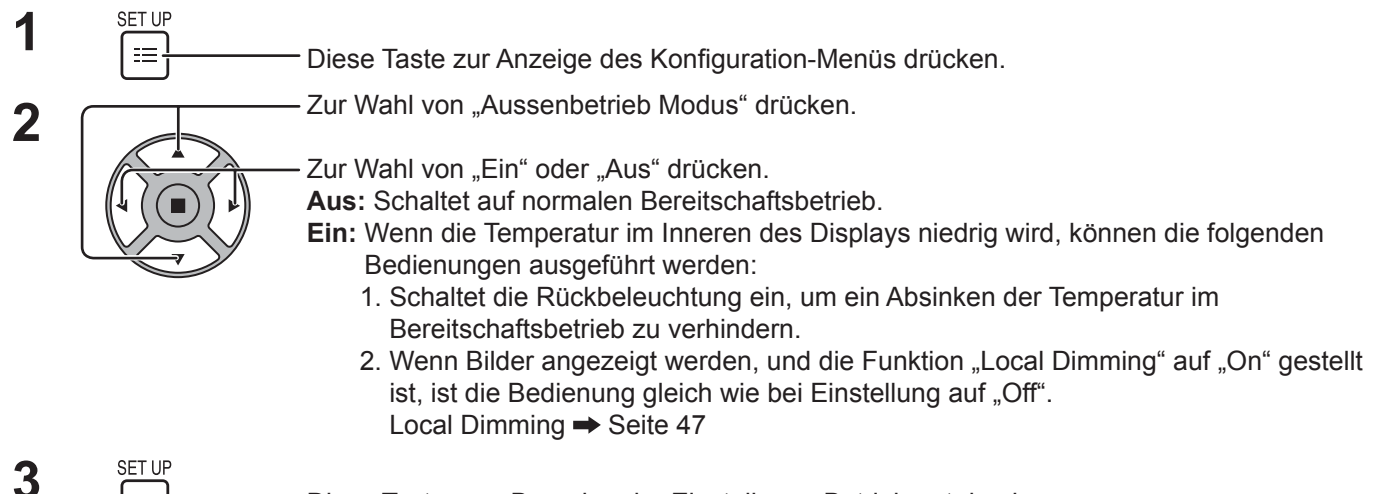

Diese Taste zum Beenden der Einstellungs-Betriebsart drücken.

Wenn diese Funktion auf "Ein" eingestellt ist, erscheint die folgende Meldung im Bereitschaftszustand.

#### AUSSENBETRIEB MODUS IST AKTIV

#### **Hinweise:**

 $=$ 

- Nicht das Netzkabel abziehen, während das Display mit dieser Funktion auf "Ein" geschaltet verwendet wird.
- Wenn diese Funktion auf "Ein" eingestellt ist, beträgt die Leistungsaufnahme im Bereitschaftsbetrieb ca. 40 W.
- Die Lüfter drehen sich, während dieses auf "Ein" geschaltet ist, auch wenn das Display im Bereitschaftsmodus ist.
- Schalten Sie diese Funktion auf "Ein", um dieses Produkt zu verwenden, wenn es direktem Sonnenlicht ausgesetzt ist.

## **ECO-Modus-Einst.**

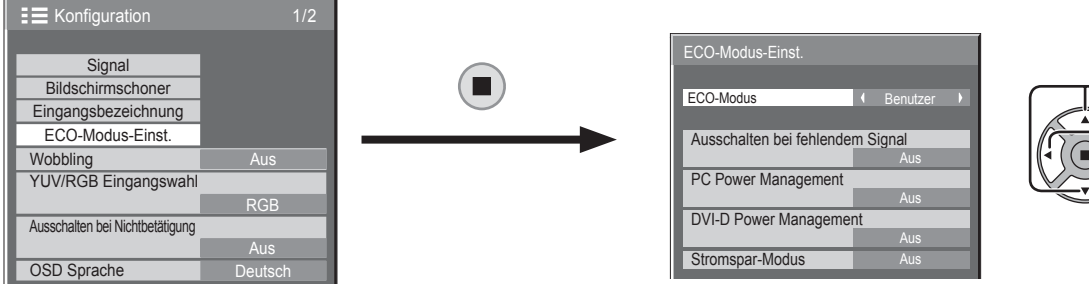

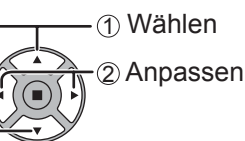

#### **ECO-Modus**

**Benutzer:** Im Energieeinsparungsmenü können individuelle Einstellungen vorgenommen werden.

**Ein:** Die folgenden Einstellungen sind im Energieeinsparungsmenü festgelegt. Eine individuelle Einstellung ist nicht möglich. Ausschalten bei fehlendem Signal: Ein

PC Power Management: Ein

DVI-D Power Management: Ein Stromspar-Modus: Sensor

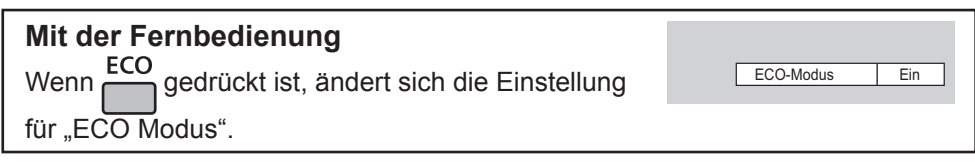

#### **Benutzereinstellungen**

Im Energieeinsparungsmenü können individuelle Einstellungen vorgenommen werden. Diese Funktion ist aktiviert, wenn "ECO-Modus" auf "Benutzer" eingestellt ist.

#### **Ausschalten bei fehlendem Signal**

Die Stromversorgung des Gerätes wird ausgeschaltet, wenn kein Signaleingang vorhanden ist.

Bei Einstellung auf "Ein" wird die Stromversorgung des Geräts ausgeschaltet, wenn 10 Minuten lang kein Eingangssignal erfasst wird.

#### **PC Power Management**

Wenn diese Funktion auf "Ein" eingestellt ist, spricht sie unter den folgenden Bedingungen an, um die Stromversorgung des Gerätes automatisch ein- oder auszuschalten.

Wenn während des PC-Signaleingangs für ca. 30 Sekunden keine Bilder detektiert werden:

 $\rightarrow$  Das Gerät wird ausgeschaltet (Bereitschaftszustand), und die Netzanzeige leuchtet orangefarben auf. Sobald danach wieder ein Bild erfasst wird:

→ Das Gerät wird eingeschaltet, und die Netzanzeige leuchtet grün auf.

#### **Hinweise:**

• Diese Funktion ist nur verfügbar, wenn über den PC IN-Anschluss ein Signal übertragen wird.

• Diese Funktion ist aktiv, wenn "Sync-Signal" auf "Auto" gestellt ist, sowie bei der normalen Wiedergabe.

#### **DVI-D Power Management**

Wenn diese Funktion auf "Ein" eingestellt ist, spricht sie unter den folgenden Bedingungen an, um die Stromversorgung des Gerätes automatisch ein- oder auszuschalten.

Wenn bei Einspeisung eines DVI-Eingangssignals ca. 30 Sekunden lang kein Bild (Sync-Signal) erfasst wird:

→ Das Gerät wird ausgeschaltet (Bereitschaftszustand), die Netzanzeige leuchtet orangefarben auf. Sobald danach wieder ein Bild (Sync-Signal) erfasst wird:

→ Das Gerät wird ausgeschaltet (Bereitschaftszustand), die Netzanzeige leuchtet orangefarben auf. **Hinweis:**

Diese Funktion steht nur bei Einspeisung eines DVI-Eingangssignals zur Verfügung.

#### **Stromspar-Modus**

Diese Funktion stellt die Helligkeit der Hintergrundbeleuchtung ein, um den Stromverbrauch zu reduzieren. **Aus:** Die Funktion ist nicht aktiv.

**Ein:** Die Hintergrundbeleuchtung wird verdunkelt.

**Sensor:** Die Hintergrundbeleuchtung wird automatisch je nach Betrachtungsumgebung angepasst.

#### **Hinweis:**

Bei Einstellung von "Ein" oder "Sensor" ist "Backlight" im Menü Bild deaktiviert.

# **Ändern der Eingangssignalquellen**

Mit dieser Funktion kann die Signalquelle des angezeigten Eingangssignals geändert werden. (siehe Seite 18)

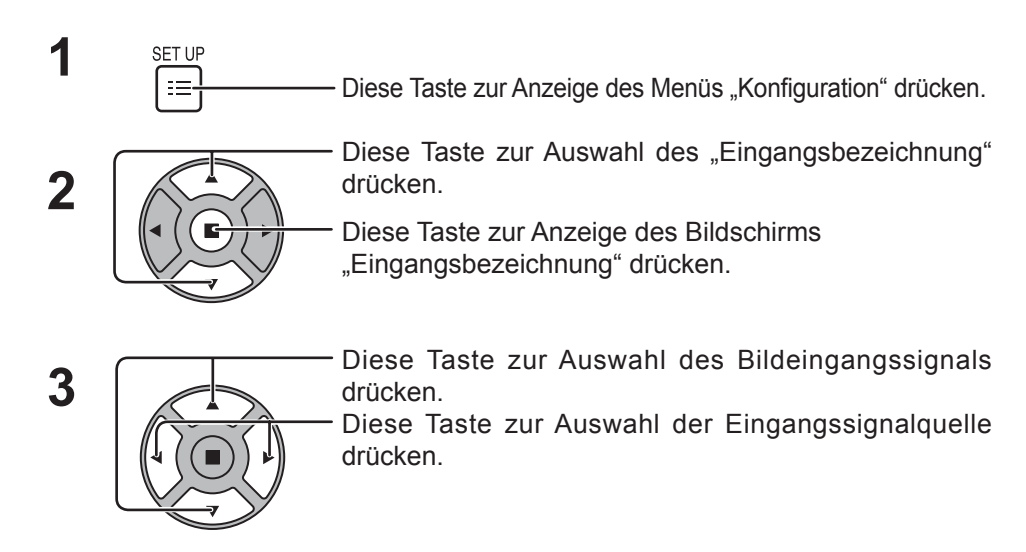

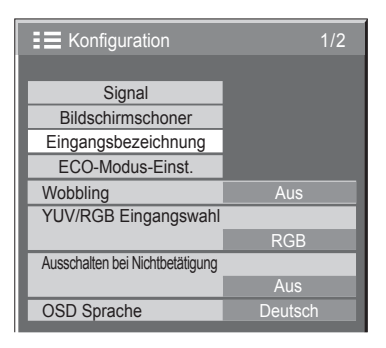

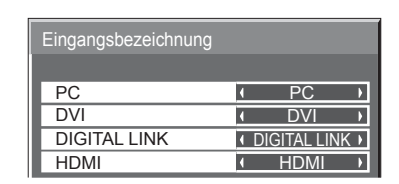

#### Bildeingangssignal Eingangsbezeichnung

[PC] PC / DVD1 / DVD2 / DVD3 / Blu-ray1 / Blu-ray2 / Blu-ray3 / CATV / VCR / STB / (Überspringen) [DVI] DVI / DVD1 / DVD2 / DVD3 / Blu-ray1 / Blu-ray2 / Blu-ray3 / CATV / VCR / STB / (Überspringen) [DIGITAL LINK] DIGITAL LINK / DVD1 / DVD2 / DVD3 / Blu-ray1 / Blu-ray2 / Blu-ray3 / CATV / VCR / STB / (Überspringen)

[HDMI] HDMI / DVD1 / DVD2 / DVD3 / Blu-ray1 / Blu-ray2 / Blu-ray3 / CATV / VCR / STB / (Überspringen)

(Überspringen): Wenn Sie die Taste INPUT drücken, wird das Eingangssignal übersprungen.

## **Wahl der Menüsprache für die Bildschirmanzeige**

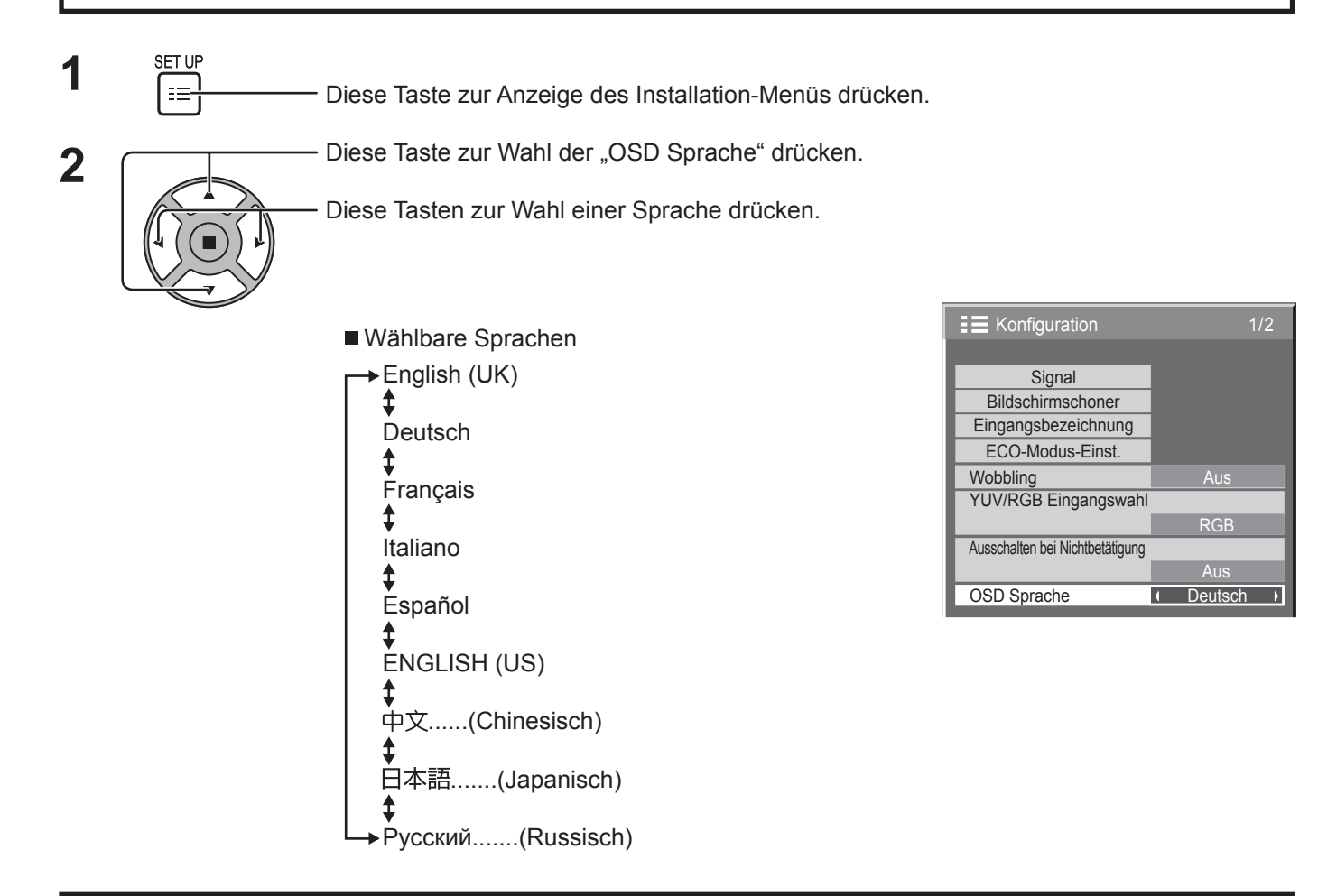

## **Anpassung der Menüanzeige auf dem Bildschirm**

Stellen Sie die Anzeigezeit und die Hintergrundtransparenz der Menüanzeige auf dem Bildschirm ein.

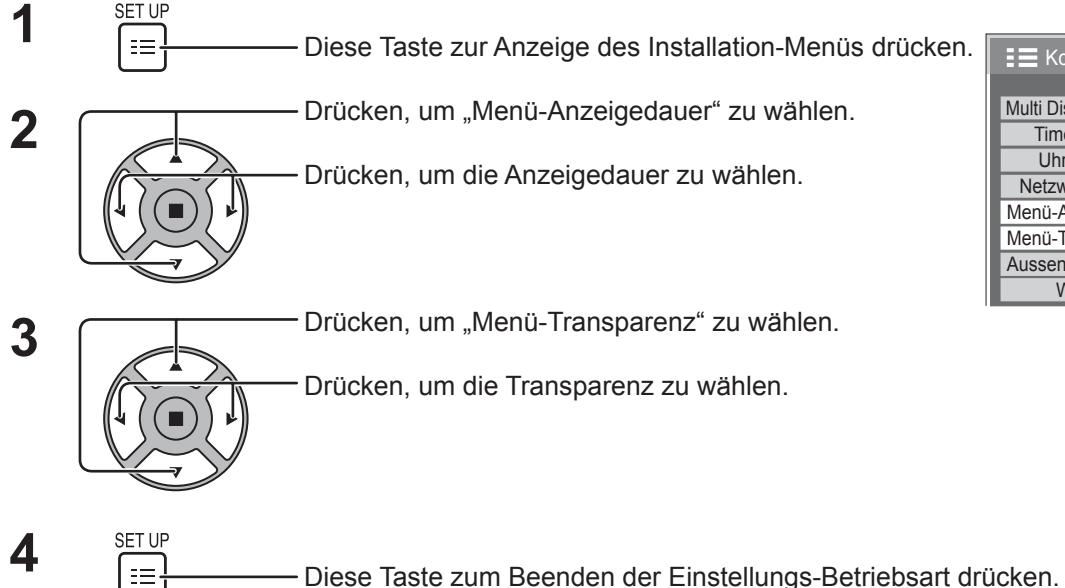

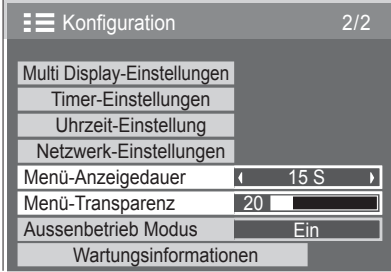

# **Einstellung für MULTI DISPLAY**

Wenn mehrere Displays wie in den unten abgebildeten Beispielen angeordnet werden, kann ein vergrößertes Bild auf allen Bildschirmen gemeinsam angezeigt werden.

Für diese Betriebsart muss jedes Display mit einer Displaynummer eingestellt werden, um den Aufstellungsort zu bestimmen.

(Beispiele)

**1**

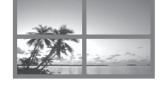

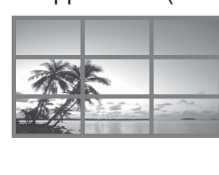

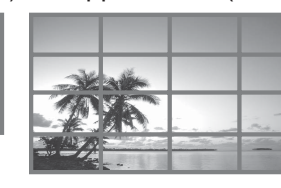

Gruppe von 4 ( $2 \times 2$ ) Gruppe von 9 ( $3 \times 3$ ) Gruppe von 16 ( $4 \times 4$ ) Gruppe von 25 ( $5 \times 5$ )

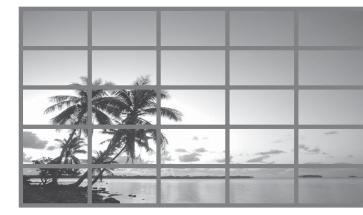

## **Vorgehen zur Einstellung für MULTI DISPLAY**

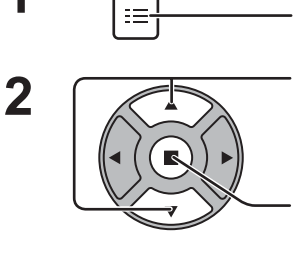

**SET UP** 

Zum Aufrufen des Installation-Menüs drücken.

Zur Wahl der MULTI DISPLAY-Einstellungen drücken.

Zum Aufrufen des Menüs für die MULTI DISPLAY-Einstellungen drücken.

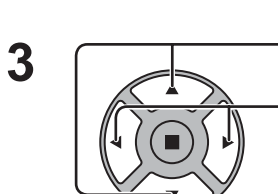

Zur Wahl der MULTI DISPLAY-Einstellungen drücken.

Zur Wahl von "Ein" oder "Aus" drücken.

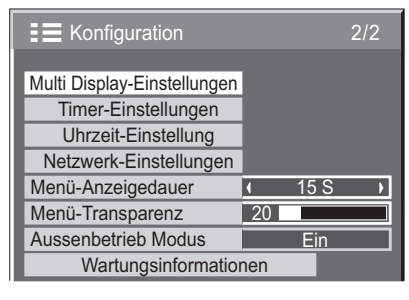

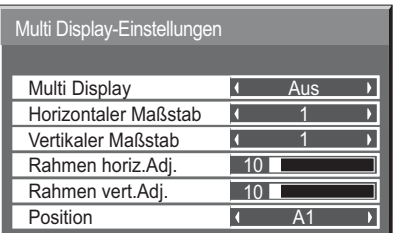

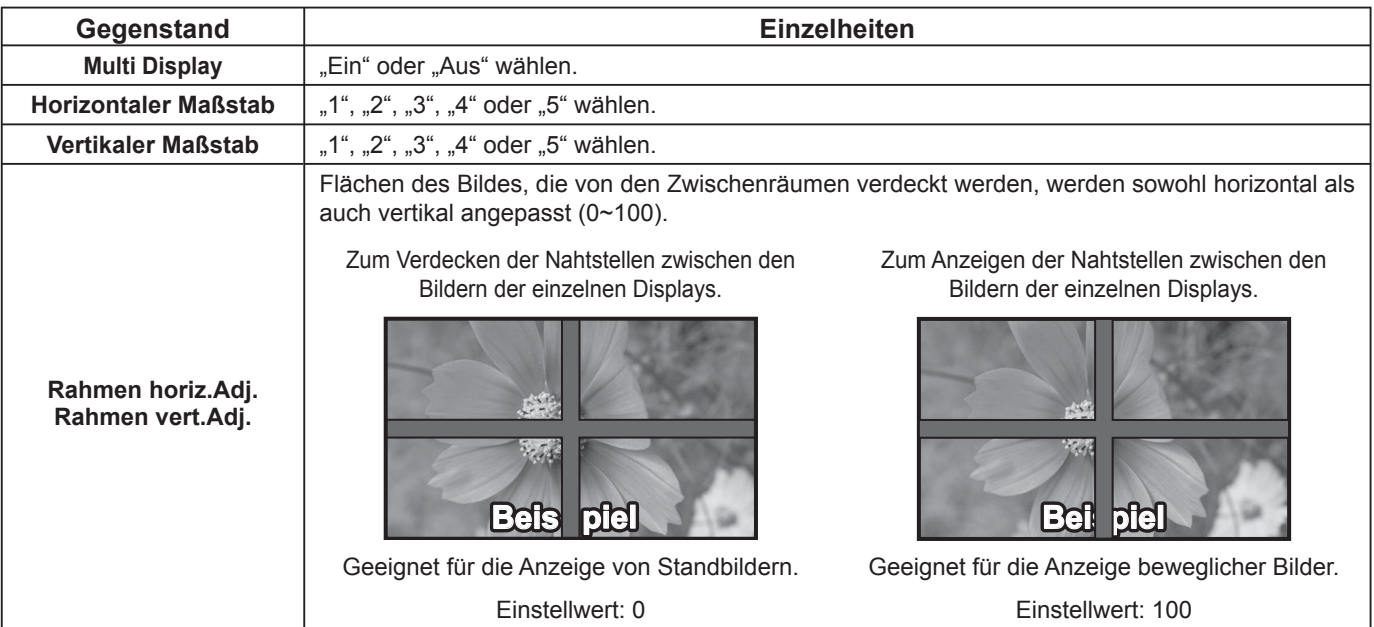

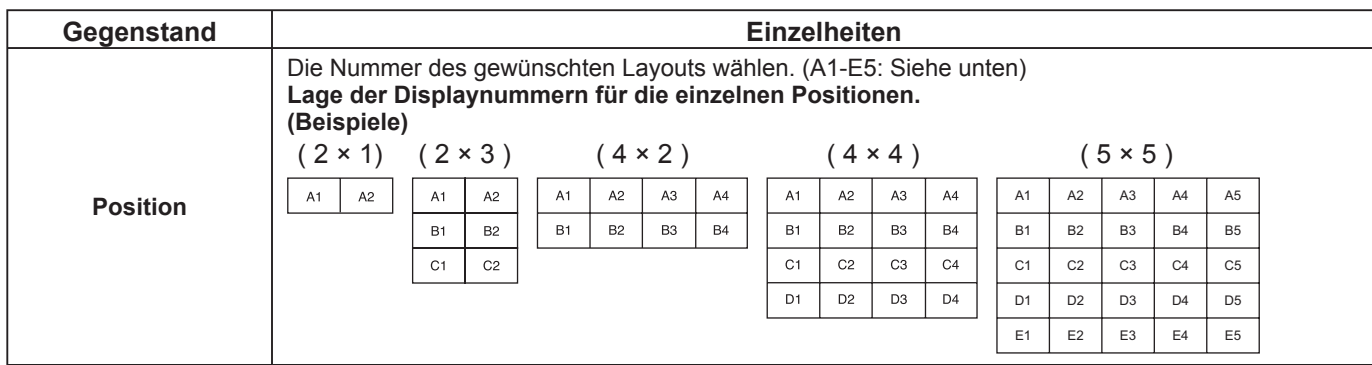

 $\mathbf{4}$   $\overrightarrow{=}$   $\overrightarrow{=}$   $\overrightarrow$ 

## **Funktion der Fernbedienungs-ID**

Um diese Fernbedienung für ein bestimmtes von mehreren Displays zu verwenden, können Sie die Fernbedienungs-ID festlegen.

#### **Hinweis:**

Um von dieser Funktion Gebrauch machen zu können, muss die separat erhältliche ID-Fernbedienung erworben werden. Modell-Nr.: EUR7636090R (Europa)

—<br>Св. се

sonk

EUR7636070R (Andere Länder)

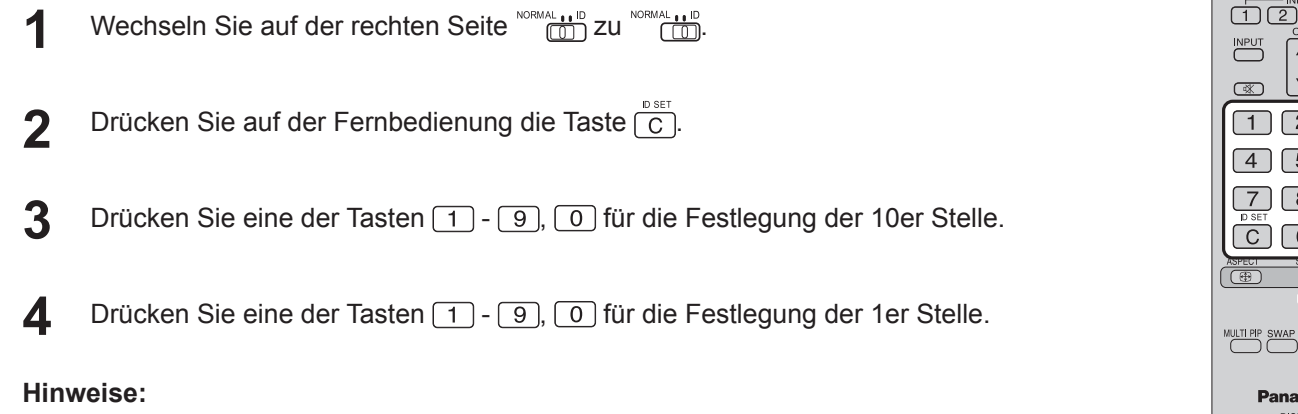

- 
- Die Zahlen in 2, 3 und 4 sollten schnell eingerichtet werden. • Der Zahlenbereich für die einstellbare ID liegt im Bereich 0 - 99.
- Wird eine Nummerntaste mehr als zweimal gedrückt, werden die ersten beiden Zahlen als ID-Nummer für die Fernbedienung übernommen.

#### **Tastenbedienung bei der Fernbedienungs-ID**

Mit Ausnahme der Taste $\left|\begin{array}{c} 1 \\ 1 \end{array}\right|$ entspricht die Bedienung derjenigen einer normalen Fernbedienung.

#### **Stornierung der ID**

Drücken Sie die Taste  $\overline{(-i-1)}$  auf der Fernbedienung. (Dies hat dieselbe Auswirkung wie das gleichzeitige Drücken der Tasten  $\overline{C}$ ),  $\overline{O}$ ),  $\overline{O}$ ),  $\overline{O}$ 

#### **Hinweise:**

- Setzen Sie die Fern-ID auf "Ein", um die Fernbedienungs-ID zu verwenden.
- Wenn die Fern-ID auf "Ein" gesetzt ist, können Sie die Fernbedienung ohne identische ID-Nummer während der Anzeige des Optionsmenüs verwenden. (siehe Seite 47)
- Die Fernbedienungs-ID kann nicht verwendet werden, wenn die ID-Auswahl auf einen anderen Wert als 0 gesetzt ist und die Fernbedienungs-ID nicht der ID-Auswahlnummer entspricht (siehe Seite 47).

# **Einstellung der Eingangssignale**

## **YUV/RGB Eingangswahl**

Treffen Sie die korrekte Auswahl für die Signale von der Quelle, die am Anschluss DVI-D IN angeschlossen ist. YUV-Signale  $\Rightarrow$  "YUV"  $RGB-Signale \implies RGB^*$ 

**Signal** 

Bildschirmschoner

ECO-Modus-Einst.

RGB

 $\rightarrow$ 

Aus

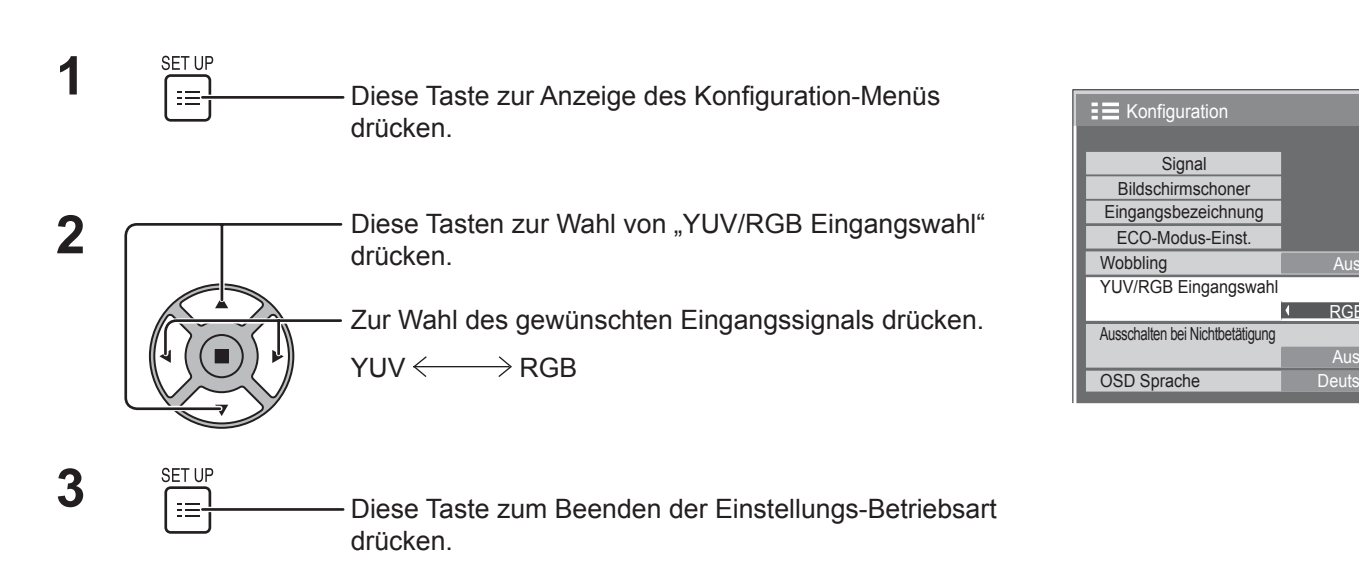

### **Signal-Menü**

#### **Hinweis:**

Das Setup-Menü "Signal" zeigt für jedes Eingangssignal eine unterschiedliche Einstellungsbedingung an.

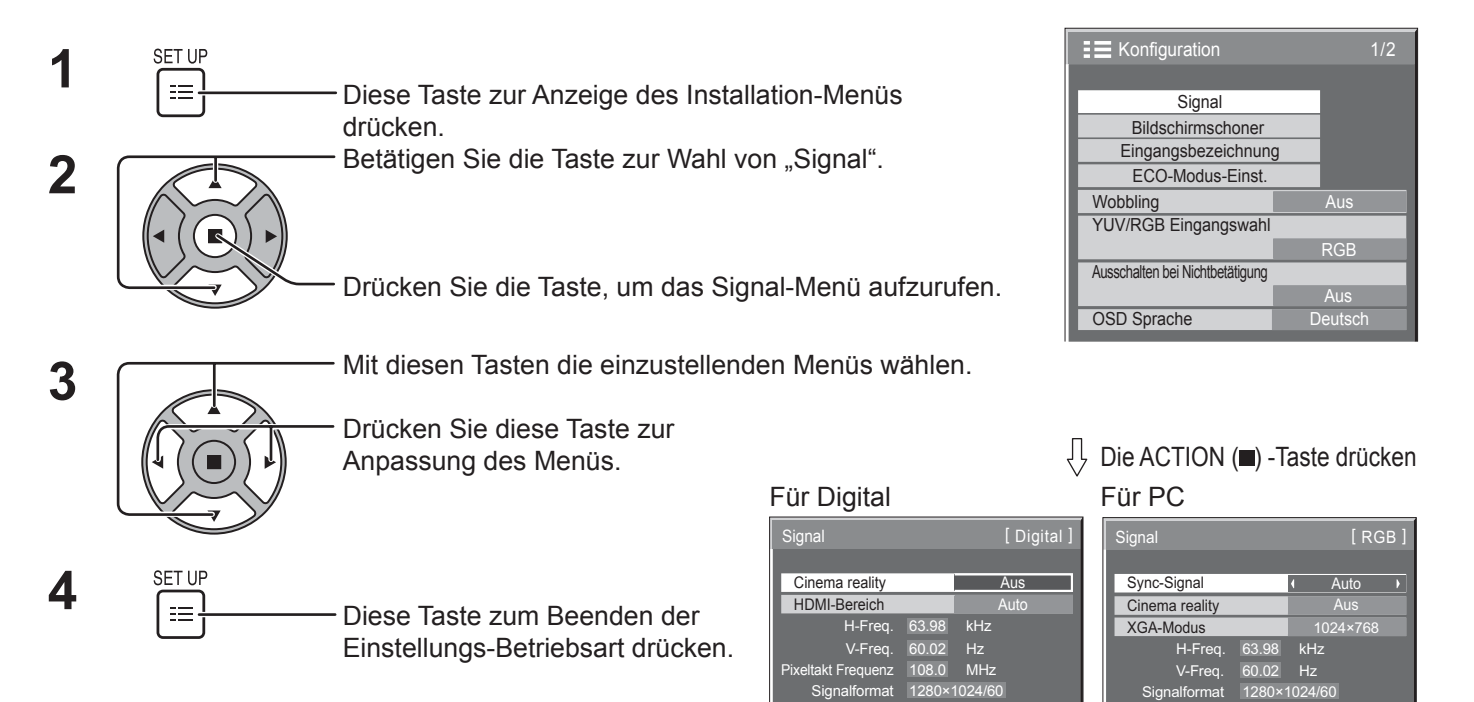

### **Cinema reality**

#### **Cinema reality:**

Bei aktivierter Funktion versucht das Gerät eine natürlichere Wiedergabe einer Signalguelle wie Kinofilme, die mit 24 Bildern pro Sekunde aufgenommen wurden. Wenn das Bild nicht stabil ist, schalten Sie diese Einstellung aus.

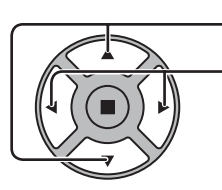

Drücken zur Wahl von Cinema reality.

Diese Tasten für "Ein" oder "Aus" drücken.

## **XGA-Modus**

Dieses Menü wird bei einem analogen Eingangssignal angezeigt. Dieses Menü stellt zwei Arten von XGA-Signalen mit 60Hz Vertikalfrequenz und verschiedenen Seitenverhältnissen und Sample-Raten ein (1.024 × 768 @ 60Hz und  $1.366 \times 768$  @ 60Hz).

Wird ein 1.280 x 768 @ 60Hz-Eingangssignal automatisch erkannt, wird das Bild als 1.280 x 768 @ 60Hz XGA-Eingangssignal unabhängig von dieser Einstellung verarbeitet.

Drücken zur Wahl von "XGA-Modus".

 $XGA-Modus$  1024×768  $\rightarrow$ 

**Cinema reality Aus** 

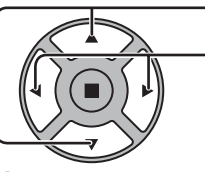

Diese Taste zur Wahl von "1024×768" oder "1366×768" drücken.

#### **Hinweis:**

Achten Sie stets darauf, die nach dieser Einstellung ggf. erforderlichen Änderungen anderer Einstellungen (z. B. von "Auto Setup") im Menü "Lage/Größe" vorzunehmen. (siehe Seite 24, 25)

## **Sync-Signal**

Diese Funktion steht nur bei Einspeisung eines Eingangssignals vom PC IN-Anschluss zur Verfügung.

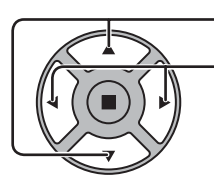

Drücken zur Wahl von "Sync-Signal".

Diese Tasten zum Einstellen drücken.

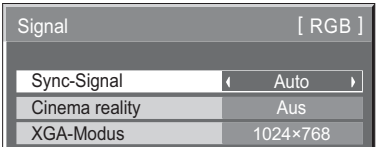

Stellen Sie sicher, dass der Eingang auf RGB-Eingangssignal eingestellt ist (diese Einstellung gilt nur für das RGB-Eingangssignal).

Auto: Das H und V sync oder synchronisierte Signal wird automatisch gewählt. Wenn beide als Eingangssignal anliegen, wird H und V sync gewählt. Es wird jedoch dasjenige synchronisierte Signal ausgewählt, das als erstes eingegeben wird.

↨

auf G: Verwendet ein synchronisiertes Video G-Signal, das vom G-Anschluss eingespeist wird.

### **HDMI-Bereich**

Schaltet den dynamischen Bereicht entsprechend dem Eingangssignal vom HDMI-Anschluss um.

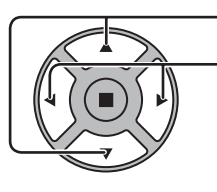

Drücken zur Wahl von "HDMI-Bereich".

Diese Taste zur Wahl von "Video (16-235)", "Voll (0-255)", oder "Auto".

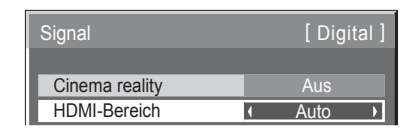

Video(16-235): Wenn sich das Eingangssignal im Videobereich befindet, Beispiel: HDMI-Terminal-Ausgang für DVD-Player **Voll(0-255):** Wenn sich das Eingangssignal im vollen Bereich befindet, Beispiel: HDMI-Terminal-Ausgang für PC **Auto:** Verschiebt je nach Eingangssignal den dynamischen Bereich automatisch zwischen "Video(16-235)" und "Voll(0-255)". **Hinweis:**

Diese Funktion kann für das HDMI-Signal und DIGITAL LINK gewählt werden.

### **Eingangssignal-Anzeige**

Hier werden Frequenz und Typ des aktuellen Eingangssignals angezeigt.

Diese Anzeige gilt nur für PC- und Digital-Eingangssignale. Anzeigebereich:

 Horizontal 15 - 110 kHz Vertikal 48 - 120 Hz

Bei Zuleitung eines Digitalsignals wird die Bildpunktfrequenz angezeigt.

#### **Hinweis:**

Das automatisch erkannte Signalformat wird möglicherweise anders angezeigt als das eigentliche Eingangssignal.

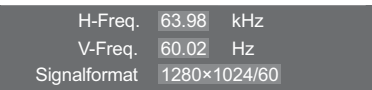

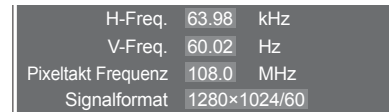

## **Wartungsinformationen**

Wartungsinformationen für den Lüfter und den Luftfilter werden angezeigt.

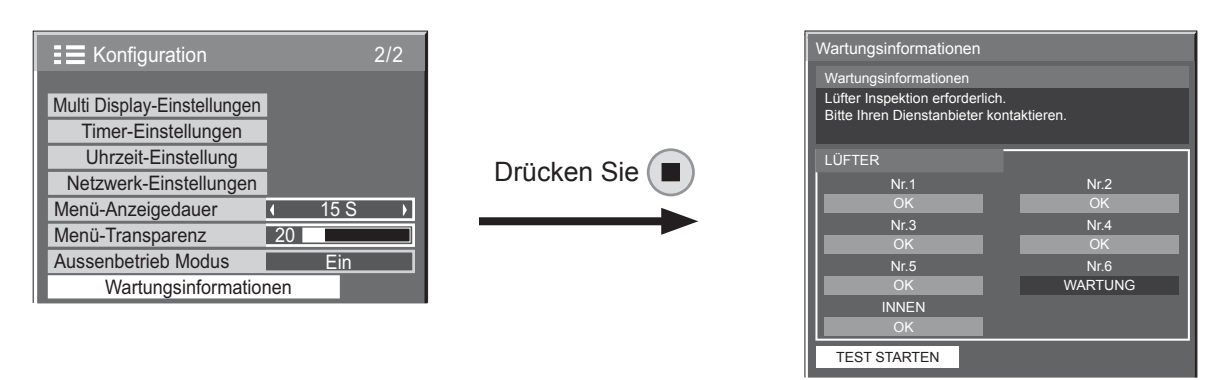

#### **Wartungsinformationen**

Meldungen, die sich auf Luftfilterzustand, Lüfterbetriebsstatus und Kontrollbenachrichtigungen beziehen, werden angezeigt.

Wenn "Nach Filterreinigung Testlauf durchführen. Anweisungen siehe Bedienungsanleitung." angezeigt wird, den Luftilter entfernen und reinigen. (Siehe Seite 5)

Wenn "Nach Filterreinigung Testlauf durchführen. Anweisungen siehe Bedienungsanleitung." kurz nach dem Reinigen des Filters erneut angezeigt wird, den Dienstanbieter benachrichtigen.

Wenn "Bitte Ihren Dienstanbieter kontaktieren." angezeigt wird, wenden Sie sich an den Dienstanbieter.

• Nach dem Reinigen des Luftfilters drücken Sie ( $\blacksquare$ ), um den Statustest erneut auszuführen, und prüfen Sie die Wartungsinformationen.

#### **LÜFTER**

Der Status jedes Lüfters wird angezeigt.

Wenn "WARTUNG" angezeigt wird, wenden Sie sich zur Kontrolle des Lüfters an den Dienstanbieter.

#### **Hinweis:**

Wenn von hinten betrachtet, werden die Lüfter der Reihe nach als "Nr. 1" bis "Nr. 6", beginnend von rechts, angezeigt. Interne Umwälzlüfter im Display werden als "INNEN" angezeigt.

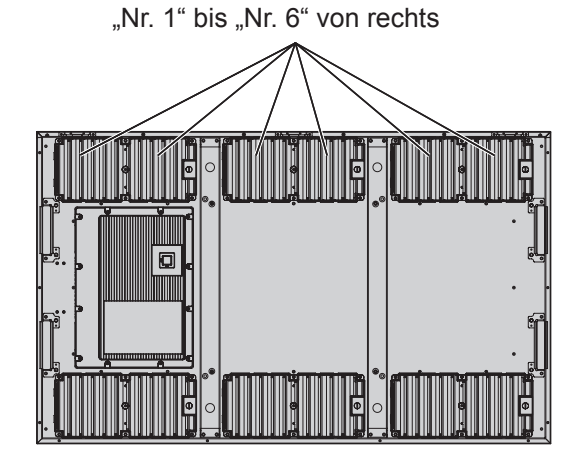

## **Netzwerk-Einstellungen**

Konfigurieren Sie die diversen Einstellungen für die Verwendung der Netzwerkfunktion.

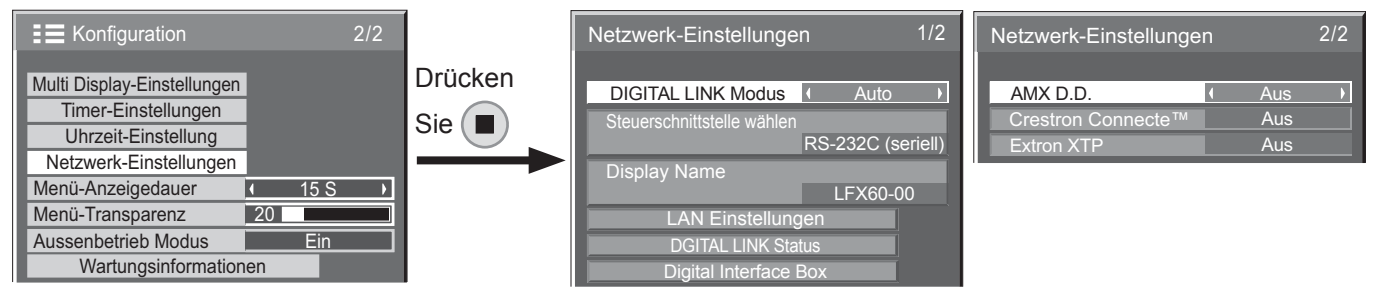

#### **DIGITAL LINK Modus**

Sie können die Kommunikationsmethode von DIGITAL LINK umschalten.

- Auto: Die Kommunikationsmethode wird automatisch gewählt. HDMI/LAN/RS232C-Kommunikation kann verwendet werden. Ethernet-Verbindung kann hergestellt werden.
- DIGITAL LINK: HDMI/LAN/RS232C-Kommunikation kann über einen Twin-Pair-Kabelsender verwendet werden.

Ethernet: LAN-Kommunikation kann über die LAN-

Buchse des Displays verwendet werden.

#### **Hinweis:**

Wenn "Ethernet" gewählt ist, stellen Sie

"Steuerschnittstelle wählen" auf "LAN".

#### **Steuerschnittstelle wählen**

RS-232C (seriell): Steuerung über die RS232C-Schnittstelle des Displays.

LAN: Steuerung über die Display- oder LAN-Buchse eines Twist-Pair-Senders.

RS-232C(DIGITAL LINK): Steuerung über die RS232C-Schnittstelle eines Twist-Pair-Senders.

#### **Hinweise:**

- Wenn "LAN" oder "RS-232C(DIGITAL LINK)" eingestellt ist, leuchtet die Betriebsanzeige orangefarben, wenn die Stromversorgung der Fernbedienung auf "Aus" geschaltet ist (Bereitschaftsbetrieb).
- Bei Steuerung über den RS232C-Befehl von Seite 14 zur RS232C-Buchse am Display wählen Sie "RS-232C(DIGITAL LINK)" zur Steuerung über die RS232C-Buchse am "RS-232C (seriell)" oder DIGITAL LINK-Gerät.
- Bei Steuerung mit den Steuerbefehlen wie auf Seite 52 bis 57 aufgeführt wählen Sie "LAN".

#### **Display Name**

Der Name des im Netzwerk angezeigten Displays kann geändert werden.

#### **LAN Einstellungen**

Siehe Seite 44

- **DGITAL LINK Status** Siehe Seite 45
- **Digital Interface Box** Siehe Seite 45

#### **AMX D.D.**

Diese Funktion erlaubt es, das Display über AMX Device Discovery zu erkennen. Besuchen Sie für weitere Details die folgende Website. http://www.amx.com/

#### ■ Crestron Connected<sup>™</sup>

Wenn diese Funktion aktiviert ist, kann das Display über das Netzwerk mit Geräten und Anwendungssoftware von Crestron Electronics, Inc. überwacht und gesteuert werden.

Dieses Display unterstützt die folgende Anwendungssoftware von Crestron Electronics, Inc.

- RoomView<sup>®</sup> Express
	- Fusion  $RV^{\circ}$
- RoomView<sup>®</sup> Server Edition

 [Crestron Connected™] ist eine Funktion zum Verbinden mit einem System, entwickelt von Crestron Electronics, Inc., die mehrere Systemgeräte im Netzwerk verwaltet und steuert.

• Konsultieren Sie für Details zu "Crestron Connected™" die Website Crestron Electronics, Inc.. (Nur in Englisch verfügbar.) http://www.crestron.com/ Verwenden Sie für den Download von "RoomView® Express" die Website Crestron Electronics, Inc.. (Nur in Englisch verfügbar.) http://www.crestron.com/getroomview

#### **Extron XTP**

Für die Verbindungseinstellungen zur HDBaseT BOX, hergestellt von Extron. Besuchen Sie für weitere Details die folgende Website. http://www.extron.com

#### **LAN Einstellungen**

Detaillierte Netzwerkeinstellungen für das mit der LAN-Buchse am Display oder einen Twist-Pair-Kabelsender eingerichtete LAN können konfiguriert werden.

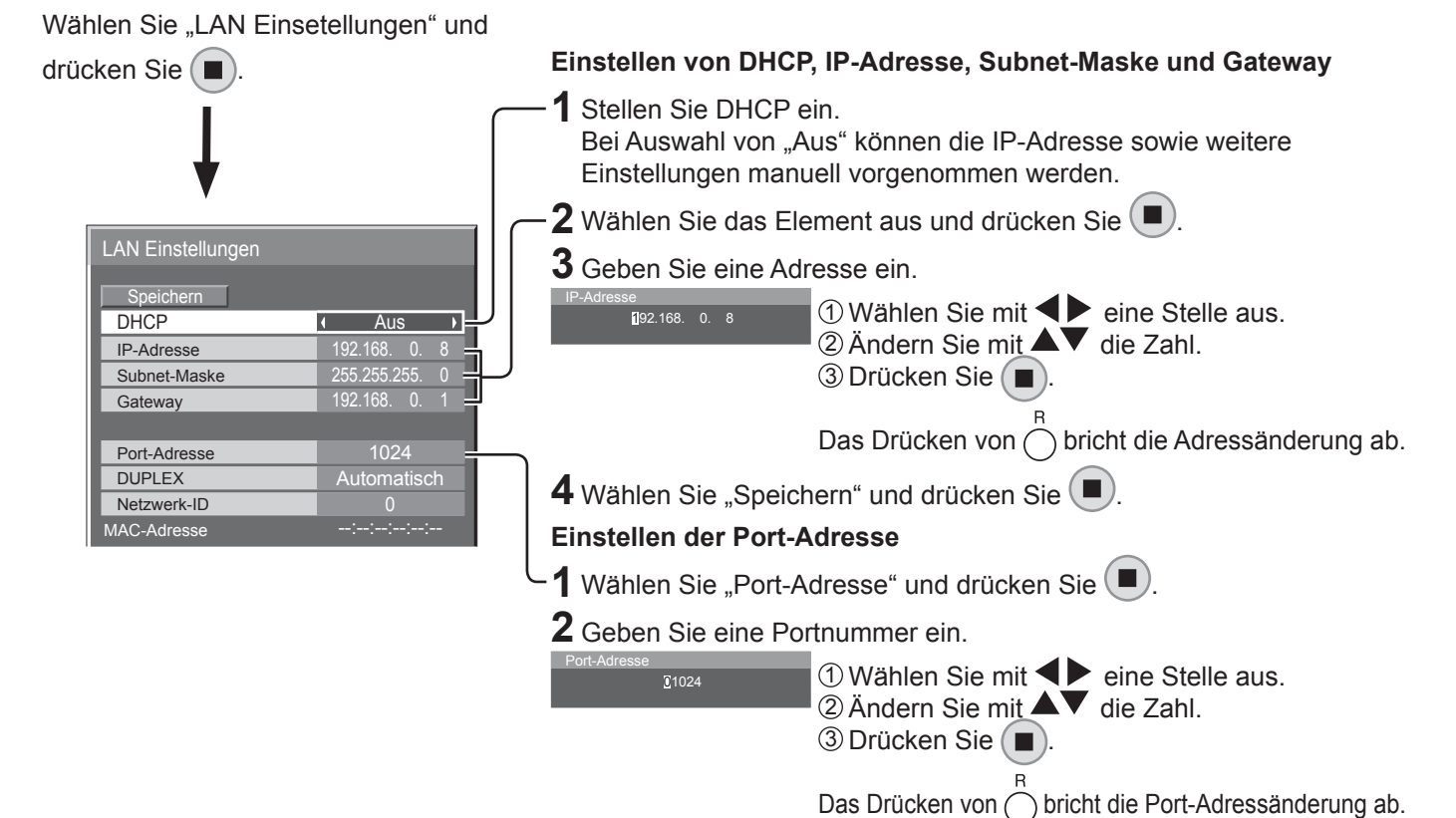

#### **Speichern**

Speichern Sie die aktuellen Netzwerk-Einstellungen. Die für DHCP, IP-Adresse, Subnet-Maske und Gateway eingestellten Werte werden gespeichert. Bei Anzeige von "NG" prüfen Sie, ob die IP-Adresse bereits im Netzwerk verwendet wird.

#### **DHCP (Funktion des DHCP-Client)**

Auf "Ein" stellen, um über einen DHCP-Server automatisch eine IP-Adresse zu erhalten. Wird kein DHCP-Server verwendet, auf "Aus" stellen.

#### **IP-Adresse (Anzeigen und Einstellen der IP-Adresse)**

Falls kein DHCP-Server verwendet wird, geben Sie eine IP-Adresse ein.

#### **Subnet-Maske**

#### **(Anzeigen und Einstellen der Subnet-Maske)**

Falls kein DHCP-Server verwendet wird, geben Sie eine Subnet-Maske ein.

#### **Gateway**

#### **(Anzeigen und Einstellen der Gateway-Adresse)**

Falls kein DHCP-Server verwendet wird, geben Sie eine Gateway-Adresse ein.

#### **Hinweise:**

• Wenn Sie einen DHCP-Server verwenden, achten Sie darauf, dass dieser eingeschaltet ist.

• Zu Details bezüglich der Einstellung wenden Sie sich an Ihren Netzwerk-Administrator.

#### **Port-Adresse**

Dient zum Einstellen der Portnummer, die zur Befehlssteuerung verwendet wird. Der verfügbare Einstellbereich liegt zwischen 1024 und 65535. Bei Verwendung des PJLink™-Protokolls ist die Porteinstellung nicht erforderlich.

#### **DUPLEX**

Dient zum Einstellen der Verbindungsgeschwindigkeit der LAN-Umgebung. Wählen Sie aus Automatisch, 100 Halb und 100 Voll einen Wert aus.

#### **Netzwerk-ID**

Dient zum Einstellen der ID für die Geräteidentifikation ein. Der verfügbare Einstellbereich liegt zwischen 0 und 99.

#### **MAC-Adresse**

Zeigt die MAC-Adresse des Geräts an. Die MAC-Adresse wird aber nicht angezeigt, wenn "Steuerschnittstelle wählen" auf "RS-232C (seriell)" oder "RS-232C (DIGITAL LINK)" gestellt ist.

#### **DIGITAL LINK Status**

Zeigen Sie die Verbindungsumgebung für DIGITAL LINK an.

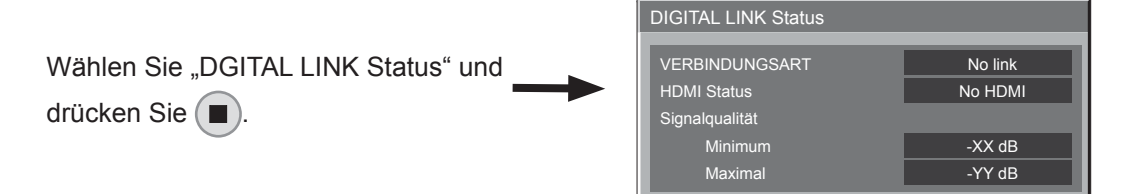

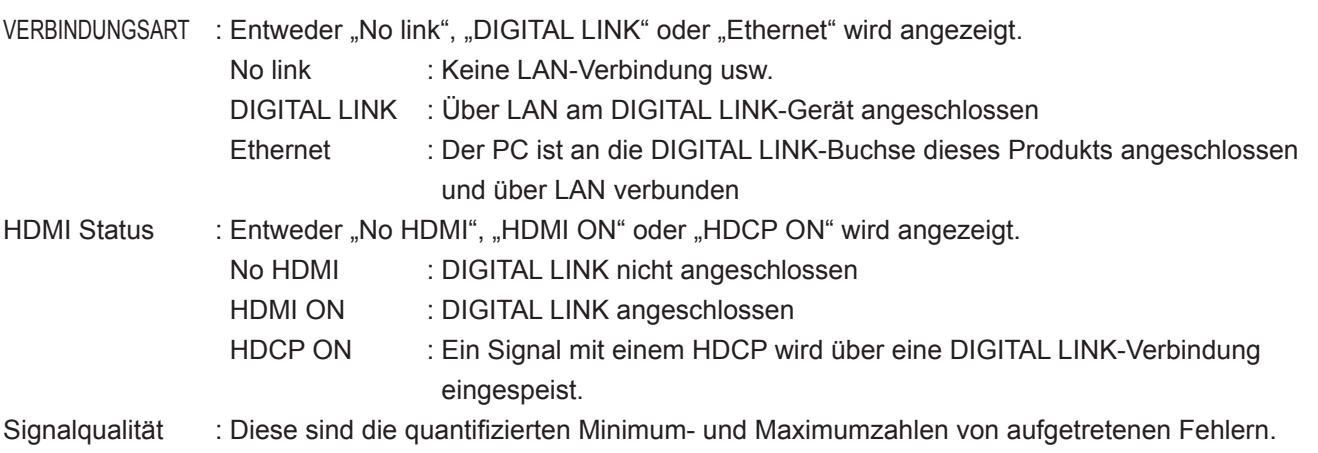

Die angezeigten Farben sind Rot, Gelb oder Grün, je nach der Zahl. Die Zahl wird in Rot oder Gelb dargestellt, wenn das LAN-Kabel abgetrennt oder nicht abgeschirmt ist. Die Signalqualität zeigt Zahlen zwischen dem angeschlossenen Twist-Pair-Kabelsender und dem Display an.

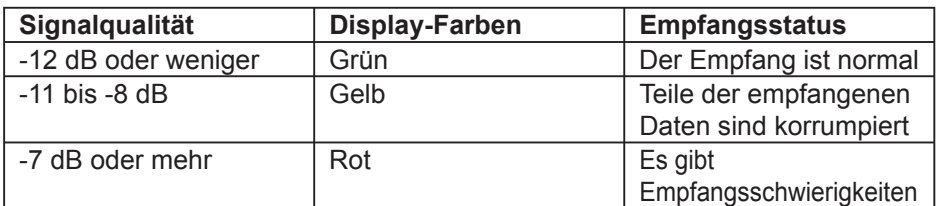

#### **Digital Interface Box**

Eine Umschaltung geschieht im Menü Digital Interface Box einrichten, wenn "Digital Interface Box" gewählt und gedrückt wird.

#### **Hinweis:**

Diese Funktion kann nur gewählt werden, wenn die von unserem Unternehmen hergestellte Digitale Interface-Box (ET-YFB100) an eine LAN-Buchse angeschlossen und eingeschaltet ist.

# **Optionsanpassung**

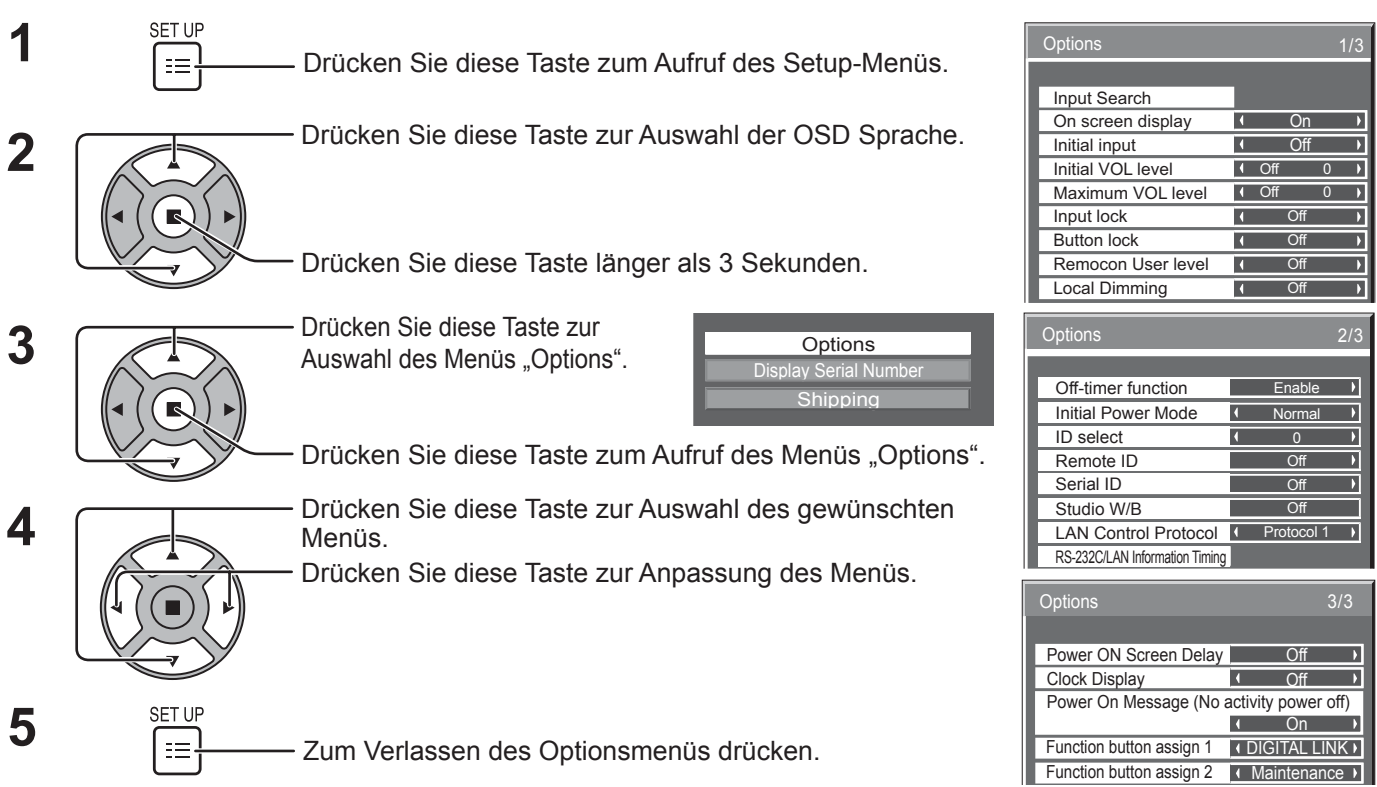

• Die Seriennummer dieses Geräts wird angezeigt, wenn "Display Serial Number" in Schritt 3 gewählt ist.

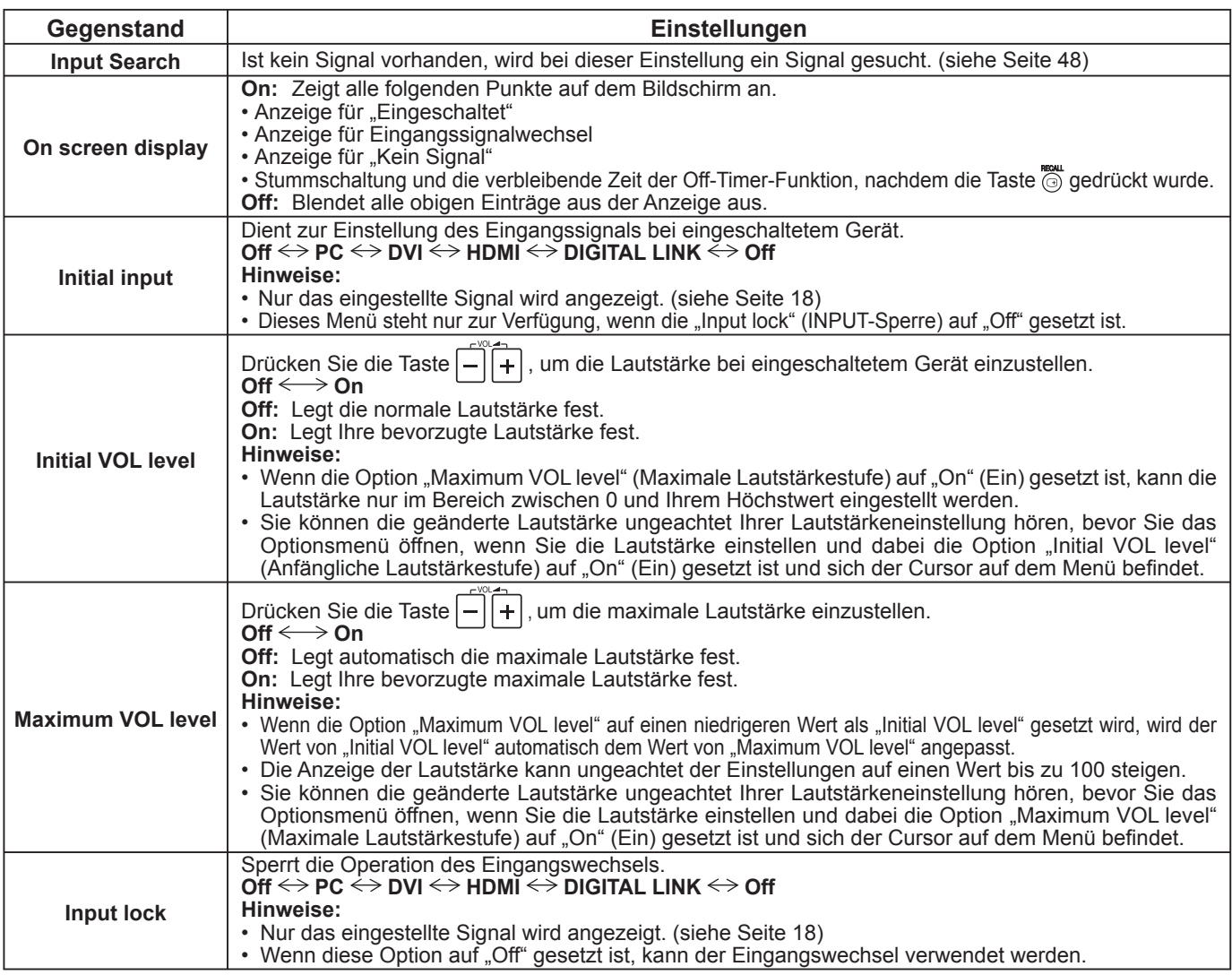

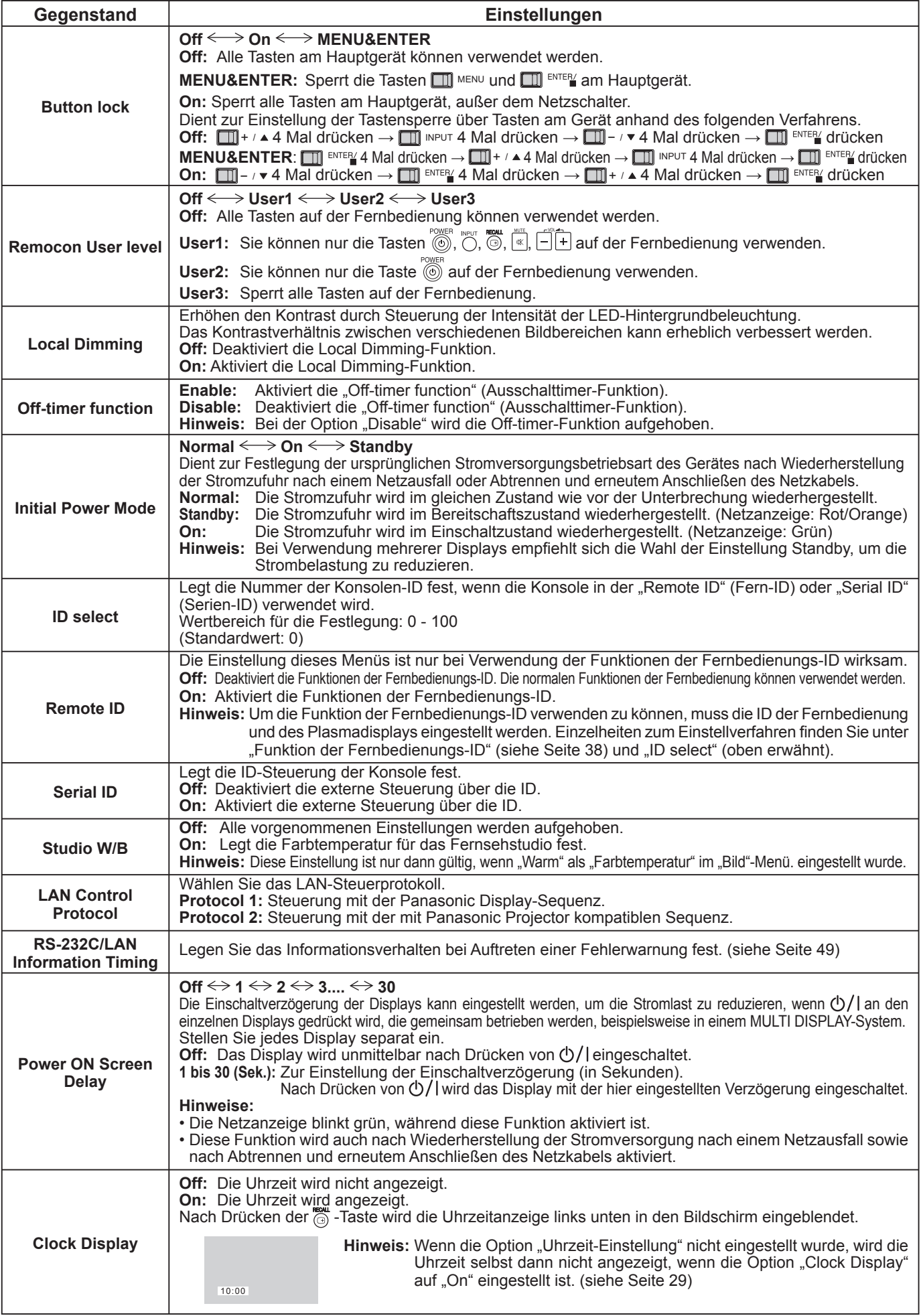

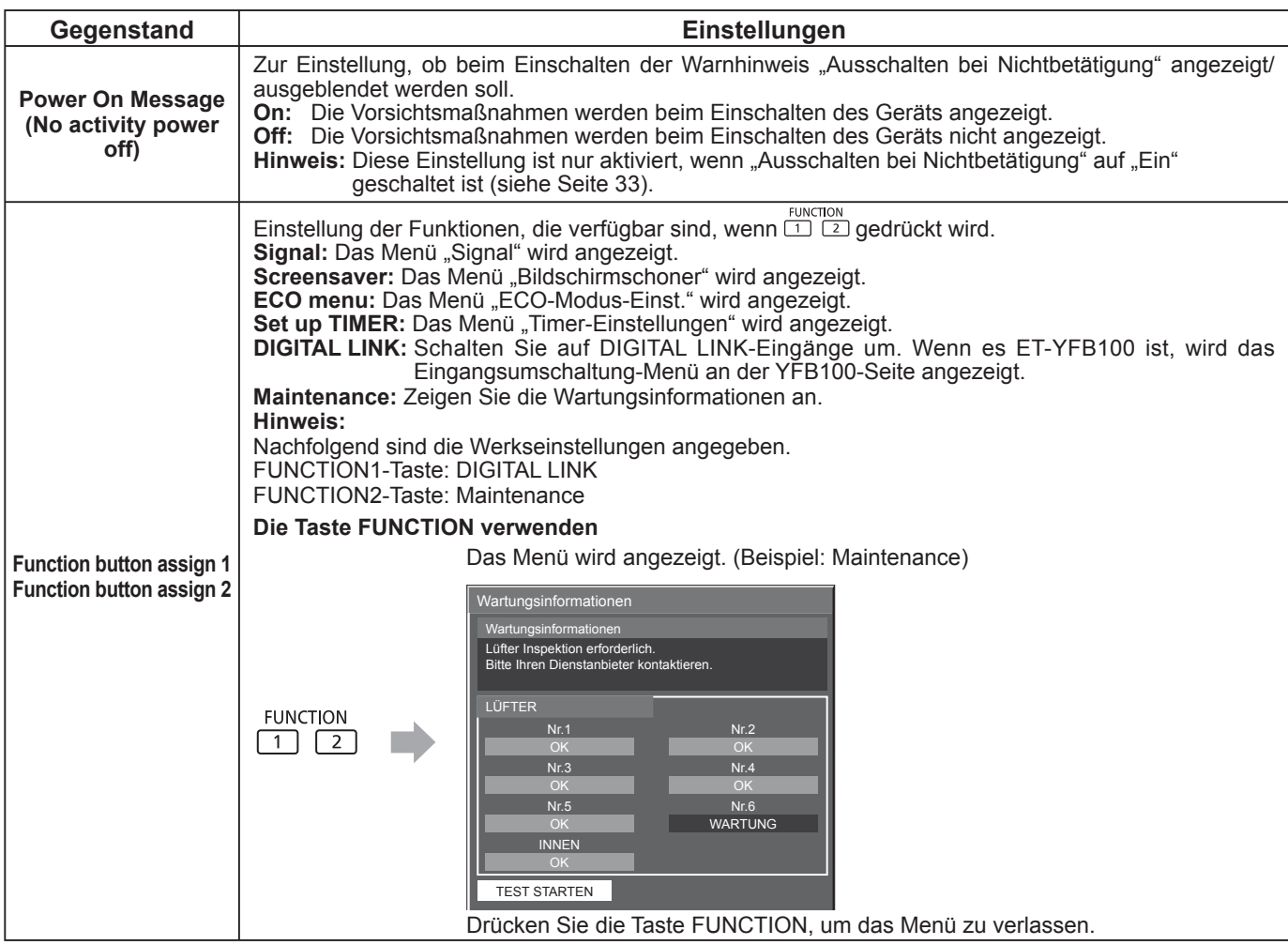

#### **Zurücksetzung**

Wenn beide Tasten des Hauptgerätes und der Fernbedienung aufgrund von "Button lock", "Remocon User level" oder "Remote ID"-Einstellungen deaktiviert sind, stellen Sie alle Werte auf "Off", so dass die Tasten wieder freigegeben sind.

Drücken Sie die Taste  $\Box \neg \neg \neg \neg$  am Hauptgerät zusammen mit der Taste  $\bigcap$  auf der Fernbedienung, und halten Sie diese über 5 Sekunden lang gedrückt. Daraufhin wird das "Shipping" (Lieferzustandsmenü) angezeigt. Sobald dieses ausgeblendet wird, ist die Sperre aufgehoben.

## **Input Search (Eingangssignal-Suche)**

Wird kein Signal erkannt, wird automatisch ein anderer Eingang ausgewählt, bei dem ein Signal vorliegt.

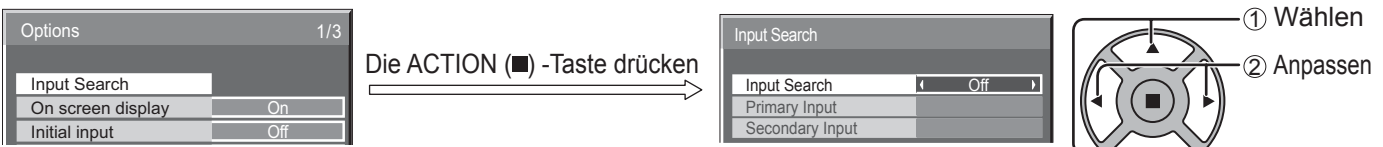

#### **Input Search**

**Off:** Wird kein Signal erkannt, wird nicht automatisch auf einen anderen Eingang gewechselt. **All Inputs:** Durchsucht alle Eingänge und schaltet auf den Eingang, bei dem ein Signal vorliegt. **Priority:** Durchsucht erst "Primary Input" und dann "Secondary Input" und schaltet dann auf den Eingang, bei dem ein Signal vorliegt.

Suchvorgang läuft ...

Während der Suche nach einem Eingangssignal wird "Suchvorgang läuft ..." angezeigt.

#### **Primary Input, Secondary Input**

Bei Auswahl von "Priority" wird auf Durchsuchen der Eingänge geschaltet.  $(NONE) \leftrightarrow PC \leftrightarrow DVI \leftrightarrow HDMI \leftrightarrow DIGITAL$  LINK

Hinweis: Dieses Menü steht nur dann zur Verfügung, wenn "Input lock" auf "Off" steht. (siehe Seite 46)

### **RS-232C/LAN Information Timing**

Legen Sie das Informationsverhalten fest, wenn kein Signal anliegt oder die Temperatur ansteigt. Bei RS232C-Steuerung: Warn- oder Fehlermeldung wird automatisch an das Anzeigegerät gesendet. Bei LAN-Steuerung: Bezieht Warn- oder Fehlermeldung vom Anzeigegerät.

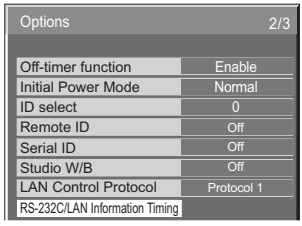

ACTION-Taste (■) drücken

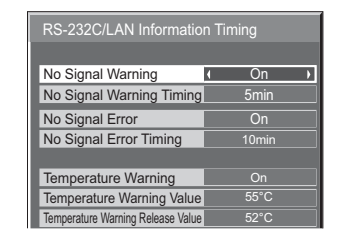

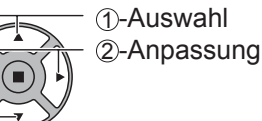

#### ■ No Signal Warning

Bei Einstellung auf "On" sendet das Anzeigegerät eine Warnung, wenn kein Signal anliegt.

#### ■ No Signal Warning Timing

Legen Sie die Zeit bis zur Erkennung einer Warnung aufgrund eines nicht vorhandenen Signals fest.

#### ■ No Signal Error

Bei Einstellung auf "On" sendet das Anzeigegerät einen Fehler, wenn kein Signal anliegt.

#### **No Signal Error Timing**

Legen Sie die Zeit bis zur Erkennung eines Fehlers aufgrund eines nicht vorhandenen Signals fest.

Die Warnung "No Signal Warning" und die Fehlermeldung "No Signal Error" werden nicht ausgegeben, wenn der Kein-Signal-Status über eine der folgenden Funktionen erkannt wird: Ausschalten bei fehlendem Signal: Ein, PC Power Management, DVI-D Power Management (siehe Seite 34)

#### **Einstellbeispiel**

No Signal Warning Timing: 5 Minuten

No Signal Error Timing: 10 Minuten

PC Power Management: Ein (30 Sekunden)

Wenn kein Signal vorhanden ist, wenn PC IN anliegt, wird "PC Power Management" zuerst aktiviert, und das Display schaltet auf Bereitschaftsmodus.

#### **Hinweis:**

Der Wert bei "No Signal Error Timing" kann nicht geringer sein als bei "No Signal Warning Timing".

#### **Temperature Warning**

Bei Einstellung auf "On" sendet das Anzeigegerät eine Temperaturwarnung.

#### **Temperature Warning Value**

Legen Sie die Temperatur zur Erkennung einer Temperaturwarnung fest.

#### ■ Temperature Warning Release Value

Legen Sie die Temperatur zur Freigabe der Temperaturwarnung fest.

## **Verwenden der Netzwerkfunktion**

### **Netzwerkverbindung**

Dieses Gerät verfügt über eine Netzwerkfunktion, mit der Sie den mit dem Netzwerk verbundenen Display über Ihren Computer steuern können.

#### **Hinweis:**

Zur Verwendung der Netzwerkfunktion nehmen Sie die einzelnen "Netzwerk-Einstellungen" vor und achten Sie darauf, dass "Steuerschnittstelle wählen" auf "LAN" gestellt ist. (siehe Seite 43)

Wenn "LAN" aktiviert ist, leuchtet die Netzanzeige orange, wenn Sie das Gerät mit der Fernbedienung ausschalten (Bereitschaftsmodus).

#### **Beispiel einer Netzwerkverbindung**

**Display (Hauptgerät, hinten) Entfernen Sie die Buchsenabdeckung (siehe Seite 9)**

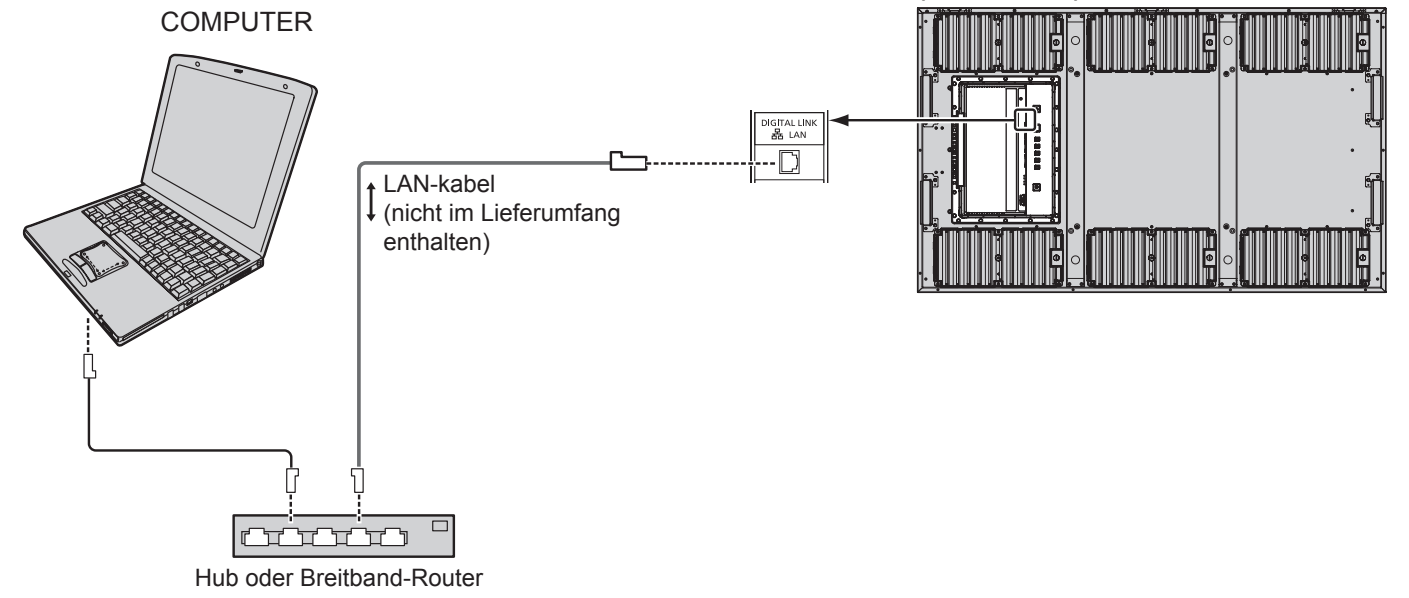

#### **Hinweise:**

- Achten Sie darauf, dass der Breitband-Router oder der Hub 100BASE-TX unterstützen.
- Verwenden Sie ein LAN-Kabel zwischen dem Twist-Pair-Kabelsender und dem Gerät, das die folgenden Bedingungen erfüllt.
- Es erfüllt oder übertrifft die Normen CAT5e • Es ist ein abgeschirmtes Kabel (mit einem Stecker)
- Es ist ein gerades Kabel
	- Es ist ein Volldraht-Kabel
- Beim Verlegen des Kabels bzw. der Kabel verwenden Sie ein Instrument wie einen Kabeltester oder Kabel-Analyser, und prüfen Sie, ob die Kabeleigenschaften die Anforderungen von CAT5e erfüllen oder übertreffen. Bei Verwendung eines Relais-Anschlusses im Pfad testen Sie diesen ebenfalls.
- Eine Berührung des DIGITAL LINK-Anschlusses mit einer statisch aufgeladenen Hand (Körperteil) kann zu Schäden aufgrund von Entladung führen.

Berühren Sie weder den DIGITAL LINK-Anschluss noch Metallteile des LAN-Kabels.

• Anweisungen zum Anschließen erhalten Sie von Ihrem Netzwerk-Administrator.

### **DIGITAL LINK-Verbindungen (Anschluss über Twist-Pair-Kabelsender)**

Dieses Gerät ist mit Funktionen ausgestattet, die den Empfang von Ethernet-Signalen von einem Twist-Pair-Kabelsender über ein LAN-Kabel zusammen mit Video/Audio-Signalen erlauben.

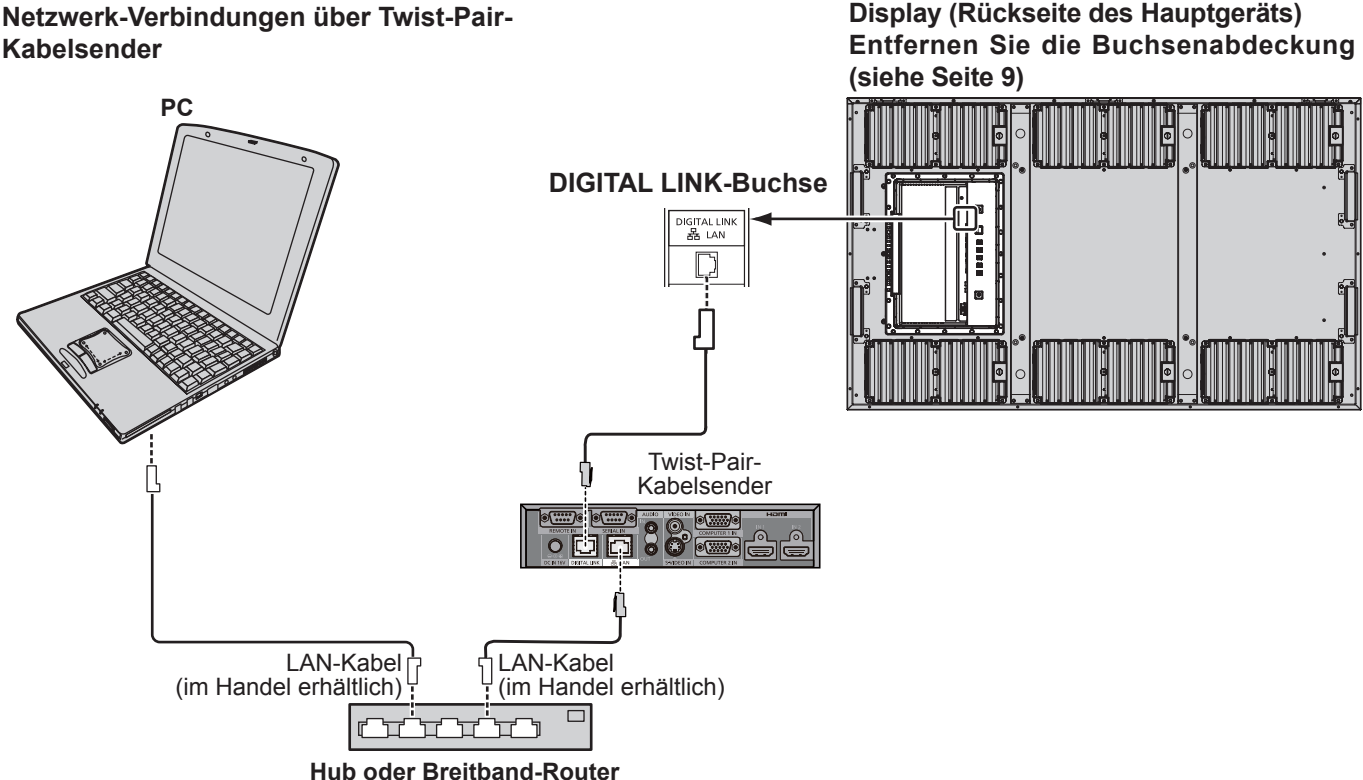

#### **Hinweis:**

Konfigurieren Sie die Einstellungen in "Netzwerk-Einstellungen" bei Verwendung einer DIGITAL LINK-Verbindung. (Siehe Seite 43 bis 45)

#### Aufstellen / Verbinden **Vorsichtsmaßregeln zur Verwendung bei Verbindung mit einem Twist-Pair-Kabelsender**

- Lassen Sie die Verkabelungsarbeiten für DIGITAL LINK-Verbindungen vom Händler oder einem qualifizierten Fachmann ausführen. Mangelhafte Verkabelung kann bewirken, dass die Eigenschaften der Kabelübertragung beeinträchtigt werden und kann zu unvollständigen oder unscharfen Bildern oder Klangstörungen führen.
- Der Sendeabstand zwischen dem Twist-Pair-Kabelsender und dem Gerät beträgt bis zu 100 Meter. Wenn dieser Abstand überschritten wird, können unvollständige Bilder und schlechter Klang verursacht werden, ebenso wie LAN-Kommunikationsfehler.
- Verwenden Sie keinen Hub zwischen dem Twist-Pair-Kabelsender und dem Display.
- Beim Anschließen am Display über einen Twist-Pair-Kabelsender (Empfänger) eines anderen Herstellers verwenden Sie nicht einen weiteren Twist-Pair-Kabelsender zwischen dem Twist-Pair-Kabelsender des anderen Herstellers und diesem Gerät. Bild und Ton können unterbrochen oder instabil werden.
- Wenn möglich, verlegen Sie das Kabel so, dass es ausgestreckt und nicht aufgerollt ist, um sowohl externes als auch internes Rauschen zu minimieren.
- Verlegen Sie Kabel des Twist-Pair-Kabelsenders und dieses Produkts von anderen Kabel getrennt, insbesondere vom Netzkabel.
- Beim Verlegen mehrere Kabel halten Sie diese so nahe zusammen wie möglich und führen Sie sie parallel zueinander aber nicht gebündelt.
- Nach dem Verlegen des Kabels bzw. der Kabel stellen Sie sicher, dass die Signalqualität in [DGITAL LINK Status] einen Wert von -12 dB oder weniger aufweist.

Verdrillte Paar-Kabel

- Verwenden Sie ein LAN-Kabel zwischen dem Twist-Pair-Kabelsender und dem Gerät, das die folgenden Bedingungen erfüllt.<br>
 Es erfüllt oder übertrifft die Normen CAT5e Es ist ein gerades Kabel (authorites Kabel (mit einem S • Es ist ein gerades Kabel
- Es ist ein Volldraht-Kabel
- Beim Verlegen des Kabels bzw. der Kabel verwenden Sie ein Instrument wie einen Kabeltester oder Kabel-Analyser, und prüfen Sie, ob die Kabeleigenschaften die Anforderungen von CAT5e erfüllen oder übertreffen. Bei Verwendung eines Relais-Anschlusses im Pfad testen Sie diesen ebenfalls.
- Ziehen Sie nicht stark an Kabeln. Vermeiden Sie es, Kabel stark zu biegen oder zu falten.

Sonstiges

● Dieses Gerät ist mit unserer Digitale Interface-Box (ET-YFB100) kompatibel. Für Twist-Pair-Kabelsender anderer Hersteller siehe folgenden URL. (http://panasonic.net/prodisplays/products/47lfx60/index.html)

### **Befehlssteuerung**

Mit der Netzwerkfunktion des Geräts ist das Gerät genau so zu steuern wie bei einer seriellen Steuerung über ein Netzwerk.

#### **Unterstützte Befehle**

Die Befehle der seriellen Steuerung werden unterstützt. (siehe Seite 14)

**Hinweis:**

Zu genauen Anweisungen hinsichtlich der Verwendung der Befehle wenden Sie sich an Ihren Panasonic-Händler vor Ort.

### **PJLink™-Protokoll**

Die Netzwerkfunktion des Geräts entspricht der PJLink™-Klasse 1; mit dem PJLink™-Protokoll können Sie von Ihrem Computer aus folgende Aktivitäten ausführen.

• Display-Einstellung

• Display-Statusabfrage

#### **Unterstützte Befehle**

Die unten stehende Tabelle zeigt die zum Steuern des Geräts mittels PJLink™-Protokoll verwendeten Befehle.

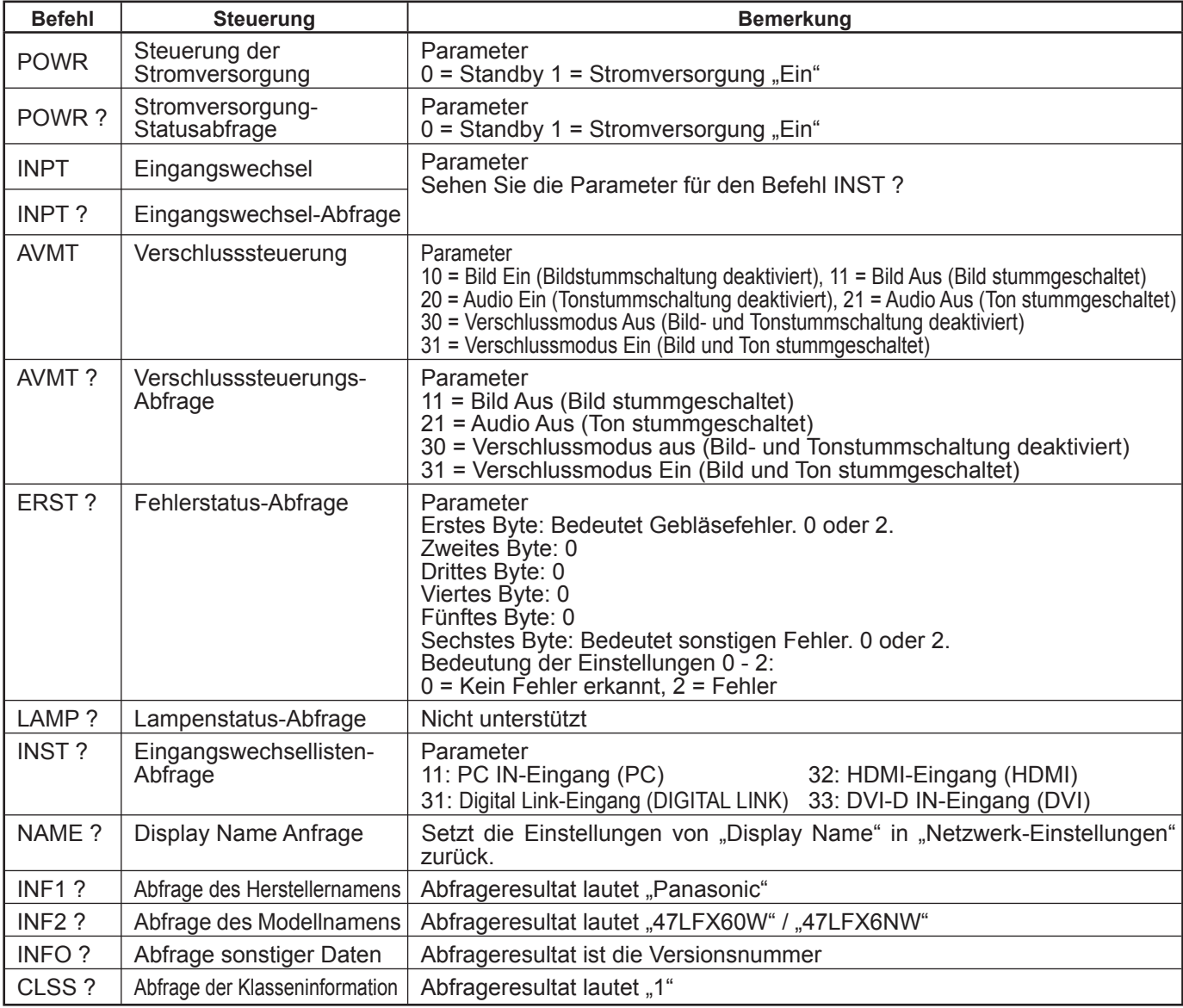

#### **PJLink™ Sicherheitsauthentifizierung**

Als PJLink™-Passwort "panasonic" einstellen.

• PJLink™ befindet sich im Anmeldungsprozess als Markenname in Japan, den Vereinigten Staaten und anderen Ländern und Gebieten.

## **Verwendung der Internetbrowser-Steuerung**

Sie können das Gerät über einen Internetbrowser steuern und ein Netzwerk und ein Passwort einrichten.

## **Vor der Verwendung der Internetbrowser-Steuerung**

Zur Verwendung der Internetbrowser-Steuerung müssen das Gerät und der Computer eingerichtet werden.

#### **Einrichten des Geräts**

Nehmen Sie die Einstellungen unter "Netzwerk-Einstellungen" vor und achten Sie dabei darauf, die Einstellung "Steuerschnittstelle wählen" auf "LAN" zu. (siehe Seite 43)

#### **Einrichten des Computers**

Deaktivieren Sie die Proxy-Server-Einstellungen und aktivieren Sie JavaScript.

#### **Die Proxyserver-Einstellungen deaktivieren**

- **1** Rufen Sie das Fenster [Eigenschaften von Internet] auf. Klicken Sie [Start] – [Systemsteuerung] – [Netzwerkund Internet] – [Internetoptionen].
- **2** Klicken Sie auf die Registerkarte [Verbindungen] und anschließend [Einstellungen].
- **3** Heben Sie die Auswahl der Kästchen [Automatisches Konfigurationsskript verwenden] und [Proxyserver für LAN verwenden] auf.
- **4** Klicken Sie [OK].

#### **JavaScript aktivieren**

- **1** Rufen Sie das Fenster [Eigenschaften von Internet] auf. Klicken Sie [Start] – [Systemsteuerung] – [Netzwerkund Internet] – [Internetoptionen].
- **2** Setzen Sie den Sicherheitsgrad unter der Registerkarte [Sicherheit] auf [Standardstufe]. Oder aktivieren Sie über die Schaltfläche [Stufe anpassen] [Active Scripting].

#### **(Windows) (Macintosh)**

#### **Die Proxyserver-Einstellungen deaktivieren**

- **1** Klicken Sie im [Safari]-Menü auf [Einstellungen]. Es wird ein allgemeiner Bildschirm angezeigt.
- **2** Klicken Sie unter der Registerkarte [Erweitert] auf die Schaltfläche [Einstellungen ändern...] neben [Proxies]. Klicken Sie [Proxies] und richten Sie einen Proxyserver ein.
- **3** Heben Sie die Auswahl der Kästchen [Web Proxy] und [Automatische Proxy-Konfiguration] auf.
- **4** Klicken Sie [Jetzt aktivieren].

#### **JavaScript aktivieren**

**1** Rufen Sie den Bereich [Sicherheit] von Safari auf. **2** Wählen Sie unter [Web-Inhalt] [JavaScript aktivieren].

### **Zugang über Internetbrowser**

Rufen Sie mithilfe eines Internetbrowsers den Startbildschirm der Internetbrowser-Steuerung auf.

- **1** Starten Sie Ihren Internetbrowser.
- 2 Geben Sie die IP-Adresse ein, die Sie bei den "LAN Einstellungen" des Geräts festgelegt haben. (siehe Seite 44)

```
@ http://192.168.0.8/
```
**3** Wenn der Authentifizierungsbildschirm angezeigt wird, geben Sie den Benutzernamen und das Passwort ein.

#### **Authentifi zierungsbildschirm**

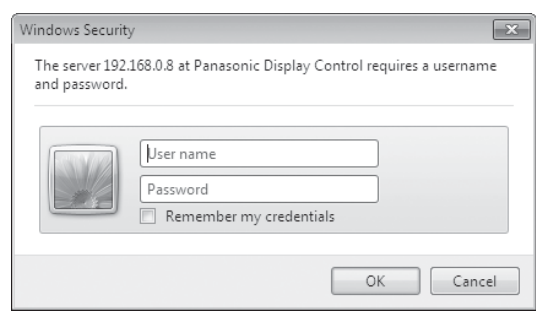

**4** Klicken Sie [OK].

Wenn Sie sich angemeldet haben, erscheint der Startbildschirm der Internetbrowser-Steuerung. (siehe Seite 54)

#### **Hinweise:**

- Das hier verwendete Passwort ist dasselbe wie das bei der Befehlssteuerung und der PJLink™– Sicherheitsauthentifizierung verwendete Passwort.
- Die Voreinstellungen für Benutzername und Passwort lauten: Benutzername: user1 Passwort: panasonic
- Das Passwort kann nach dem Anmelden auf dem Passworteinrichtungsbildschirm geändert werden (siehe Seite 55). Der Benutzername ist nicht veränderbar.
- Die Panasonic Corporation oder ihre verbundenen Unternehmen werden Sie unter keinen Umständen direkt nach Ihrem Passwort fragen. Legen Sie deshalb bitte Ihr Passwort nicht offen, auch wenn Sie direkt danach gefragt werden.

#### **Aufbau des Startbildschirms der Internetbrowser-Steuerung**

Wenn Sie sich angemeldet haben, erscheint der Startbildschirm der Internetbrowser-Steuerung. **Menü**

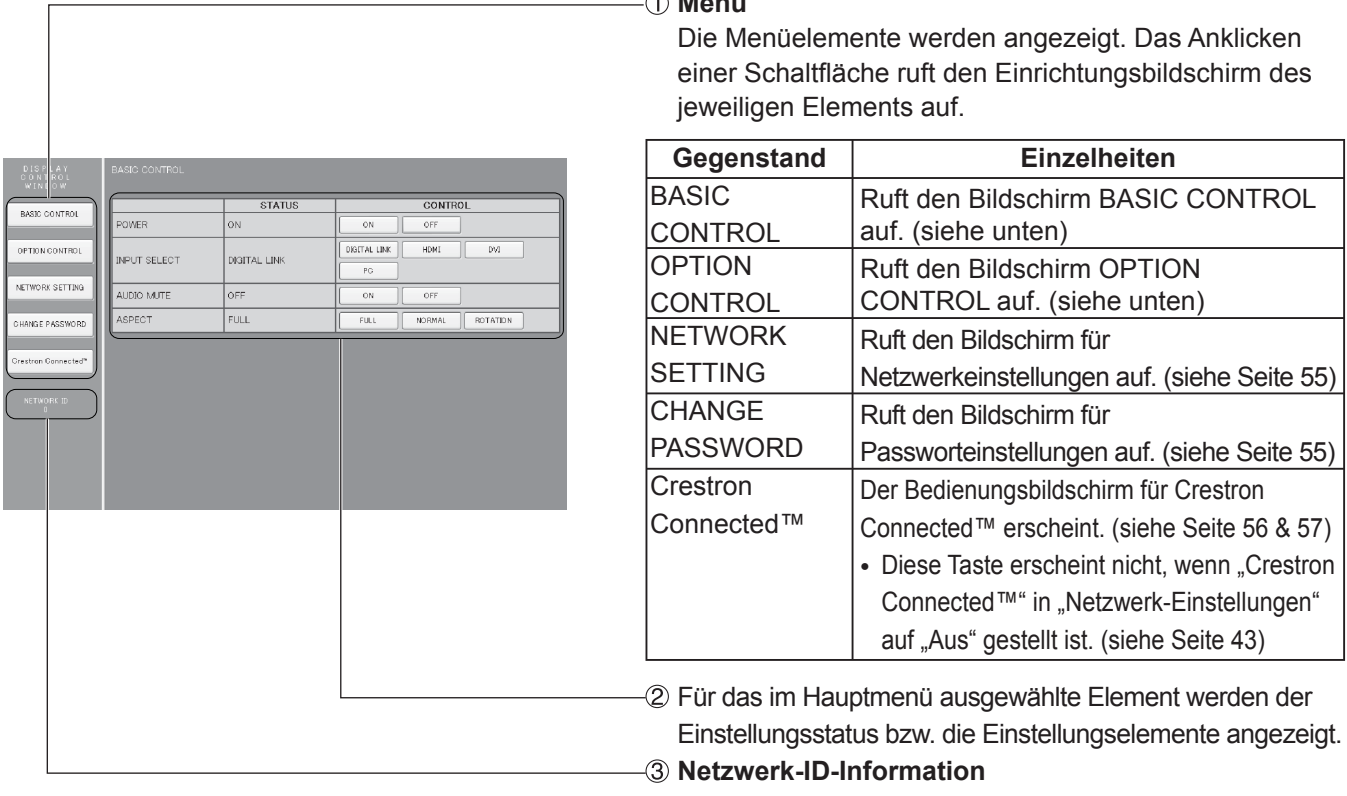

Zeigt die ID an, die das Gerät identifiziert.

## **Anzeigesteuerung (Bildschirm BASIC CONTROL/OPTION CONTROL)**

Klicken Sie im Menü auf BASIC CONTROL oder OPTION CONTROL. Hier können Sie diverse Steuerelemente des Geräts einstellen.

Klicken Sie im Menü auf BASIC CONTROL. Es werden der Gerätestatus und die Schaltflächen zum Ändern der Einstellungen angezeigt.

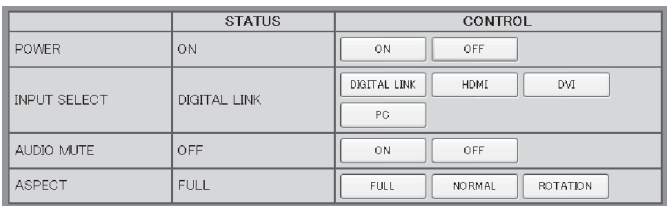

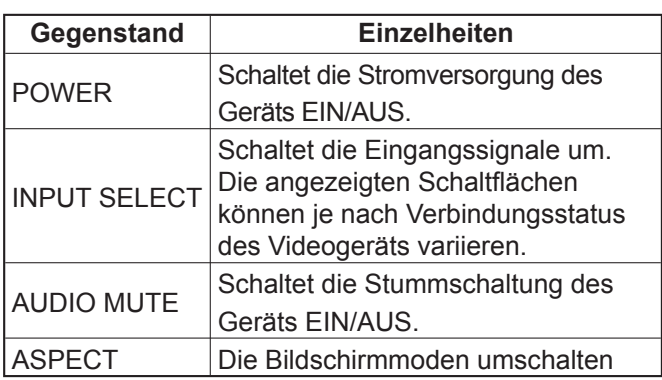

#### **Bildschirm BASIC CONTROL Bildschirm OPTION CONTROL**

Klicken Sie im Menü auf OPTION CONTROL. Es wird ein Befehlseingabefeld zur Befehlssteuerung des Geräts angezeigt.

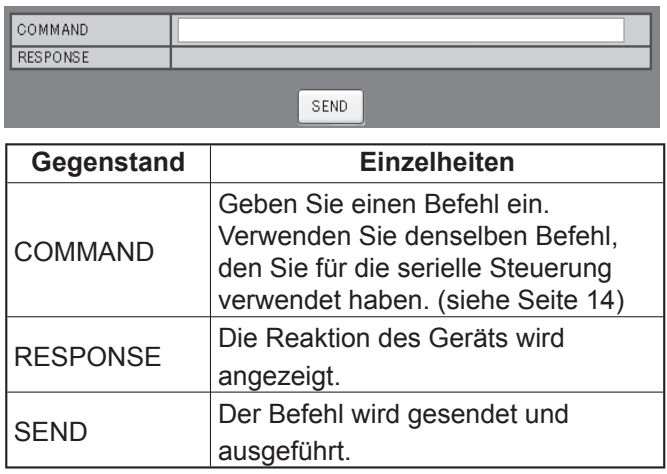

#### **Hinweis:**

Nach dem Ändern einer Einstellung kann es einige Zeit dauern, bis die entsprechende Anzeigereaktion erscheint.

### **NETZWERKEINSTELLUNGEN (Bildschirm NETWORK SETTING)**

Klicken Sie im Menü auf NETWORK SETTING. Es können verschiedene Einstellungen für ein Netzwerk vorgenommen werden. Erläuterungen der Einstellelemente finden Sie unter NETZWERKEINSTELLUNGen im Bereich EINSTELLUNGEN. (siehe Seite 44)

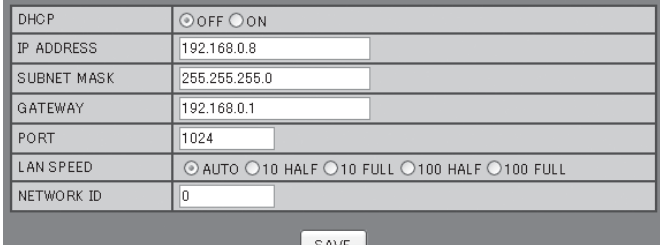

#### **Hinweise:**

- Achten Sie bei der Verwendung eines DHCP-Servers darauf, dass dieser gestartet ist.
- Während ein DHCP-Server verwendet wird, kann unter IP-ADRESSE, SUBNETZMASKE und GATEWAY keine Einstellung vorgenommen werden.
- Wenn die Einstellwerte korrekt geändert wurden, erscheint die Meldung "HETWORK SETTING CHANGED", und die geänderten Einstellelemente werden angezeigt.

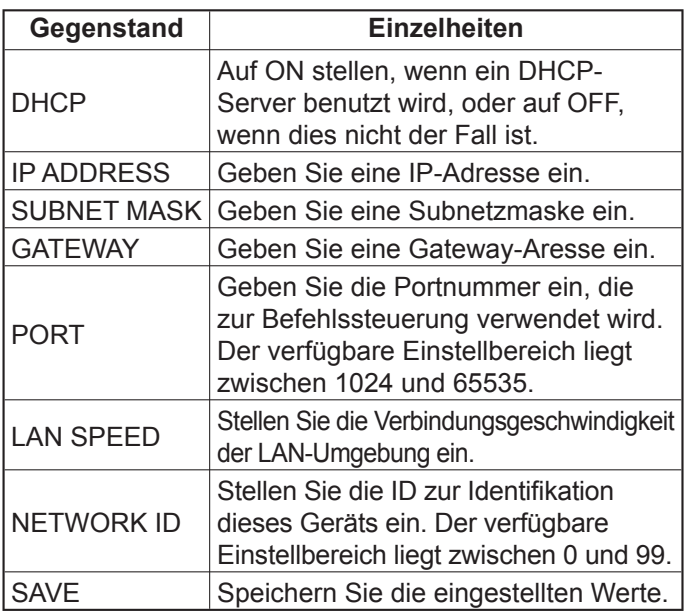

## **Passworteinstellung (Bildschirm CHANGE PASSWORD)**

Klicken Sie im Menü auf CHANGE PASSWORD. Hier können Sie das Passwort zum Zugriff auf die Internetbrowser-Steuerung festlegen. Wenn das Passwort über diesen Bildschirm geändert wird, ändert sich auch das für die Befehlssteuerung und die PJLink™-Sicherheitsauthentifi zierung verwendete Passwort.

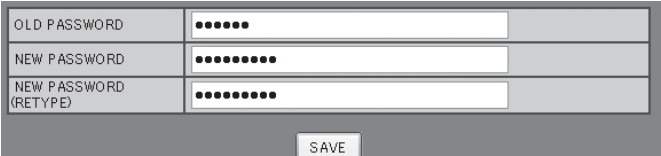

#### **Hinweise:**

- Das voreingestellte Passwort lautet "panasonic".
- Für ein Passwort können bis zu 32 Zahlen und Buchstaben verwendet werden.
- Wenn das Passwort sachgerecht geändert wurde, erscheint die Meldung "Passwort geändert".

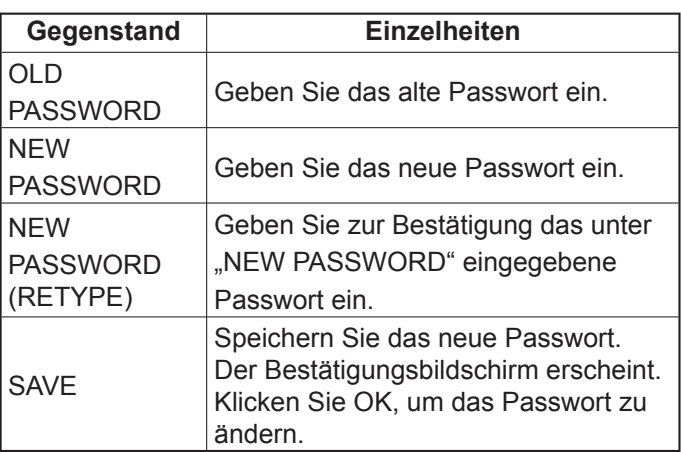

### **Crestron Connected™ Seite**

Sie können das Display mit Crestron Connected™ überwachen und steuern.

Wenn Sie auf [Crestron Connected™] klicken erscheint die Bedienungsseite für Crestron Connected™.

Wenn auf Ihrem Computer Adobe Flash Player nicht installiert ist oder Ihr Browser Flash nicht unterstützt, kann diese Seite nicht angezeigt werden. Kehren Sie in diesem Falle durch Anklicken von [Back] auf der Bedienseite zur vorherigen Seite zurück.

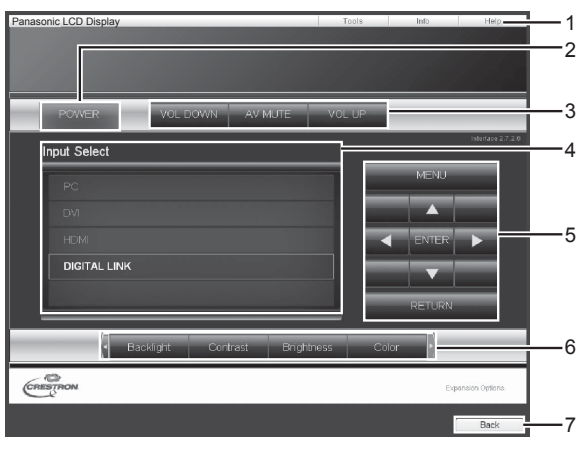

#### **Tools-Seite**

Klicken Sie auf der Bedienseite auf [Tools].

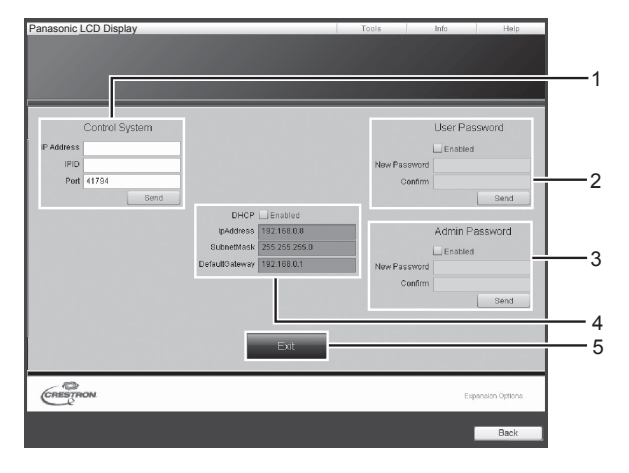

#### **Bedienseite 1 Tools, Info, Help**

Schaltet die Seiten für Tools, Informationen, Hilfe mit der Registerkarte um.

#### **2 POWER**

Wechselt zwischen Ein- und Ausschalten.

#### **3 VOL DOWN, AV MUTE, VOL UP**

Stellt die Lautstärke und AV-Stummschaltung ein. Wenn das Display ausgeschaltet ist, stehen VOL DOWN, AV MUTE und VOL UP nicht zur Verfügung.

#### **4 Input Select**

Stellt die Eingangswahl ein. Wenn das Display ausgeschaltet ist, steht diese Bedienung nicht zur Verfügung.

- **5 Bedienschaltfl ächen des Menübildschirms** Zur Steuerung des Menübildschirms.
- **6 Bildqualitätseinstellungen**

Bedienen Sie Elemente in Bezug auf die Bildqualität.

**7 Back**

Kehrt zur vorherigen Seite zurück.

#### **1 Control system**

Stellt die Informationen ein, die für die Kommunikation mit dem am Display angeschlossenen Steuergerät erforderlich sind.

#### **2 User Password**

Stellt das Passwort für die Benutzerrechte in der Bedienungsseite von Crestron Connected™ ein.

#### **3 Admin Password**

Stellt das Passwort für die Administratorrechte in der Bedienungsseite von Crestron Connected™ ein.

#### **4 Netzwerkstatus**

Zeigt die LAN-Einstellung an.

DHCP: Zeigt den Wert der aktuellen Einstellung an. IpAddress: Zeigt den Wert der aktuellen Einstellung an. Subnet Mask: Zeigt den Wert der aktuellen Einstellung an. Default Gateway: Zeigt den Wert der aktuellen Einstellung an.

#### **5 Exit**

Kehrt zur Bedienseite zurück.

#### **Hinweis:**

Wenn Sie das Display mit Crestron Connected™ überwachen oder steuern, stellen Sie "Crestron Connected™" im Menü "Netzwerk-Einstellungen" auf "Ein". (Siehe Seite 43)

#### **Info-Seite**

Klicken Sie auf der Bedienseite auf [Info].

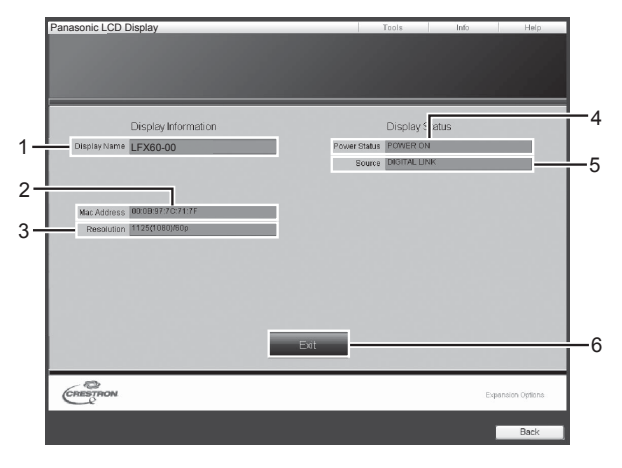

- **1 Display-Name**
- Zeigt den Namen des Displays an. **2 Mac Address** 
	- Zeigt die MAC-Adresse an.
- **3 Resolution**

Anzeige der Auflösung des Projektors.

- **4 Power Status**  Zeigt den Betriebszustand an.
- **5 Source** 
	- Zeigt den ausgewählten Videoeingang an.

#### **6 Exit**

Kehrt zur Bedienseite zurück.

#### **Help-Seite**

 Klicken Sie auf der Betriebsseite auf Hilfe. Der Hilfe-Bildschirm wird angezeigt.

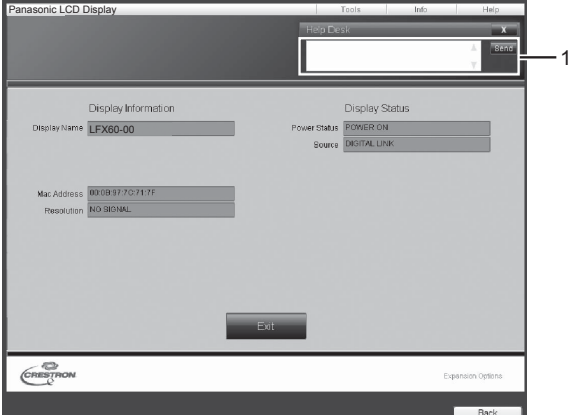

#### **1 Help Desk**

Sendet oder empfängt meldungen zum Administrator, der Crestron Connected™ verwendet.

## **Fehlersuche**

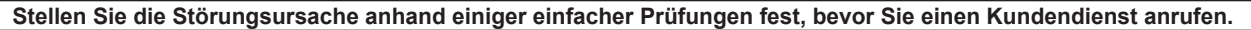

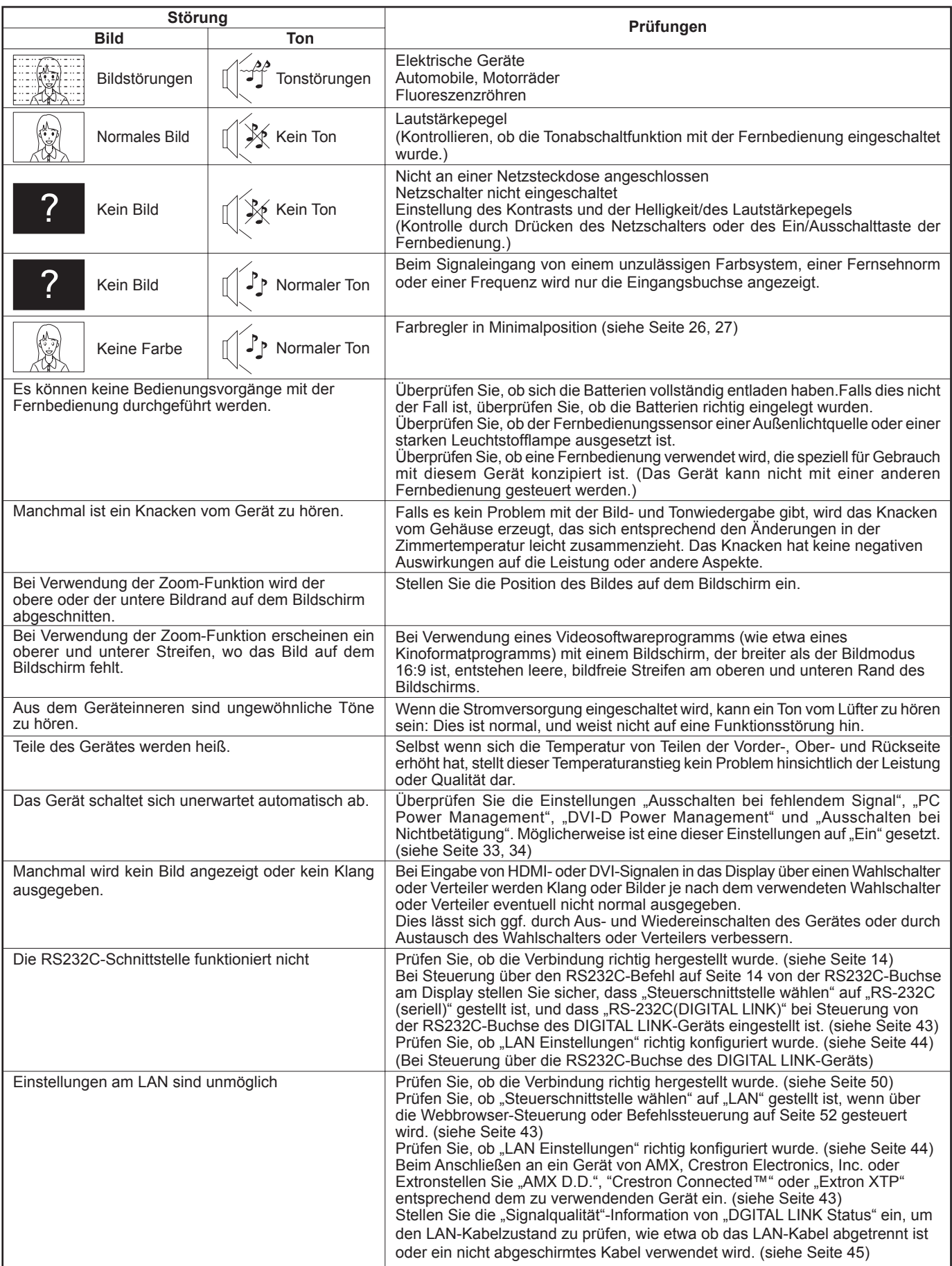

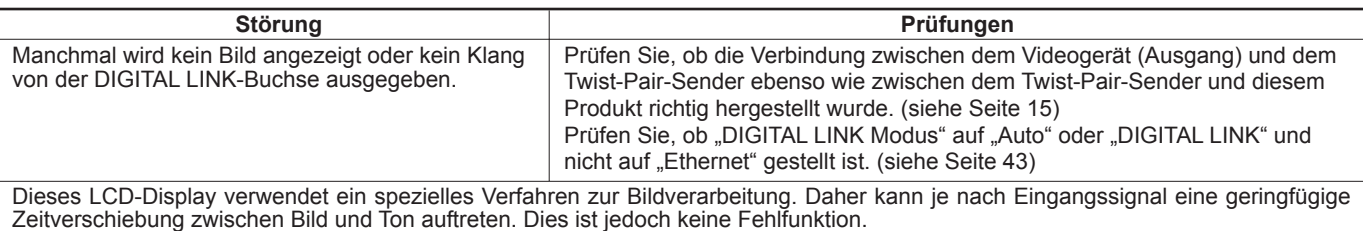

#### **LCD-Displaypanel**

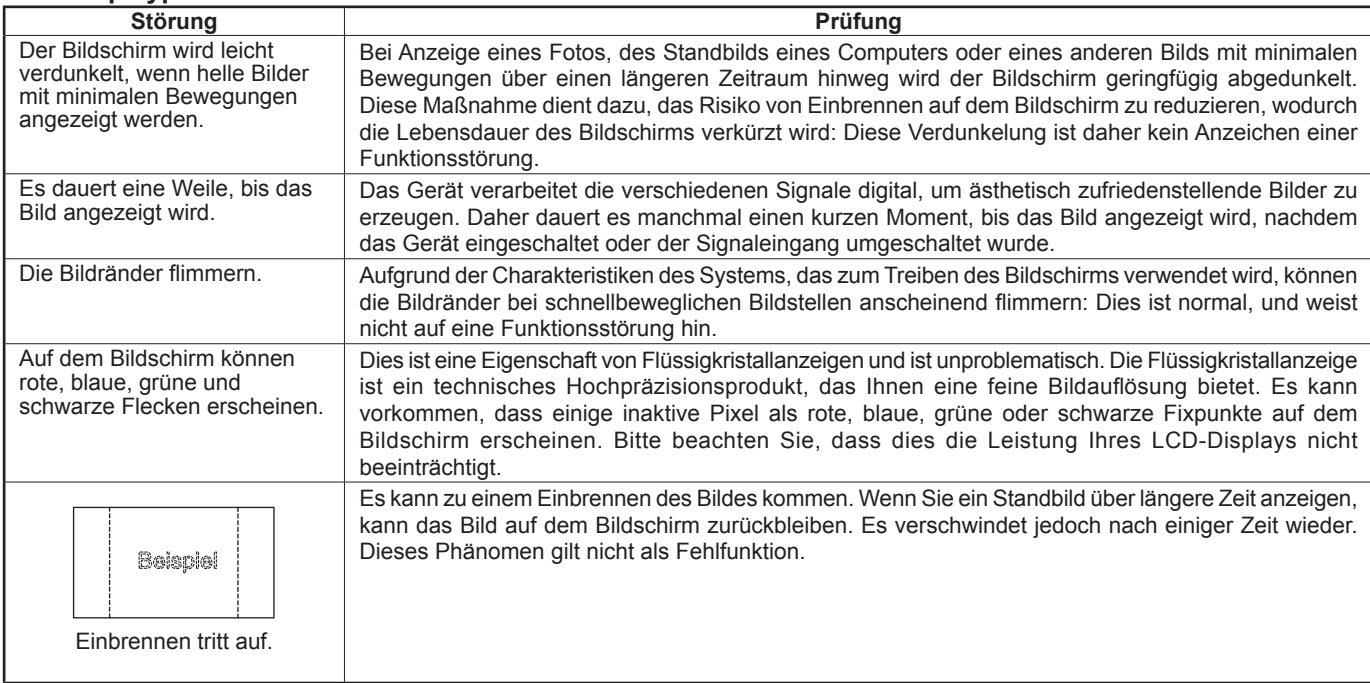

## **Gültige Eingangssignale**

#### **PC-Signale Example 3 and Secure 2 and Secure 2 and Secure 2 and Security 1 and Secure 2 and Security 1 and Security 1 and Security 1 and Security 1 and Security 1 and Security 1 and Security 1 and Security 1 and Securit**

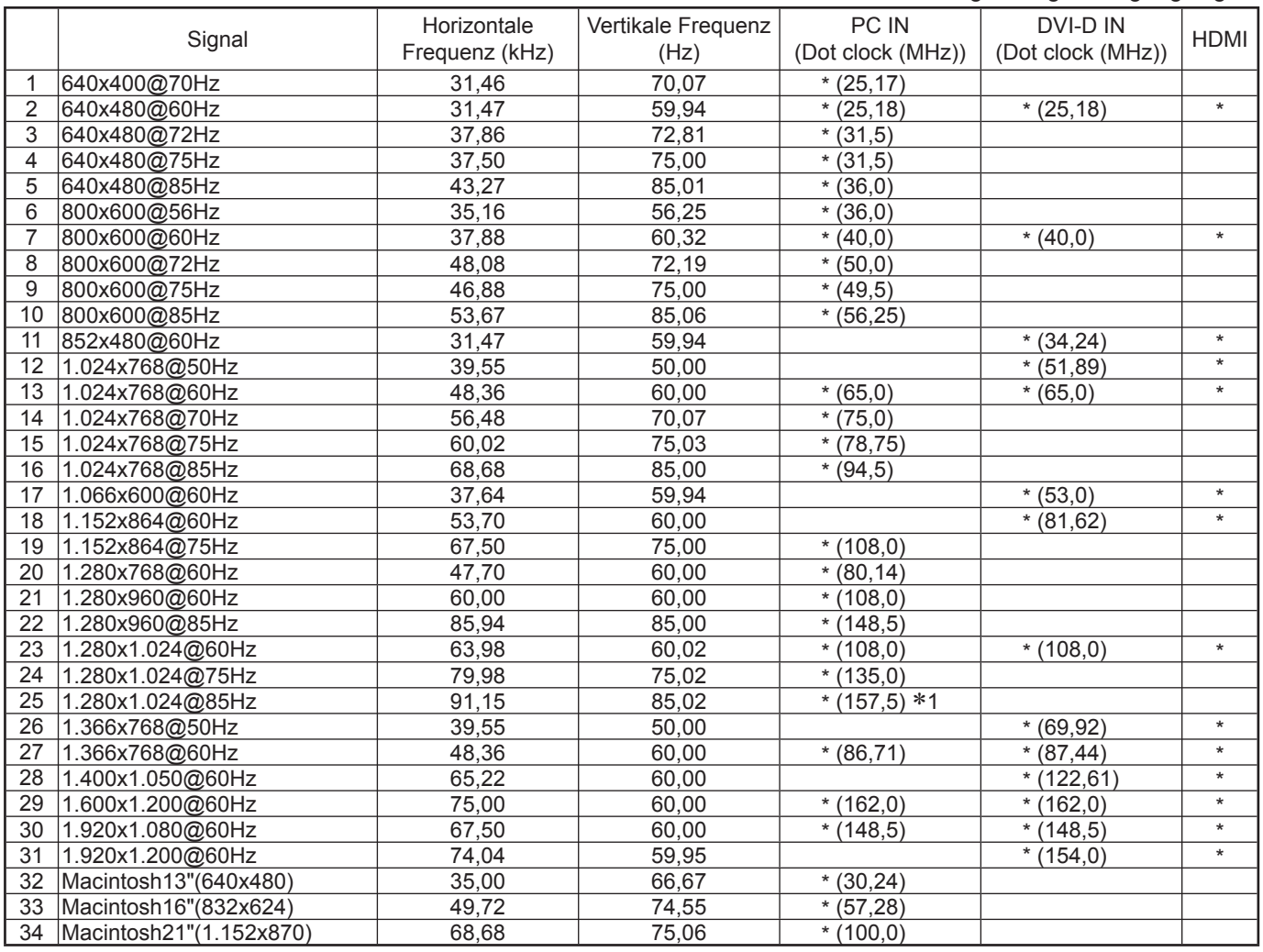

∗1 Nicht kompatibel mit Sync-Signal auf G.

• Das automatisch erkannte Signalformat muss nicht unbedingt übereinstimmen mit dem tatsächlichen Eingangssignal.

• Die entsprechenden Signale für DIGITAL LINK-Eingänge sind die gleiche wie die für die HDMI-Eingänge.

#### **Komponentensignale** \*Markierung: Gültiges Eingangssignal

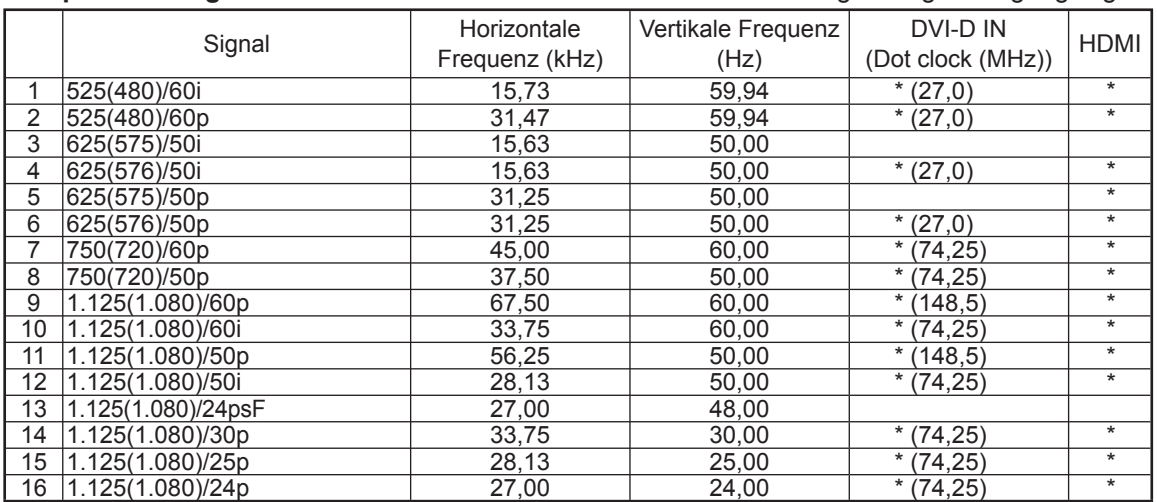

## **Transportzustand**

Mit dieser Funktion kann das Gerät auf die Herstellereinstellungen zurückgesetzt werden.

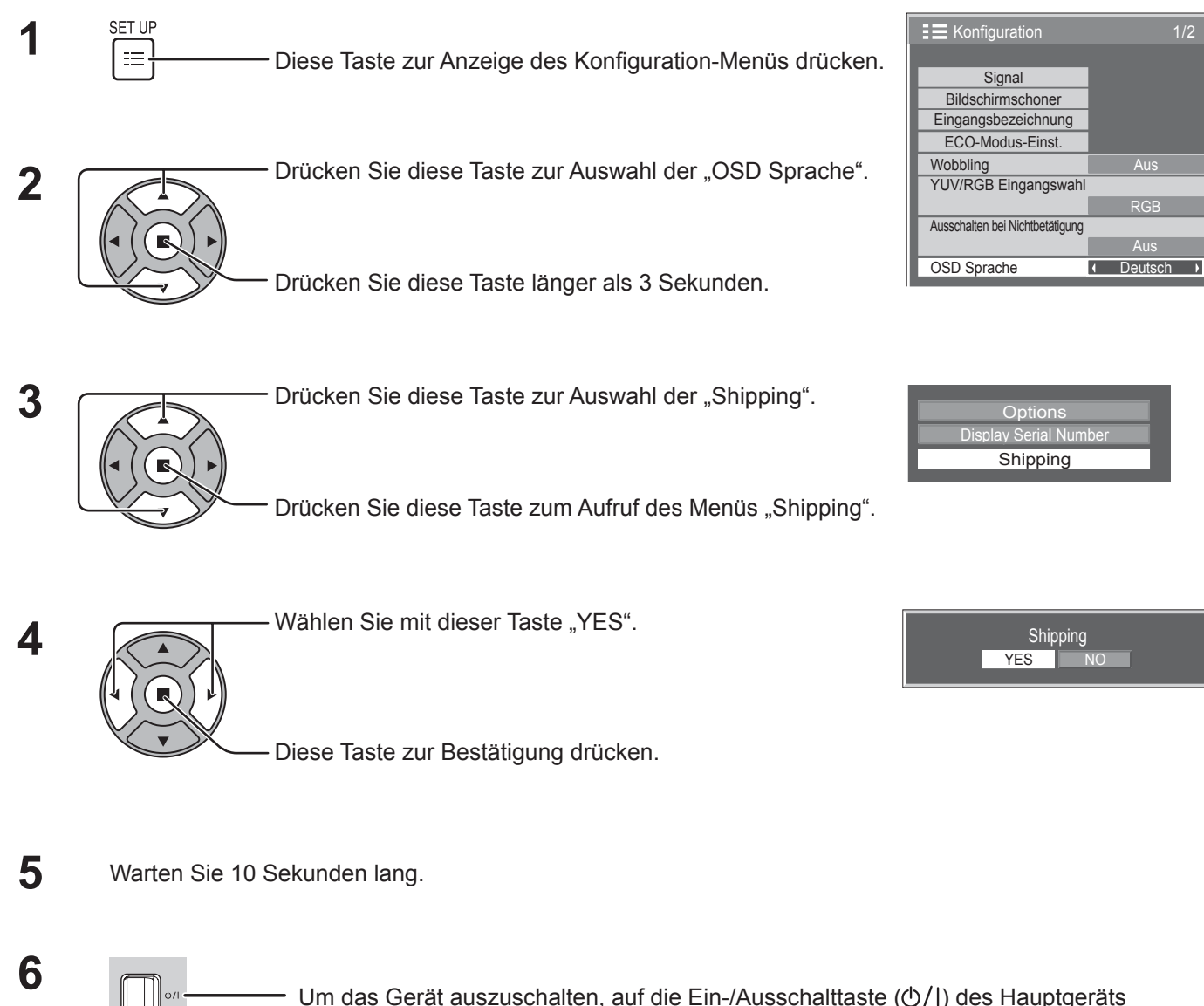

[auf dem Gerät]

- **1** Drücken Sie die MENU-Taste, bis das Installation-Menü angezeigt wird.
- 2 Drücken Sie die Lautstärkepegel Hoch "+" oder Tief "-"-Taste zur Auswahl der OSD Sprache.
- **3** Halten Sie die ENTER-Taste gedrückt, bis das Shipping-Menü angezeigt wird.
- 4 Drücken Sie die Lautstärkepegel Hoch "+" oder Tief "-"-Taste zur Auswahl von "YES".
- **5** Drücken Sie die ENTER-Taste, und warten Sie 10 Sekunden lang.

drücken.

**6** Um das Gerät auszuschalten, auf die Ein-/Ausschalttaste ( $\Diamond$ /) des Hauptgeräts drücken.

## **Technische Daten**

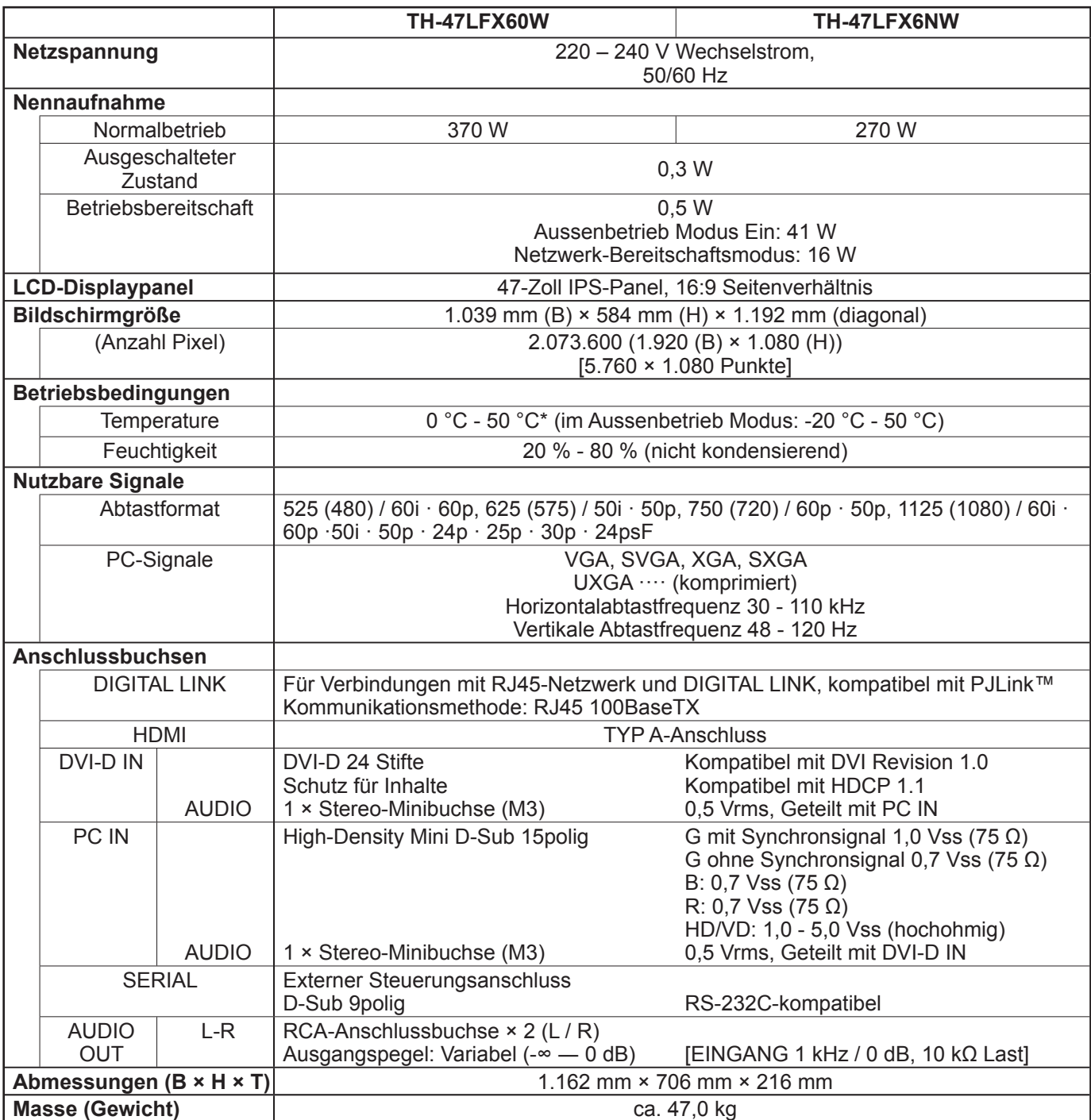

#### **Hinweise:**

• Änderungen vorbehalten. Für die Abmessungen und das Masse sind nur Richtwerte angegeben.

• Dieses Gerät entspricht den nachstehend aufgeführten EMC-Richtlinien.

 EN55022, EN55024, EN61000-3-2, EN61000-3-3. • "DIGITAL LINK" ist eine Technologie zum Übertragen von Bild- und Tonsignalen usw. mit einem Doppelpaarkabel und ist der originale Name für unseren Projektor und unser Display.

#### **<Softwareinformationen zu diesem Produkt>**

Auf diesem Produkt ist Software installiert, die teilweise unter der freien BSD-Lizenz lizenziert ist. Die Regelungen für die freie BSD-Lizenz in Bezug auf die obenstehenden Spezifikationen lauten: (Diese Regelungen wurden von Dritten festgelegt, weshalb sie in ihrer Originalsprache (Englisch) zitiert werden.)

#### Copyright © 1980, 1986, 1993

The Regents of the University of California. All rights reserved.

Redistribution and use in source and binary forms, with or without modification, are permitted provided that the following conditions are met:

- 1. Redistributions of source code must retain the above copyright notice, this list of conditions and the following disclaimer.
- 2. Redistributions in binary form must reproduce the above copyright notice, this list of conditions and the following disclaimer in the documentation and/or other materials provided with the distribution.
- 3. All advertising materials mentioning features or use of this software must display the following acknowledgement: This product includes software developed by the University of California, Berkeley and its contributors.
- 4. Neither the name of the University nor the names of its contributors may be used to endorse or promote products derived from this software without specific prior written permission.

THIS SOFTWARE IS PROVIDED BY THE REGENTS AND CONTRIBUTORS "AS IS" AND ANY EXPRESS OR IMPLIED WARRANTIES, INCLUDING, BUT NOT LIMITED TO, THE IMPLIED WARRANTIES OF MERCHANTABILITY AND FITNESS FOR A PARTICULAR PURPOSE ARE DISCLAIMED. IN NO EVENT SHALL THE REGENTS OR CONTRIBUTORS BE LIABLE FOR ANY DIRECT, INDIRECT, INCIDENTAL, SPECIAL, EXEMPLARY, OR CONSEQUENTIAL DAMAGES (INCLUDING, BUT NOT LIMITED TO, PROCUREMENT OF SUBSTITUTE GOODS OR SERVICES; LOSS OF USE, DATA, OR PROFITS; OR BUSINESS INTERRUPTION) HOWEVER CAUSED AND ON ANY THEORY OF LIABILITY, WHETHER IN CONTRACT, STRICT LIABILITY, OR TORT (INCLUDING NEGLIGENCE OR OTHERWISE) ARISING IN ANY WAY OUT OF THE USE OF THIS SOFTWARE, EVEN IF ADVISED OF THE POSSIBILITY OF SUCH DAMAGE.

### **Entsorgung von Altgeräten und Batterien Nur für die Europäische Union und Länder mit Recyclingsystemen**

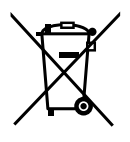

Dieses Symbol, auf den Produkten, der Verpackung und/oder den Begleitdokumenten, bedeutet, dass gebrauchte elektrische und elektronische Produkte sowie Batterien nicht in den allgemeinen Hausmüll gegeben werden dürfen.

Bitte führen Sie alte Produkte und verbrauchte Batterien zur Behandlung, Aufarbeitung bzw. zum Recycling gemäß den gesetzlichen Bestimmungen den zuständigen Sammelpunkten zu. Endnutzer sind in Deutschland gesetzlich zur Rückgabe von Altbatterien an einer geeigneten

Annahmestelle verpflichtet. Batterien können im Handelsgeschäft unentgeltlich zurückgegeben werden.

Indem Sie diese Produkte und Batterien ordnungsgemäß entsorgen, helfen Sie dabei, wertvolle Ressourcen zu schützen und eventuelle negative Auswirkungen auf die menschliche Gesundheit und die Umwelt zu vermeiden.

Für mehr Informationen zu Sammlung und Recycling, wenden Sie sich bitte an Ihren örtlichen Abfallentsorgungsdienstleister.

Gemäß Landesvorschriften können wegen nicht ordnungsgemäßer Entsorgung dieses Abfalls Strafgelder verhängt werden.

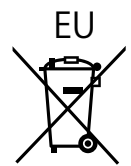

### EU **Hinweis für das Batteriesymbol (Symbol unten)**

Dieses Symbol kann in Kombination mit einem chemischen Symbol abgebildet sein. In diesem Fall erfolgt dieses auf Grund der Anforderungen derjenigen Richtlinien, die für die betreffende Chemikalie erlassen wurden.

#### **Informationen zur Entsorgung in Ländern außerhalb der Europäischen Union**

Diese Symbole gelten nur innerhalb der Europäischen Union. Wenn Sie solche Gegenstände entsorgen möchten, erfragen Sie bitte bei den örtlichen Behörden oder Ihrem Händler, welches die ordnungsgemäße Entsorgungsmethode ist.

#### **Modell- und Seriennummer**

Die Modellnummer und die Seriennummer sind auf der hinteren Abdeckung angegeben. Tragen Sie die Seriennummer in den nachstehenden Freiraum ein und bewahren Sie die Anleitung zusammen mit der Einkaufsquittung für den Fall eines Diebstahls oder Verlusts oder falls Sie eine Garantieleistung in Anspruch nehmen wollen sorgfältig auf.

Modellnummer and a seriennumer Seriennumer

Gemäß Direktive 2004/108/EC, Artikel 9(2) Panasonic Testing Centre Panasonic Service Europe, eine Abteilung von Panasonic Marketing Europe GmbH Winsbergring 15, 22525 Hamburg, Bundesrepublik Deutschland

### **Panasonic Corporation**

Webseite : http://panasonic.net  $©$  Panasonic Corporation 2014